### SAMwin.CAS 4.5 >>

Installation und Konfiguration

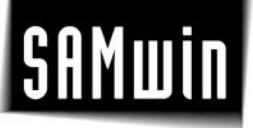

#### **1 Einführung**

SAMwin.CAS (Call Accounting System) ist ein professionelles Gebührenauswertungssystem. Mit SAMwin.CAS können von unterschiedlichen Telefonanlagen mittels eines SAMwin.CAS Servers Gesprächsdaten verarbeitet und ausgewertet werden. Weiters gibt Ihnen das neu entwickelte System die Möglichkeit, verschiedene Statistikberichte auf unterschiedlichen Computern darzustellen, Providervergleiche anzustellen und sowohl einfache, als auch komplexe Berichte zu exportieren und anschließend weiter zu bearbeiten. Durch zeitgesteuerte Abläufe können Monatsberichte automatisch per Mail an Ihre Mitarbeiter versendet werden.

#### **1.1 Systemanforderungen:**

SAMwin.CAS benötigt als Voraussetzung eine Anbindung zur PBX um Gebührendaten von der Anlage empfangen zu können, gegebenenfalls einen Drucker oder eine Mailmöglichkeit. (SMTP).

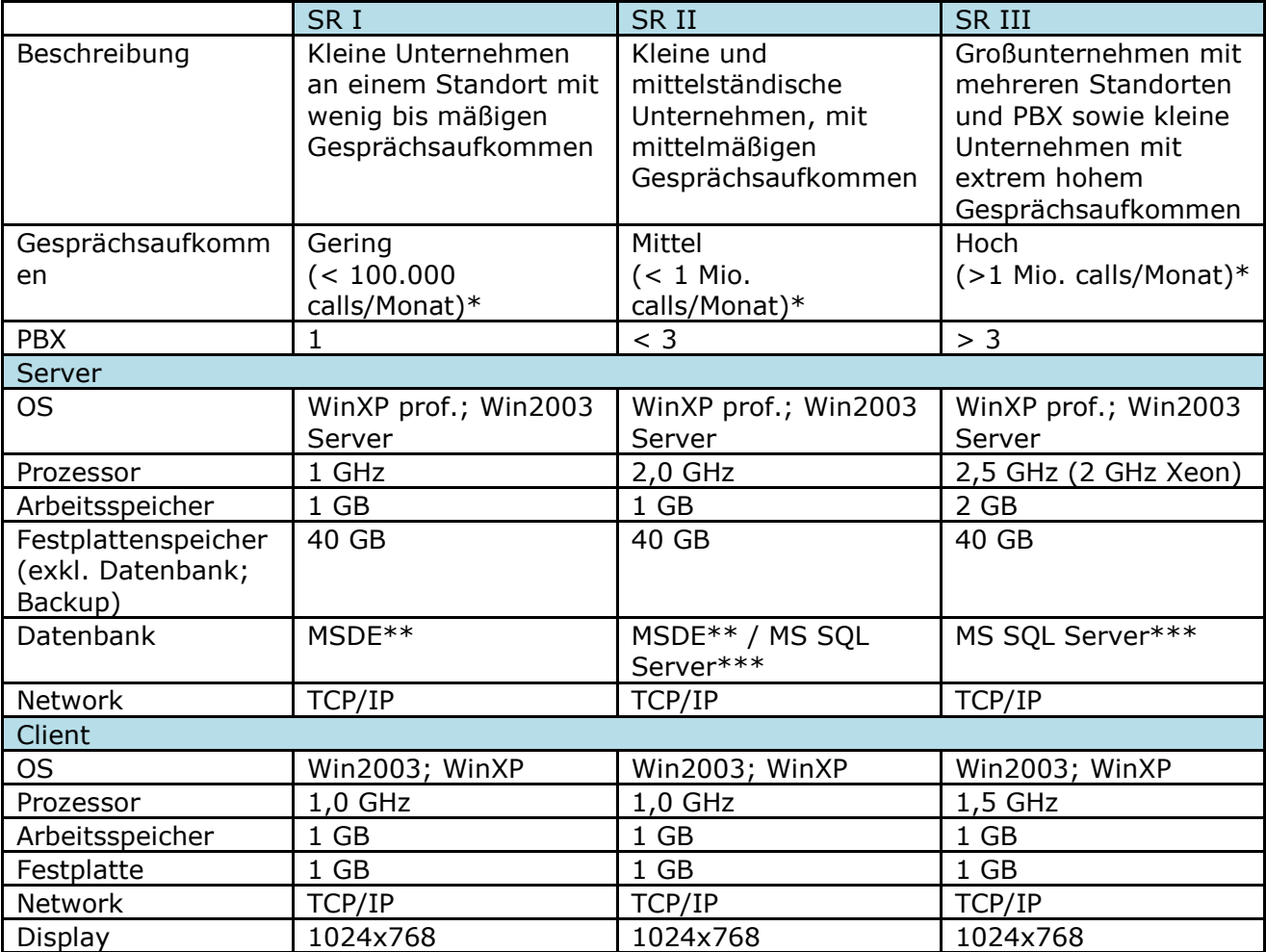

\* bei einer Datenaufbewahrung von 3 Monaten zu je 24 Arbeitstagen mit 8h; 1 Gesprächsdatensatz entspricht 700 Byte Speicher

\*\* im Lieferumfang von SAMwin.CAS enthalten

\*\*\* nicht mit im Lieferumfang enthalten

#### **2 Installation SAMwin.CAS**

Grundsätzlich ist es nicht notwendig, ältere Versionen von SAMwin zu entfernen, da neuere Versionen in ein gesondertes Verzeichnis geschrieben werden. Die Installation von SAMwin.CAS ist in 2 Komponenten aufgeteilt.

Das SAMwin.Server Packet und das SAMwin.Client Packet. Im SAMwin.Server Packet ist der SAMwin.CAS Server (ehemals Recorder) enthalten, während im SAMwin.Client Packet die sonstigen Module wie Manager, Report, Monitor und Hotel enthalten sind.

#### **2.1 Installation von SAMwin**

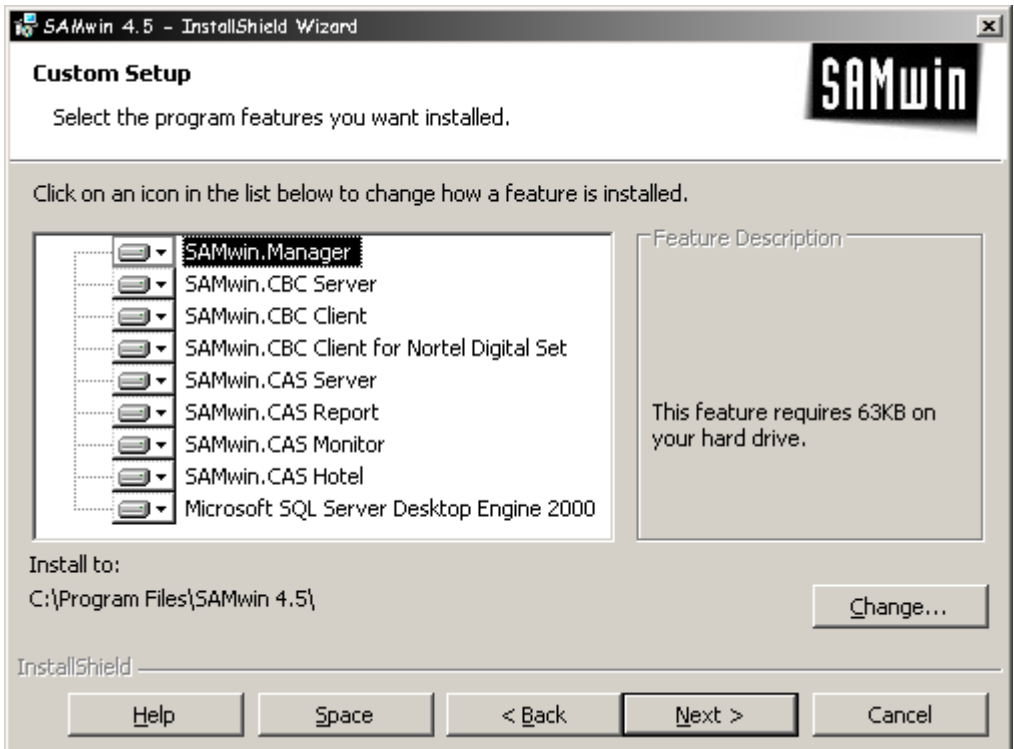

- Wählen Sie die zu installierenden SAMwin.Modules aus und geben Sie das Installationsverzeichnis an.
- Zum Abschluss der Installation muss der Rechner neu gestartet werden. Nach dem Neustart wird der SAMwin.CAS Server automatisch am System registriert.
- Für den Betrieb von SAMwin ist ein Microsoft SQL-Server notwendig. Sollte kein externer SQL-Server verfügbar sein, wird mit SAMwin ein solcher mitgeliefert (Micorosoft SQL Server Desktop Engine 2000).

Die **MSDE** ist der Microsoft SQL-Server 2000 mit einigen Einschränkungen, wie:

- max. 2GB Datenbankgröße,
- keine eigene Administrationsoberfläche und
- Einschränkung bei der Replikationsfähigkeit.

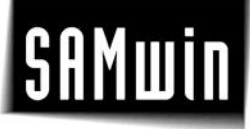

Diese ist auf den Zugriff von 5 gleichzeitigen Benutzern optimiert. Es gibt jedoch keine Nutzer-Beschränkung. Es bleibt also eine Frage der Performance, wenn man auf ein SQL-Vollprodukt umsteigt.

**Hinweis:** Die von SAMwin mitgelieferte MSDE wurde bereits auf SAMwin optimiert. Eine bereits bestehende Vollversion der Microsoft SQL Datenbank, muss erst für den Betrieb mit SAMwin optimiert werden.

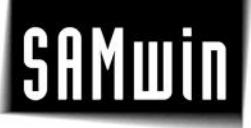

#### **3 Systemkonfiguration SAMwin.CAS**

#### **3.1 Erstmaliger Start - SAMwin Manager**

Starten Sie den SAMwin Manager. Sie finden diesen in der SAMwin Programmgruppe im Startmenü.

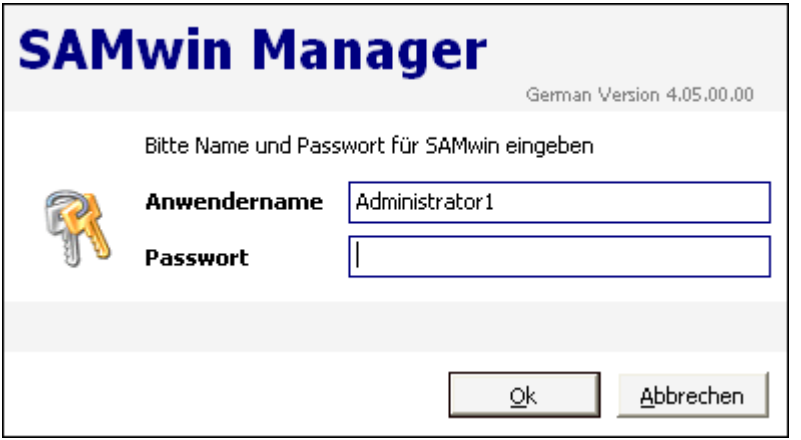

**Abb 1: Anmeldemaske des SAMwin Manager**

Beim erstmaligen Start muss der Standort des SQL-Servers für SAMwin ausgewählt werden – (local) für einen lokalen SQL-Server, wenn Sie z.b. die MSDE am gleichen Rechner wie SAMwin installiert haben, oder durch Drop Down-Auswahl aus allen angeführten Rechnern im Netzwerk. Sollte hier Ihr SQL Server nicht eingetragen sein, kann auch die IP Adresse zum SQL Server oder der Rechnername manuell in das Feld eingetragen werden. Nach Auswahl des SQL-Servers werden die Datenbankstrukturen (Tabellen) für SAMwin erzeugt.

Die Datenbank, welche SAMwin erzeugt, wird defaultmäßig mit dem Namen **samwin** versehen. Möchten Sie die Datenbankbezeichnung ändern, so geben Sie mit Hilfe der Aufrufoption **/dbname:datenbankname** in den Eigenschaften des SAMwin Managers die gewünschte Bezeichnung ein.

Sie werden gefragt, ob Sie eine neue Datenbank für SAMwin anlegen möchten. Bestätigen Sie dieses Fenster mit "Ja"

Besteht bereits eine externe Datenbank, auf welche SAMwin verwenden soll, tragen Sie die Aufrufoption **/DB:Servername** (fixe Serverangabe) oder **/showsql** (erzeugt ein SQL-Auswahlfenster mit einen Drop Down Fenster aller verfügbarer Rechner in der Netzwerkumgebung) in den Eigenschaften des SAMwin Managers ein, um auf die gewünschte Datenbank zu verweisen.

#### **3.2 Allgemeine Konfiguration SAMwin.CAS**

Die schrittweise Konfiguration von SAMwin.CAS kann/sollte in folgenden Schritten vorgenommen werden:

- Installation der Software
- Lizenzierung die Lizenzdaten entnehmen Sie der Rückseite des CD-Covers
- Anwenderverwaltung (Einrichten und Konfigurieren aller Anwender und deren Berechtigungen auf einzelne SAMwin Module)
- Einrichten der Standorte (Telefonanlage/Datenquelle) in der Gebührenerfassung
- Festlegen von Mandanten sofern vorhanden
- Einrichten der mandantenabhängigen Organisationsstruktur wie Abteilungen, Kostenstellen uvm.
- Import der **Nebenstellen** aus einem xls, csv, txt-File oder Einlesen mittels CPND Abgleich direkt von der Anlage
- Zuordnung und Verknüpfung der Organisationseinheiten untereinander
- Einrichten der Provider oder der Impulskosten, auf deren Grundlage SAMwin Gebühren auswertet.
- **Externe Rufnummern** für das Telefonbuch der Vermittlungsoberfläche und der Anrufererkennung importieren, falls in einem xls, text oder csv-File vorhanden.
- Bereitstellen der notwendigen Ressourcen von der Anlage direkt am SAMwin Server
- SAMwin Server starten und ordnungsgemäße Funktion der ankommenden Gesprächsdaten überprüfen
- Konfiguration von **SMTP** etc. für Verständigung des Admin über SAMwin.CAS sowie **Feiertagskonfiguration**, **Speicherdauer** der Datenbank, **Kostenarten** uvm.

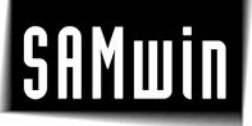

#### **4 Systemkonfiguration**

#### **4.1 Lizenzierung**

Nach der Installation startet die SAMwin Manager Oberfläche. Bei Aufruf des SAMwin Managers führt Sie der Wizard nach dem erzeugen der erforderlichen Tabellen in der Datenbank automatisch zur Eingabe der Lizenzdaten.

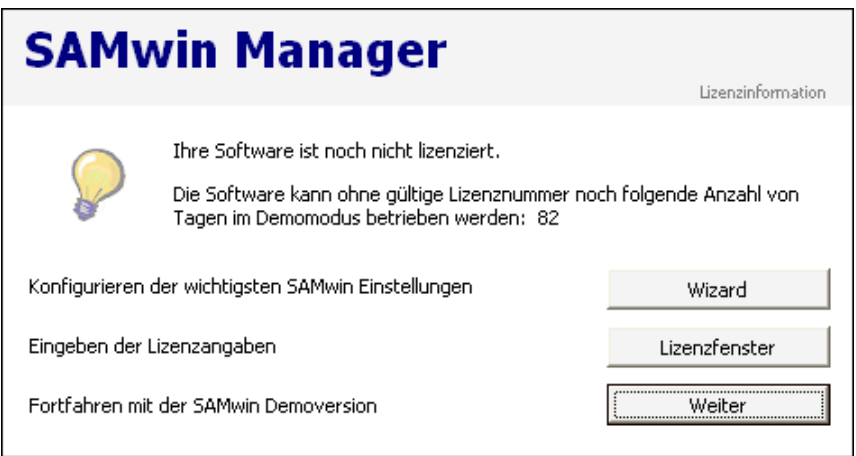

**Abb 2: Hinweis auf fehlende Lizenz**

Entnehmen Sie diese der Rückseite Ihres CD-Covers. Sie können auch im Menü auf **Lizenzangaben** im Menü **System** klicken und die Lizenzierung vervollständigen in dem Sie Lizenztext, Lizenzschlüssel sowie die von der Lizenz vorgegebenen Einstellungen auswählen. Beachten Sie die Groß- und Kleinschreibung, sowie alle Satzzeichen.

Ist die Eingabe der Lizenzangaben korrekt, erscheint eine gelbe Glühbirne im Fenster rechts und SAMwin wird aktiviert. Bestätigen Sie die Eingaben mit Speichern.

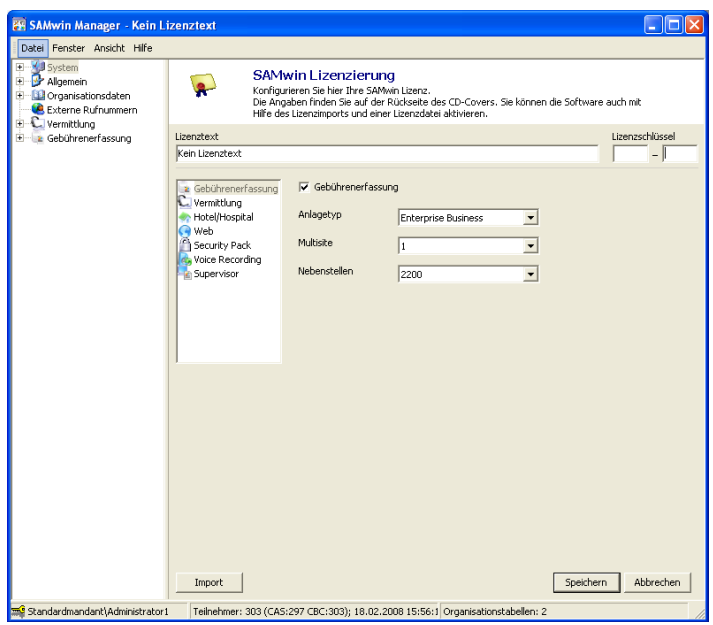

**Abb 3: Lizenzfenster im SAMwin Manager**

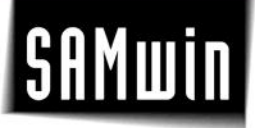

**HINWEIS**: Beachten Sie: Wenn die Anzahl der lizenzierten Nebenstellen überschritten wird, schaltet sich die Lizenz automatisch auf die nächst höhere Nebenstellenanzahl um. In einem solchen Fall deaktiviert sich die Lizenz und läuft in einen Demobetrieb von 90 Tagen. Die Funktion von SAMwin.CAS wird dadurch nicht beeinträchtigt!

#### **4.2 Mandanten**

**Neu in SAMwin.CAS:** Die Mandantenfähigkeit. Wenn es sich bei Ihrem Unternehmen um eine Dienstleistende Firma handelt, welche eine Gebührenerfassung mehreren Firmen oder Organisationen zur Verfügung stellt, wird von Mandanten gesprochen.

**Beispiel:** Ihr Unternehmen teilt, oder stellt anderen Unternehmen eine Gebührenerfassung zur Verfügung; für jede einzelne dieser Firmen sollen eine eigene Gebührenerfassung mit den zugehörigen Organisationsdaten, wie Standorten, Abteilungen und Nebenstellen, sowie Anwendern und entsprechenden Rechtevergaben- und Systemkonfigurationen gelten.

Um entsprechend mandantenfähig zu arbeiten und zu verwalten, ist es erforderlich, beim Start des Managers den jeweiligen Mandanten per Drop Down auszuwählen. Alle Informationen, welche im SAMwin Manager dargestellt werden, beziehen sich auf diesen Mandanten. Um die Daten eines anderen Mandanten einzusehen, ist eine Neuanmeldung erforderlich!

Wählen Sie im Menü System "Mandanten" um anzulegen, ändern oder zu löschen. Alle Einträge werden in Tabellenform dargestellt.

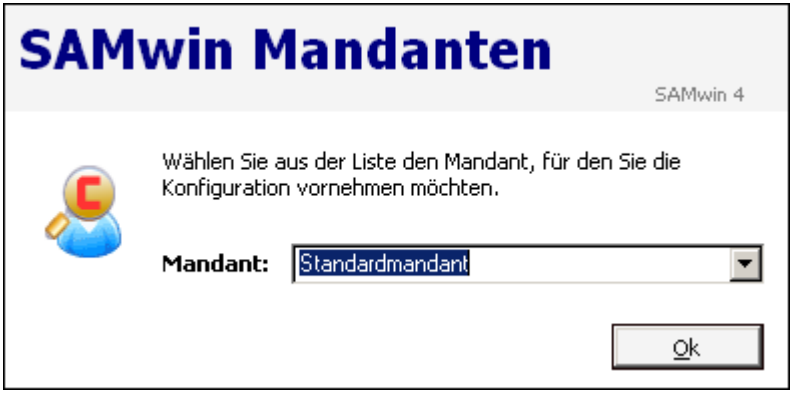

**Abb 4: Auswahlfenster beim Start des SAMwin Managers. Wählen Sie den gewünschten Mandanten aus.**

#### **4.3 Anwenderverwaltung**

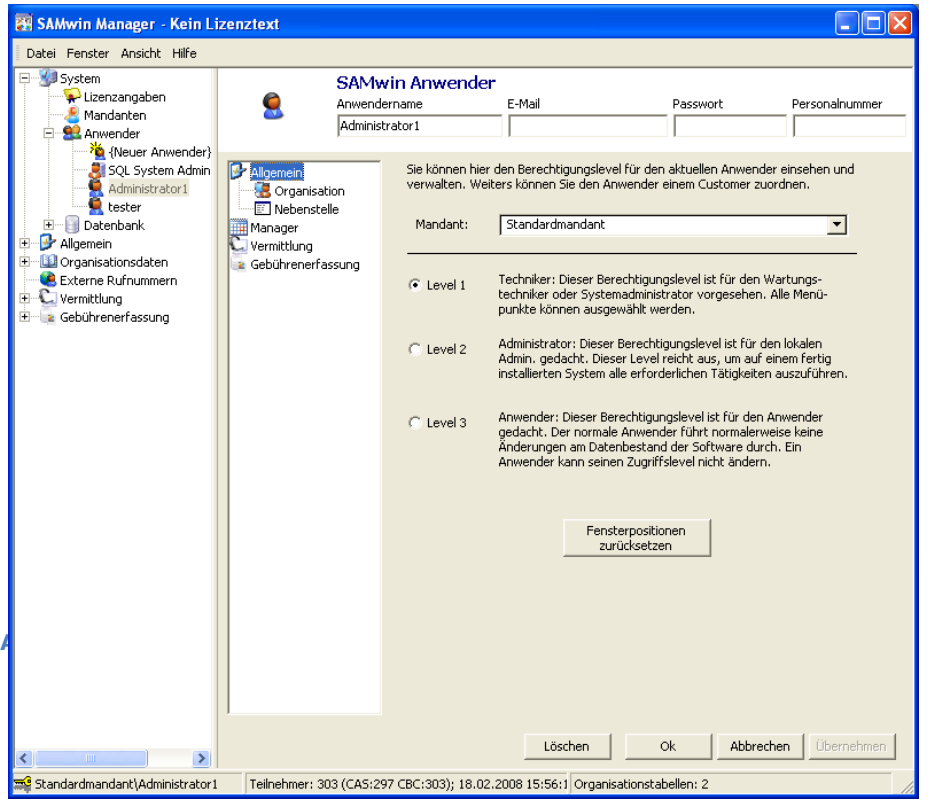

Im Menü System "Anwender" konfigurieren und legen Sie Anwender und dessen Berechtigungen fest, welche **Mandanten- sowie Modulbasierend** sind.

Der Anwender *Administrator* ist standardmäßig als Eintrag vorhanden.

Durch Doppelklick auf den Anwender gelangen Sie in dessen Eigenschaften und ändern im Menüfenster den Anwendernamen, Passwort, sowie Berechtigungen auf die einzelnen Mandanten sowie der einzelnen SAMwin Module.

Sie können User mit **Berechtigungslevel** 1 für Techniker, Level 2 für Administratoren und Level 3 für Anwender erzeugen. Weiters konfigurieren Sie die Rechte pro User individuell mittels Checkboxen im entsprechenden Reiter.

**ACHTUNG:** Nur ein Anwender mit Level 1 oder 2 kann einen neuen Anwender erzeugen und konfigurieren.

#### **4.4 SAMwin Datenbank**

Die Administrierung eines SQL-Servers erfolgt mit einem Manager-Tool. Da diese Tool-Software einerseits sehr umfangreich und andererseits in der MSDE nicht inkludiert ist, enthält der SAMwin Manager die wichtigsten Informationen bezüglich der Datenbank und alle anlagenrelevanten Einstellungen werden im SAMwin Manager getroffen.

Wechseln Sie in das Menü **System/Datenbank/Allgemein**. Es öffnet sich ein Fenster, welches die wichtigsten Informationen zur SAMwin Datenbank enthält. (Die Daten werden direkt vom SQL Server ausgelesen).

Durch Rechtsklick auf die Einträge im Datenbankfenster öffnet sich das Popup Menü, in dem Sie folgende Aktionen zur Verwaltung der SQL Datenbank durchführen:

- Aktualisieren
- Datenbank automatisch verkleinern Soll der SQL-Server automatisch ungenutzen Speicher von der Datenbank freigeben
- **Datenbank updaten** Updateroutine wird händisch gestartet  $\bullet$
- **Datenbank sichern** für ein händisches Backup der Datenbank
- **Maximalgröße ändern** falls Sie die Größe der Datenbank nicht beschränken wollen, schalten Sie die Maximalgröße aus. (Geben Sie dazu -1 ein und bestätigen die Eingabe mit OK)
- **Logfile Maximalgrösse ändern**  Maximalgrösse des Transaktions-Logs der Datenbank setzen  $\bullet$
- **Filegröße ändern** Grösse des Datenbank-Files anpassen
- **Datenbank leeren** Die gesamte Datenbank wird geleert. (Ausnahme: Lizenz, User-Tabelle)
- **Tabelle exportieren** exportieren eine bestehende Tabelle der SAMwin Datenbank. Beachten Sie, dass Tabellen welche mit "x" gekennzeichnet sind, nicht exportierbar sind!
- **Tabelle importieren** aus einer bestehenden mdb, txt, csv oder xls Datei heraus Informationen für die SAMwin Datenbank importieren; wie Organisationseinheiten oder externe Teilnehmer für die Telefonbücher
- **Tabelle leeren** alle Daten aus der Tabelle werden gelöscht

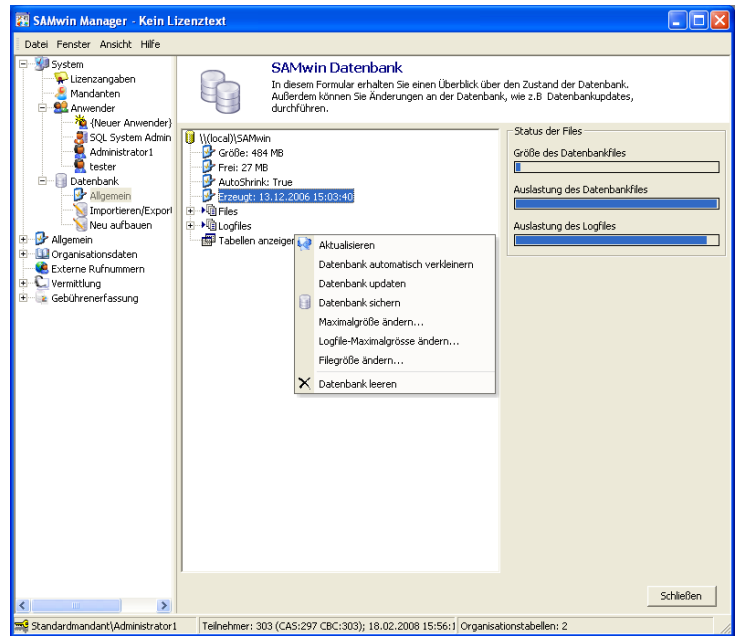

**Abb 6: Übersicht über die Tabellen**

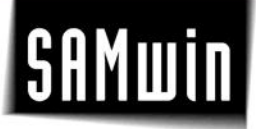

#### **4.5 Datenbank handling mit MS Access**

- Im Menü "Datei" den Eintrag "Neu" auswählen
- "Projekt aus bestehenden Daten…"  $\bullet$
- Hier kann ein Profilname angegeben werden (zB. SAMwin)

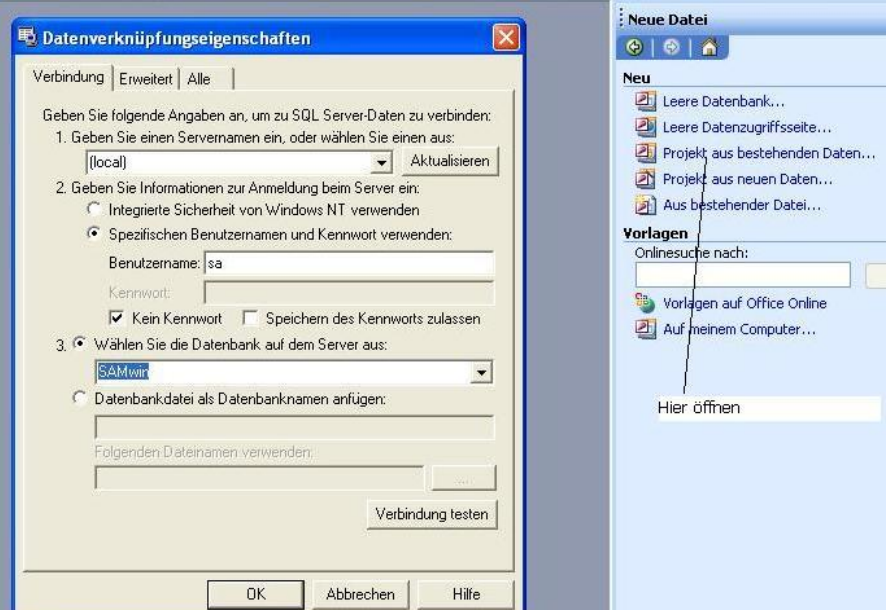

Anschließend wie im Bild angegeben, den Datenbankserver, den User und die Datenbank angeben.

Bestätigen Sie die Eingabe mit "*OK*" damit alle SAMwin Tabellen dargestellt werden!

**Abb 7: Einstellungen in MS-Access**

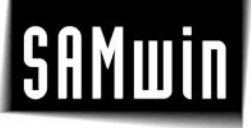

#### **4.6 Importieren/Exportieren**

Bestehende **Organisationsdaten**, wie **Standorte**, **Abteilungen**, **Kostenstellen** oder **Nebenstellen**  sowie **Externe Rufnummern** für das externe Telefonbuch können aus der SAMwin Datenbank importiert und exportiert werden.

Wählen Sie im SAMwin Manager unter **System/Datenbank** den Eintrag **Importieren u. Exportieren**, vergeben Sie dem Import/Export einen Profilnamen und bestätigen Sie mit *weiter*. Wählen Sie die Art des Import/Export.

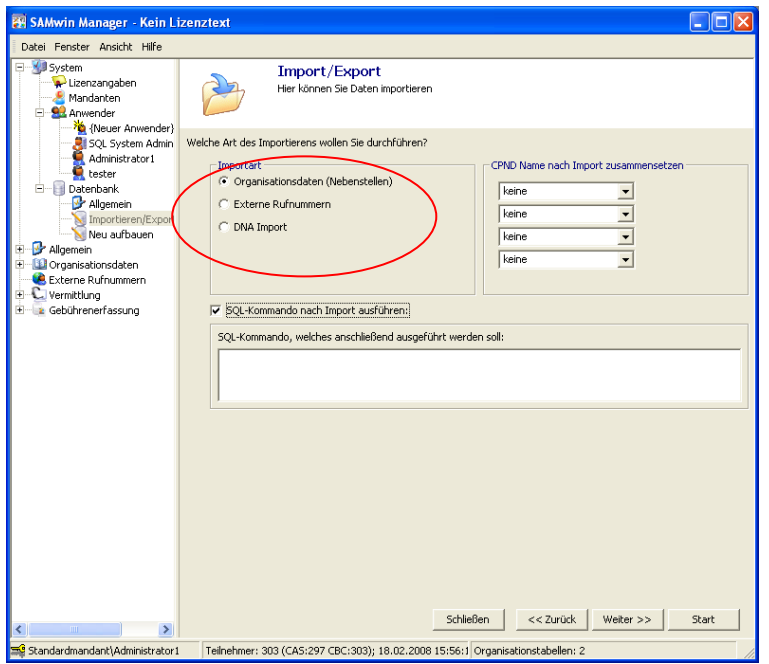

Im Anschluss fragt SAMwin nach der Art der Importdatei und dessen Eigenschaften, wie Pfad, Tabellenblatt, Trennzeichen etc.. Geben Sie die gewünschten Informationen ein und bestätigen die Eingaben mit "weiter".

Sie erhalten eine Vorschau für den Import: Bestätigen Sie mit "weiter".

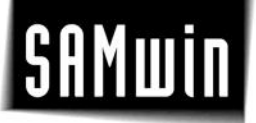

Aktivieren Sie mittels Checkbox, die zu importierenden Organisationsdaten (Informationen aus der Quelldatei).

In der zweiten Spalte "Tabelle Ziel" geben Sie an, in welche Tabelle der Organisationsstruktur importiert werden soll. "Spalte Ziel" gibt an, in welche Spalte in der ausgewählten Tabelle die Informationen geschrieben werden.

Aktivieren Sie die Checkbox "Identität" zusätzlich zur Datenauswahl, wenn es sich dabei um ein eindeutiges Identitätsfeld handelt. Eine Identität ist in den meisten

Fällen z.b. die Nebenstellennummer innerhalb einer Tabelle und gibt an, nach welchem Kriterium die Einträge bei einem Import verglichen werden. Es wird so ein doppeltes Anlegen von Einträgen verhindert.

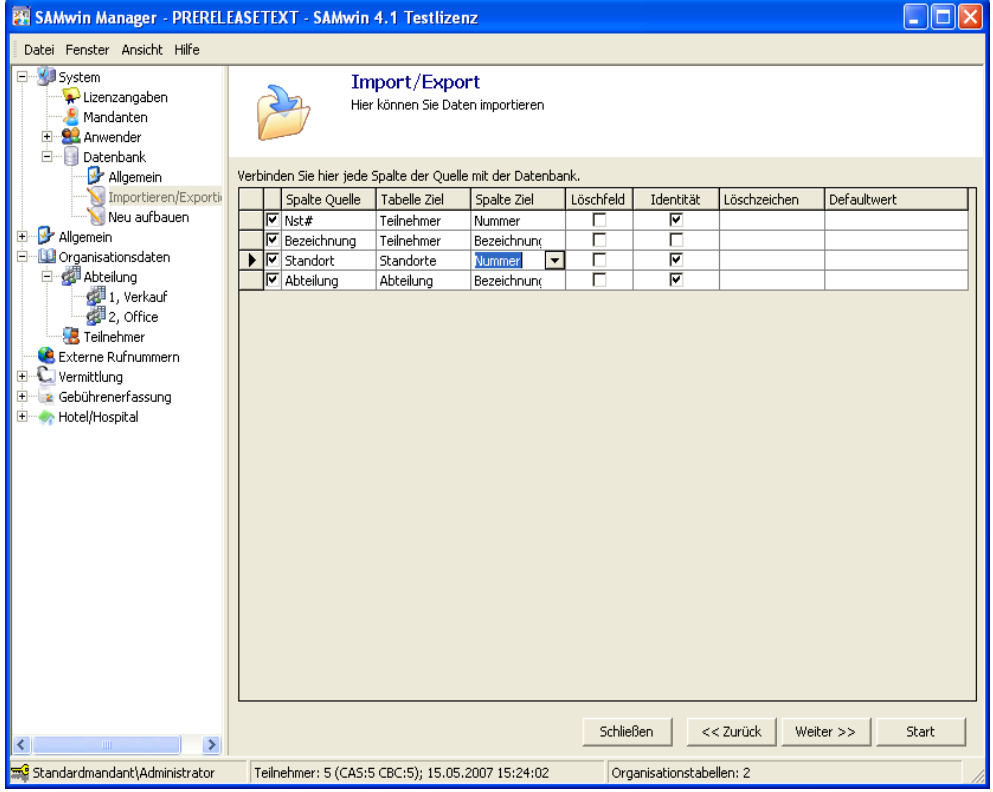

**Abb 8: Zuordnung der Spalten**

#### **4.7 Importieren/Exportieren von einzelnen Tabellen aus der SAMwin Datenbank**

Um Tabellen der Datenbank zu exportieren/importieren, wählen Sie unter System/Datenbank/Allgemein den Punkt Tabellen.

Durch Rechtsklick auf die gewünschte Tabelle importieren oder exportieren Sie diese.

#### $\Box$  $\Box$  $\times$ **EN SAMwin Manager - Kein Lizenztext** Datei Fenster Ansicht Hilfe ⊟<sup>....√</sup> System **SAMwin Datenbank** Lizenzangaben In diesem Formular erhalten Sie einen Überblick über den Zustand der Datenbank. Mandanten Außerdem können Sie Änderungen an der Datenbank, wie z.B. Datenbankupdates, E-82 Anwender durchführen. Neuer Anwender Status der Files SQL System Admin 中 图 STK (Stack Tabelle)  $\overline{\phantom{a}}$ Administrator1 中 III STT (Standorttabelle) Größe des Datenbankfiles  $\bullet$  tester 中 IBL (Toolbarposition) П Datenbank 中 图 TBT (Toolposition) Auslastung des Datenbankfiles Allgemein □ USR (Anwender) x Importieren/Export 中■UST () Neu aufbauen DSTT (Standortzuordnung) g des Logfiles Aktualisieren Allgemein 中 图 UWD (Fensterpostion) Datenbank automatisch verkleinern E Craanisationsdaten  $\mathbb{H}$   $\mathbb{H}$  ver (yer) x Externe Rufnummern □ ■ WEB () Datenhank undaten. Vermittlung 中 图 WGG (Arbeitsgruppentabe B Datenbank sichern E Gebührenerfassung 由 -- E wGN (Arbeitsgruppentabel Maximalgröße ändern... 中 图 WRU (WWW Report Überg 中 图 tbl\_CBC\_Srv (CBC Server) Logfile-Maximalgrösse ändern... + El tbl\_CBC\_SrvList (CBC Serv Filegröße ändern... 中 图 tbl\_CBC\_SrvListIP (CBC Se 中 圖 tbl\_CBC\_AvailTapiLines (Ve Tabelle Exportieren... 中 图 tbl\_CBC\_QueueExt (CBC V Tabelle Importieren... 中一图 tbl\_CBC\_Queue (CBC Anru 中一图 tbl\_CBC\_QueueKonf (CBC Tabelle leeren Datenbank leeren **E-E** tbl\_CBC\_OpX (CBC Queuezuorunung) 中 图 tbl\_CBC\_OpExt (Vermittlungsplatz) 由 Ubl\_FTT (Spaltenbezeichnungen) 中 图 tbl\_CBC\_ModemKonf (GSM SMS Konfiguration) 中 III tbl\_CBC\_QueueKonfGroup (CBC Konfiguration Gruppen) 中 图 tbl\_CBC\_GrouptoQueue (Hilfstabelle Gruppen Queues) 中 图 tbl\_CBC\_KonftoGroup (Hilfstabelle Konfig Groups) 中 图 tbl\_CBC\_PreFix (Prefix für Externe Nummern)  $\overline{\left| \cdot \right|}$  $\blacktriangleright$ Schließen  $\rightarrow$ Teilnehmer: 303 (CAS:297 CBC:303); 18.02.2008 15:56:1 Organisationstabellen: 2 Standardmandant\Administrator1

Tabellen welche mit "x" gekennzeichnet sind, sind nicht exportierbar!

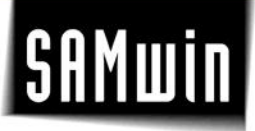

#### **5 Einrichten von Standorten (Telefonanlagen)**

Im Menü **Gebührenerfassung/Standorte** gelangen Sie zum Wizard mit dessen Hilfe Sie neue Standorte generieren und diese in weiterer Folge für den **SAMwin.CAS Server** (Gesprächsdatensammler) konfigurieren.

Als Standort (Site) wird Ihre Telefonanlage bezeichnet. Wenn Sie mehrere Telefonanlagen in Ihrem Unternehmen verwalten, können Sie selbstverständlich auch weitere Standorte anlegen und konfigurieren. Die Anzahl der möglichen Standorte richtet sich nach der Lizenzierung Ihres SAMwin Produktes.

Wählen Sie im folgenden Menü den Anlagentyp Ihrer Telefonanlage aus.

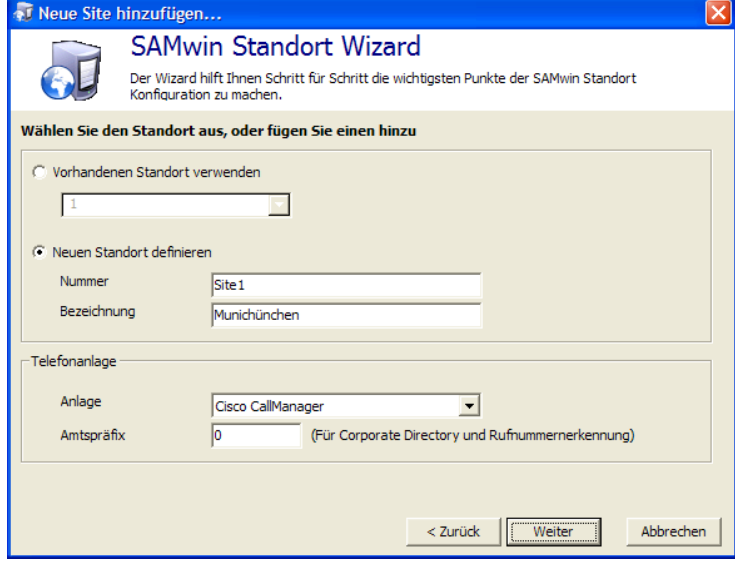

#### **Neu in CAS:**

Mehrere unterschiedliche Telefonanlagen können auf ein und denselben CAS Server verweisen.

Bestätigen Sie mit der Schaltfläche weiter und geben die Art der Verbindung, sowie alle erforderlichen Informationen für die jeweilige Anlage an. Befolgen Sie die Anweisungen am Bildschirm.

Nach Abschluss der Konfiguration erhalten Sie in etwa folgende Ansicht:

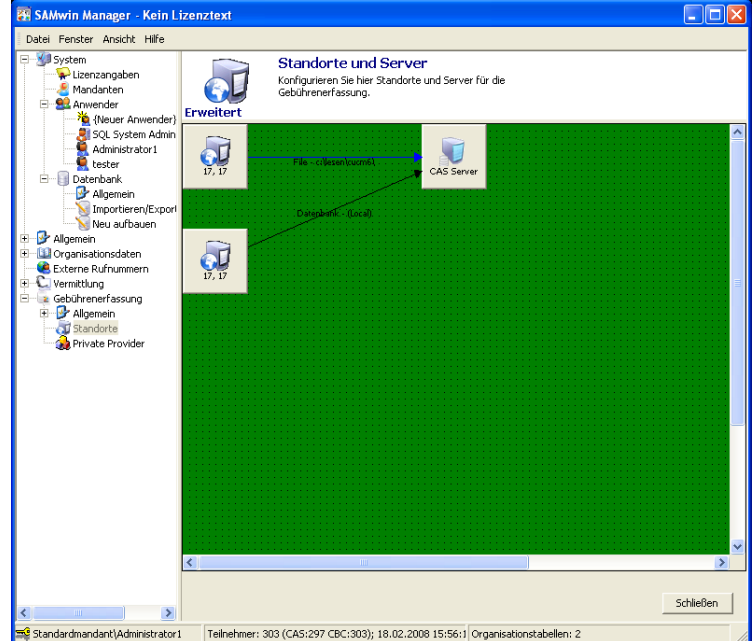

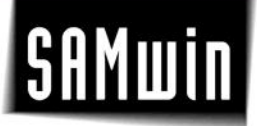

Jede Anlage wird hier grafisch dargestellt. Über die Icons kann die soeben vorgenommene Konfiguration erneut eingesehen oder auch geändert werden.

Durch Rechtsklick auf einen freien Bereich können weitere Anlagen und Server erzeugt werden.

(Jeweils so viele, wie die Lizenz zulässt).

Im Menü **Organisationsdaten** wurde der Eintrag mit der Tabelle **Standorte** erzeugt. Diese bezieht sich auf die soeben konfigurierten Anlagen und wird in Tabellenform dargestellt. Standorte können aber auch als Einträge in dieser Tabelle existieren, ohne dass diesen in der Gebührenerfassung eine Anlage hinterlegt ist.

Standorte sind für Ihre Organisationsstruktur und in weiterer Folge für das Reporting unter SAMwin.CAS erforderlich.

Konfigurieren Sie weitere Tabellen wie Abteilungen, Kostenstellen uvm. und verknüpfen diese untereinander um eine Beziehung der Tabellen untereinander herzustellen. Eine Zuordnung der Organisationsebenen untereinander und eine entsprechende Auswertung ist in weiterer Folge möglich.

Lesen Sie hierzu auch das Kapitel Organisationsdaten.

#### **5.1 Cisco Call Manager**

In den Eigenschaften eines CCM finden Sie folgende Menüeinträge / Konfigurationsmöglichkeiten der Anlage:

**Standort** – Amtspräfix und Bezeichnung der Anlage

**Verbindung** – Art der Anbindung der Anlage

**Datenbank bzw. File** (abhängig von der Anbindung) – Name und Zugangsdaten zur Datenbank des CCM oder Pfadangabe zu den Gesprächsdaten. Für Cisco CallManager 5.x muss hier zwingend File angegeben werden.

**CPND (Calling Party Name Display)** handelt es sich um den Namensabgleich der Nebenstellen von der PBX zur SAMwin Datenbank oder umgekehrt. Bei Cisco ist dies über eine XML-Schnittstelle möglich, notwendig sind hierzu das Modul SAMwin.NET sowie der IIS Server von Microsoft mit ASP.NET Unterstützung und Framework der Version 1.1.

**Gateways** durch Klick auf die Schaltfläche **"Gateways neu einlesen"** werden alle verfügbaren Gateways eingelesen und aufgelistet. Gateways über die auf das Amt zugegriffen werden soll (so genannte Breakeouts) müssen hier mittels Checkbox einmalig aktiviert werden. Ein Brakeout wird benötigt, um eindeutig festzulegen, über welches Gateway die Teilnehmer an das AMT rufen. Bei Cisco CallManager 5.x müssen die Gateways händisch eingetragen werden, da hier die Funktion **"Gateways neu einlesen"** nicht verfügbar ist.

**Calling Search Spaces** durch Klick auf die Schaltfläche **"Calling Search Spaces neu einlesen"** werden alle CSS eingelesen und eingetragen. Diese Option bezieht sich auf das SAMwin Hotel Modul und gibt an, welcher CSS bei einem Checkin- oder Checkout verwendet wird. (Berechtigung der einzelnen Apparate auf das AMT zuzugreifen).

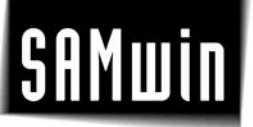

Bei Cisco CallManager 5.x müssen die Calling Search Spaces händisch eingetragen werden, da die Funktion "Calling Search Spaces neu einlesen" nicht verfügbar ist.

**HINWEIS:** Die Optionen **"Gateways"** und **"Calling Search Spaces"** sind nur bei Cisco Callmanager verfügbar!

#### **5.2 Nortel Meridian / CS 1000**

*DBA – Data Buffering Access*

#### **5.2.1 Allgemein**

Die Meridian verfügt über mehrere Schnittstellen zum Senden der Gebührendaten. Eine dieser Schnittstellen wird Data Buffering Access (DBA) genannt und hat gegenüber der seriellen Schnittstelle erhebliche Vorteile. Zum einen ist die Übertragung schneller und zum zweiten werden die Daten in der Anlage "gebuffert", bis diese abgeholt werden.

#### **5.2.2 Ablauf**

Sobald die Meridian im Netzwerk steht kann sie mittels "ping"-Befehl erreicht werden. Um die Daten mit dem SAMwin.CAS Server aufzuzeichnen, muss der SAMwin Rechner eine Verbindung zur Anlage aufbauen.

Sobald die Records, welche die Meridian ins Netz schickt, bestätigt werden (hier vom SAMwin.CAS Server), werden die Daten nicht mehr gebuffert, sondern einfach der Reihe nach geschickt. Sobald diese Verbindung abbricht und keine Bestätigung auf die CDR´s kommt, speichert die Anlage die Daten in einem File, welches per FTP abgeholt werden kann. Diese Datei kann bis zu 4 MB groß werden (Option 11 nur bis zu 50k), die Gesamtgröße ist allerdings telefonanlagenabhängig.

#### **5.2.3 Konfiguration in SAMwin**

Starten Sie den SAMwin Manager. Öffnen im Eintrag Gebührenerfassung das Fenster Standorte. Der Datenbankzugriff kann nur über die Standortkonfiguration eingestellt werden, da jede Anlage eine Site darstellt und über eigene Konfigurationsmöglichkeiten verfügt.

- Im ersten Schritt benennen Sie den **Standort** (z.B.: Nummer: 1, Bezeichnung: Meridian).
- Der nächste Schritt stellt alle Verbindungsarten der Anlage zu SAMwin dar. Klicken Sie hier auf **DBA**.
- Damit erhalten Sie im nächsten Schritt die Netzwerkeinstellungen für die Verbindung zur Anlage.
- Geben Sie unter **TCP/IP** Adresse die Adresse der Anlage ein
- Unter **Benutzername und Passwort** tragen Sie einen User der Anlage ein, der die erforderlichen Berechtigungen hat, Daten aus der Anlage zu lesen und zu schicken.
- Unter **FTP-Benutzername** tragen Sie den Benutzer ein, welche beim Zugriff via FTP verwendet werden soll.
- Unter **FTP Passwort** tragen Sie das zugehörige Passwort des Benutzers ein, welchen Sie unter FTP-Benutzername verwendet haben.

Beenden sie den Wizard und starten Sie anschließend den SAMwin.CAS Server. Beim Start versucht der CAS Server, die Verbindung mit der Anlage aufzunehmen. Öffnen Sie zur Kontrolle den Menüpunkt **Quelle/DBA** im CAS Server.

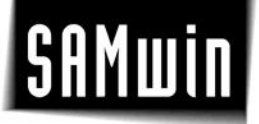

In diesem Fenster sehen Sie eine Liste aller eingerichteten Standorte und dessen Stati. Sobald die Verbindung aufgebaut ist, muss unter Status "Verbindung OK" eingetragen sein. Das Downloaden der Bufferfiles wird automatisch gestartet. In diesem Fenster ist dies durch einen Eintrag in der Statusleiste mit FTP-Verbindung dargestellt.

ACHTUNG: Bei der Verwendung von DBA muss in der PBX zwingend die Option "trcr" (zu finden im Overlay 15) aktiviert werden, sonst kommt es zu Datenverlust.

#### **5.3 Innovaphone V6**

innovanhone ID800

#### **5.3.1 Konfiguration der Innovaphone-PBX**

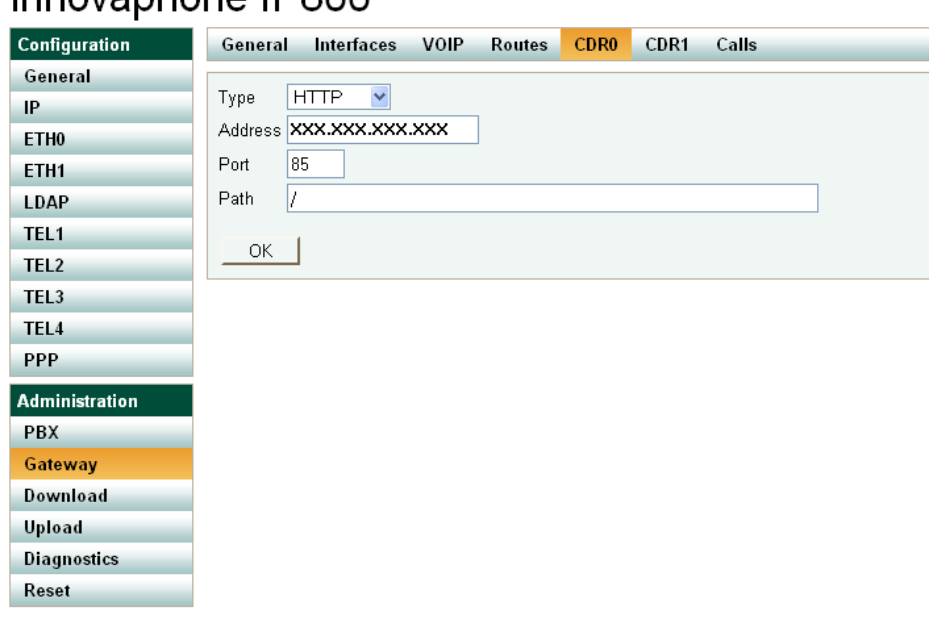

Konfigurieren Sie die Innovaphone-PBX so, dass CDR-Daten via HTTP an die Adresse des SAMwin.CAS Servers geschickt werden.

Hinweis: Es muss ein Reset der PBX durchgeführt werden, damit diese Änderung aktiv geschalten wird.

### innovaphone IP800

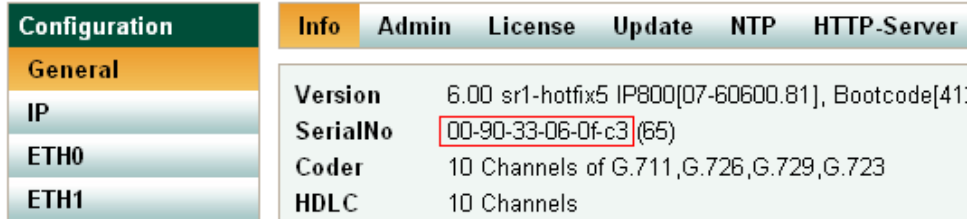

Diese Seriennummer ist bei der Konfiguration von SAMwin.CAS für Innovaphone notwendig, damit die Gespräche dem entsprechenden Standort zugewiesen werden können.

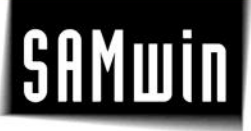

#### **5.3.2 Konfiguration von SAMwin.CAS**

Erstellen Sie einen neuen Standort mit dem Telefonanlagen-Typ Innovaphone. Im folgenden Schritt muss die Interface-Konfiguration durchgeführt werden. Hinweis: Sie müssen nur die Konfiguration für interne und interne (Multi-PBX)-Gespräche konfiguriert werden. Alle Gespräche mit einer Interface-Konfiguration, welche nicht in dieser Liste gefunden werden als abgehend gespeichert.

Beispiel: PRI1 zu TEL1 = ankommendes Gespräch

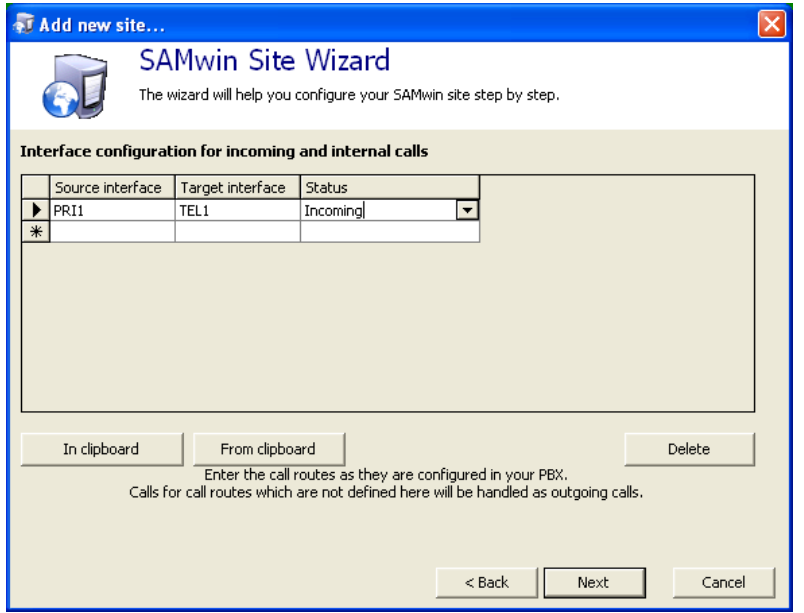

Im zweiten Schritt muss die Verbindung konfiguriert werden, welche SAMwin verwende soll. Hier wählen Sie TCP/IP aus.

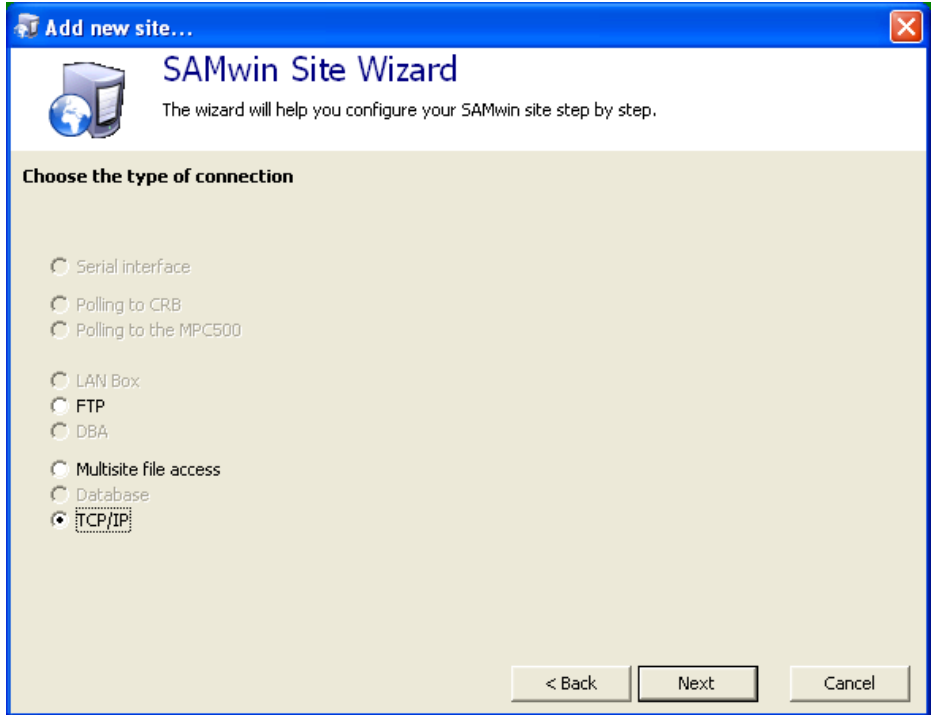

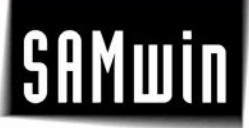

Im dritten Schritt geben sie in das Feld Server-ID die Seriennummer der Innovaphone-PBX ein und konfigurieren den Port, auf welchem SAMwin Gespräche empfangen soll wie bereits in der Telefonanlage durchgeführt.

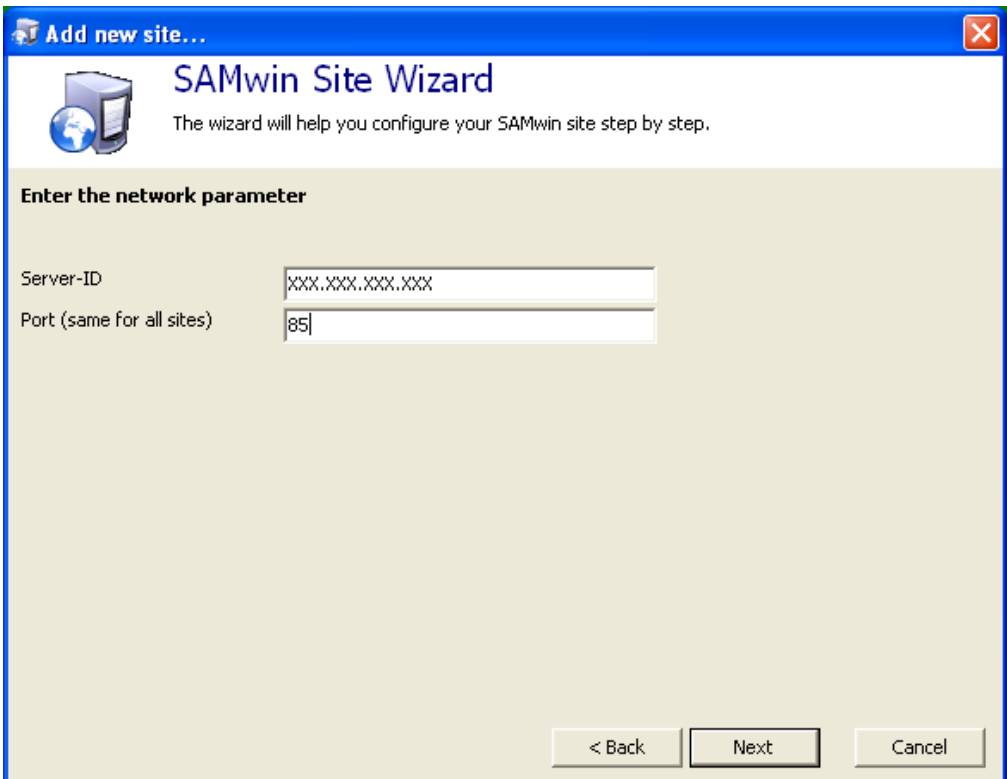

Im letzten Schritt können Sie den Namensabgleich sowie Checkin/Checkout konfigurieren. Wenn sie diese Funktion nicht benötigen, wählen Sie "kein CPND". Ansonsten konfigurieren Sie SAMwin so, dass ein Zugriff auf das SOAP-Interface der Telefonanlage möglich ist (Username und Passwort sind identisch mit dennen, welche benötigt werden um auf das Webinterface der Telefonanlage zuzugreifen).

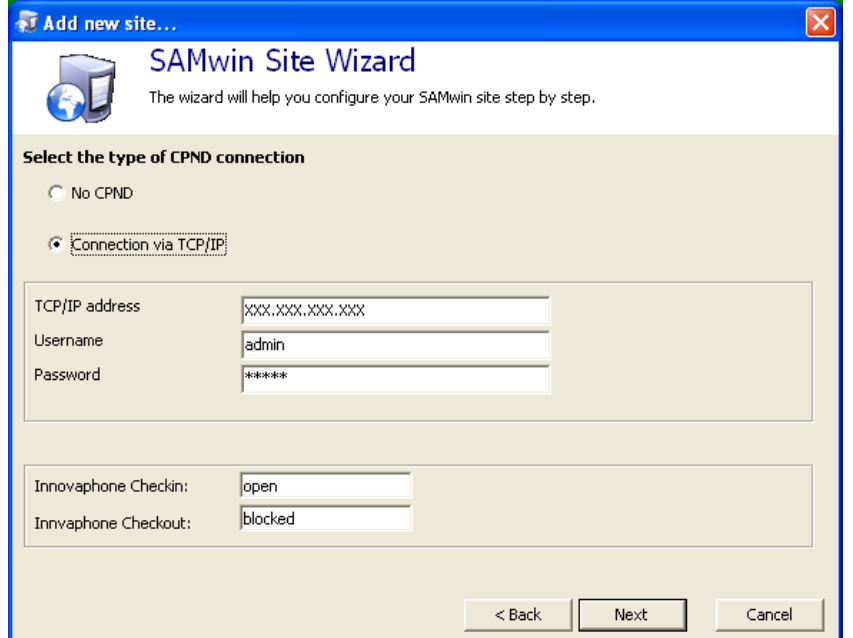

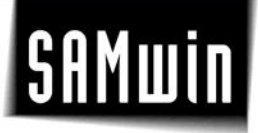

#### **5.4 Konfiguration für Cisco Unified CallManager 5.x/6.x**

#### **5.4.1 Konfiguration des Cisco Unified CallManager**

Nach Aufruf des Cisco-CallManager Webkonfigurations-Oberfläche Wählen Sie unter Navigation den Punkt "Cisco Unified CallManager Serviceability" auf und bestätigen Sie mit Klick auf "OK". In der Serviceability-Konfiguration wählen Sie unter "Tools" den Menüpunkt "CDR Management".

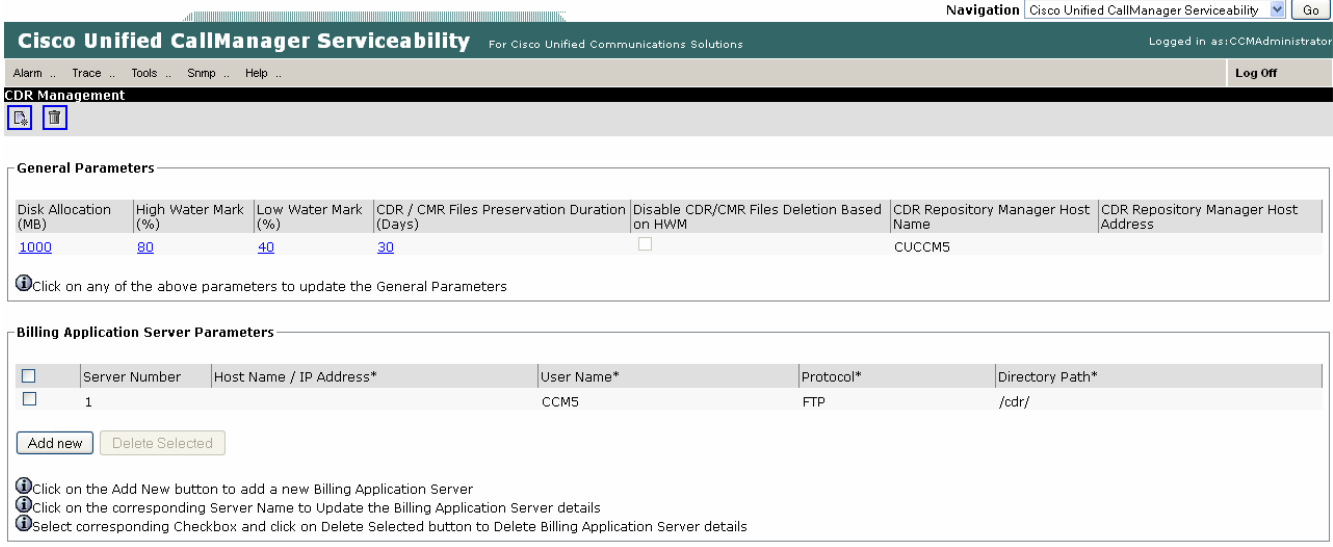

#### Hier klicken wir unter Billing Application Server Parameters auf "Add new".

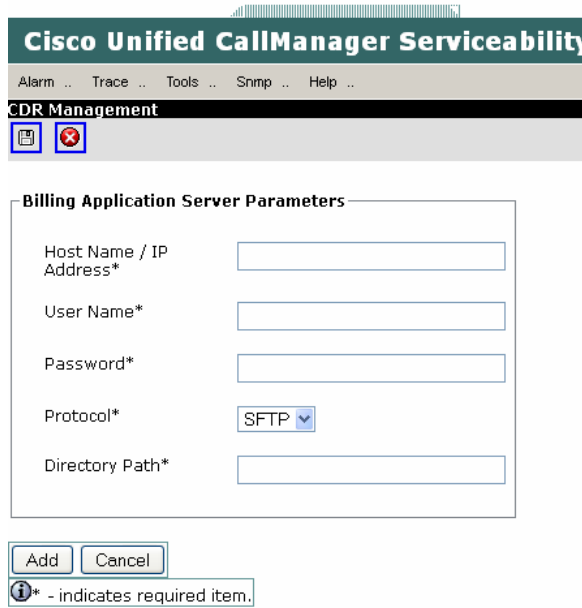

In diesem Fenster geben Sie nun die geforderten Werte ein. Hostname ist der SAMwin.CAS PC. Bei Verwendung des Microsoft Internet-Information-Servers als FTP-Server muss als Protokoll FTP verwendet werden. Nachdem alle Werte eingetragen wurden bestätigen Sie die Eingabe mit klicken auf die Schaltfläche "Add".

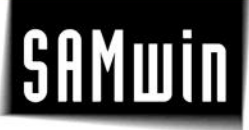

#### **5.4.2 Konfiguration des SAMwin.CAS PC's**

Am SAMwin.CAS PC muss jetzt ein FTP/SFTP-Server konfiguriert werden, welcher die Gesprächsdaten des CCM5 empfängt und diese dem SAMwin.CAS Server zur Verfügung stellt. Hier kann jede beliebige FTP-Server-Software verwendet werden, erklärt wird es anhand des Microsoft Internet Information-Servers.

Dieser ist standardmässig so eingestellt, dass sich das Hauptverzeichnis unter "c:\inetpub\ftproot" befindet. In diesem Ordner erstellen Sie den UnterOrdner, welchen Sie in der CallManager-Configuration angegeben haben. Der in der CallManager-Konfiguration angegebene Benutzer muss ein Benutzer sein, welcher sich am lokalen PC anmelden kann und auf das Zielverzeichnis Schreibzugriff besitzt.

Stellen Sie sicher, dass der FTP-Server am SAMwin.CAS PC aktiviert und gestartet ist, in dem Sie unter

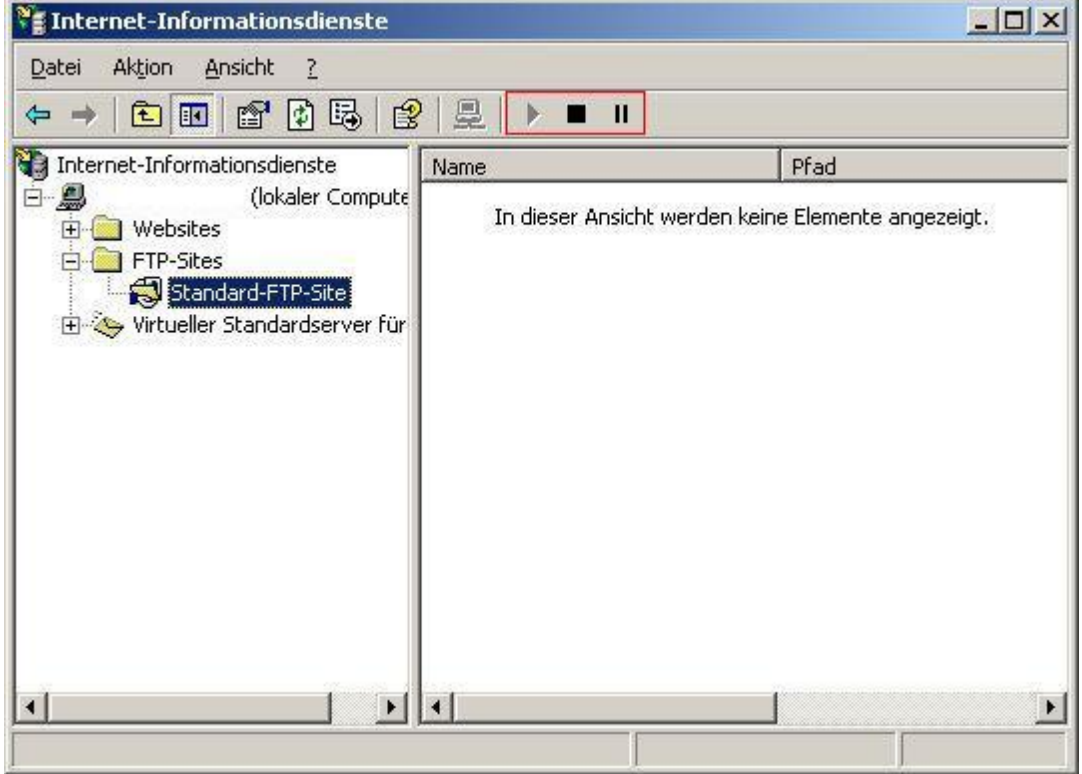

"Systemsteuerung\Verwaltung\Internet-Informations Dienste" starten.

#### **5.4.3 Konfiguration von SAMwin.CAS**

Im SAMwin.Manager muss zum Abschluss nur ein Standort für Cisco CallManager konfiguriert werden und das lokale Verzeichnis, Die Erkennung, dass es sich um CallManager 5 Gesprächs-Tickets handelt, geschieht mittels Autosense.

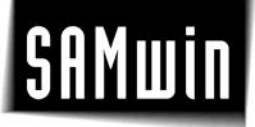

#### **6 Allgemeine Konfiguration SAMwin.CAS**

#### **6.1 Spaltenbezeichnungen ändern/anpassen**

In dieser Übersicht sind alle von SAMwin verwendeten Datenbankfelder ersichtlich. Es wird für jedes Datenbankfeld

- ein in der Datenbank definierter Feldname
- ein per Default für das Datenfeld in der SAMwin Benutzeroberfläche eingeblendeter Name
- $\bullet$ und der durch einen berechtigten Anwender frei zu vergebender Name eingeblendet

**ACHTUNG:** Der durch einen berechtigten Anwender vergebene Datenfeldname wird bei allen Anwendern angezeigt!

Richten Sie in SAMwin **Optionalfelder** ein, um Ihren Wünschen entsprechend weitere Informationen einzublenden.

Je 10 Optionsfelder können für die Tabellen Teilnehmer bzw. erstellte Organisationseinheiten und Ansprechpartner sowie der Tabelle Firmen und der Tabelle Ansprechpartner vergeben werden.

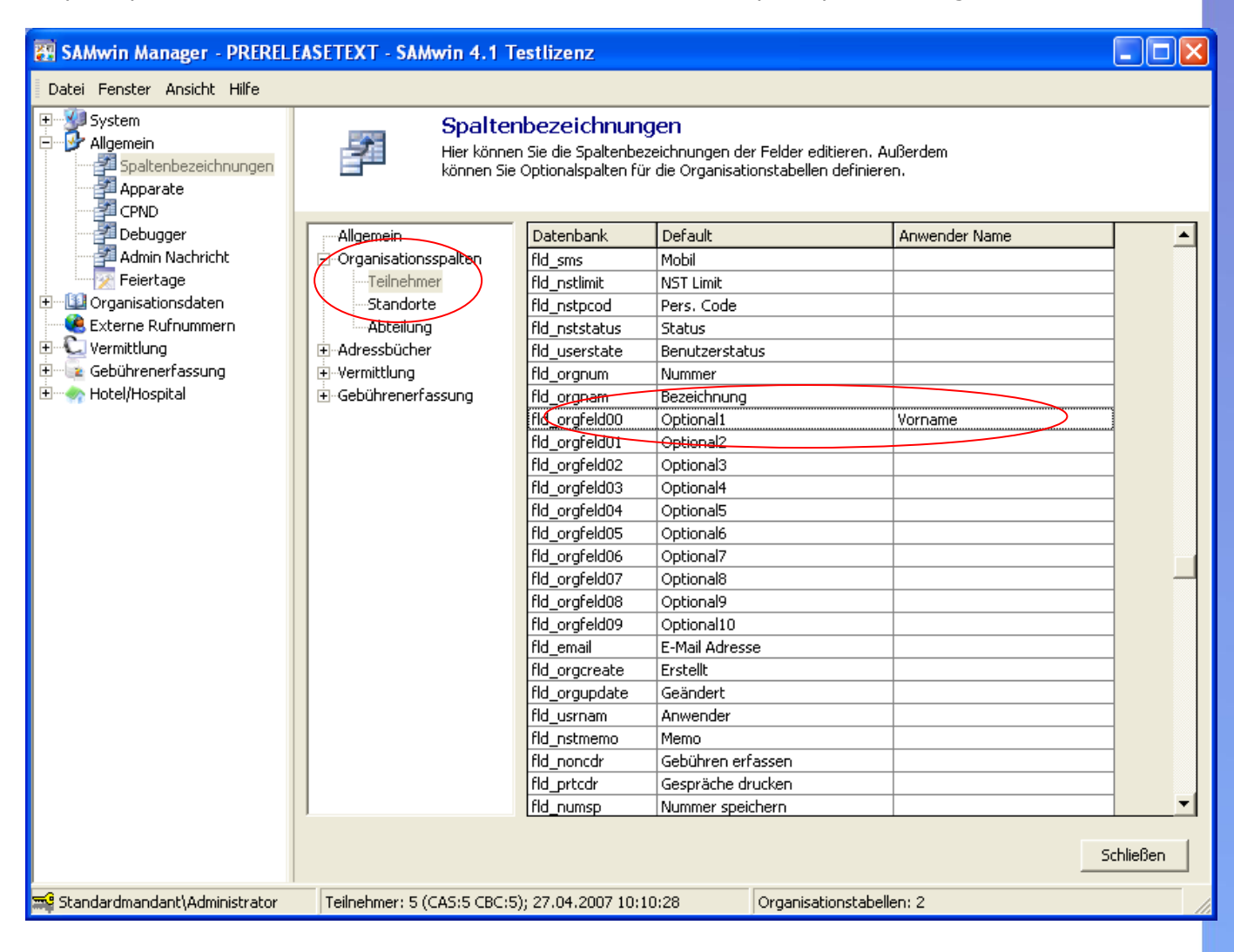

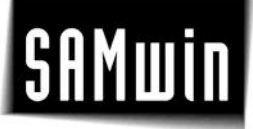

#### **6.2 CPND (Calling Party Name Display)**

Der Namensabgleich kann in beide Richtungen (Anlage zur Datenbank oder umgekehrt) konfiguriert werden. Damit wird vermieden, dass Nebenstellen in beiden Systemen (Datenbank und Anlage) konfiguriert werden müssen. Die Kommunikation mit der Anlage geschieht über die Background-Schnittstelle der PBX. In den Eigenschaften der Telefonanlage (aufzurufen im Manager unter Gebührenerfassung/Standorte) wird der Administrator der Anlage eingetragen.

**HINWEIS:** Die Kommunikation bei Cisco Callmanager und Innovaphone erfolgt über eine XML Schnittstelle, hierzu sind das Modul SAMwin.NET, sowie der IIS Server von Microsoft mit ASP.NET Unterstützung und dem Framework ab der Version 1.1 für den Abgleich erforderlich! Bei allen anderen Telefonanlagen wird dies über den SAMwin.CAS Server unterstützt. Lesen Sie hierzu das Kapitel über SAMwin.NET.

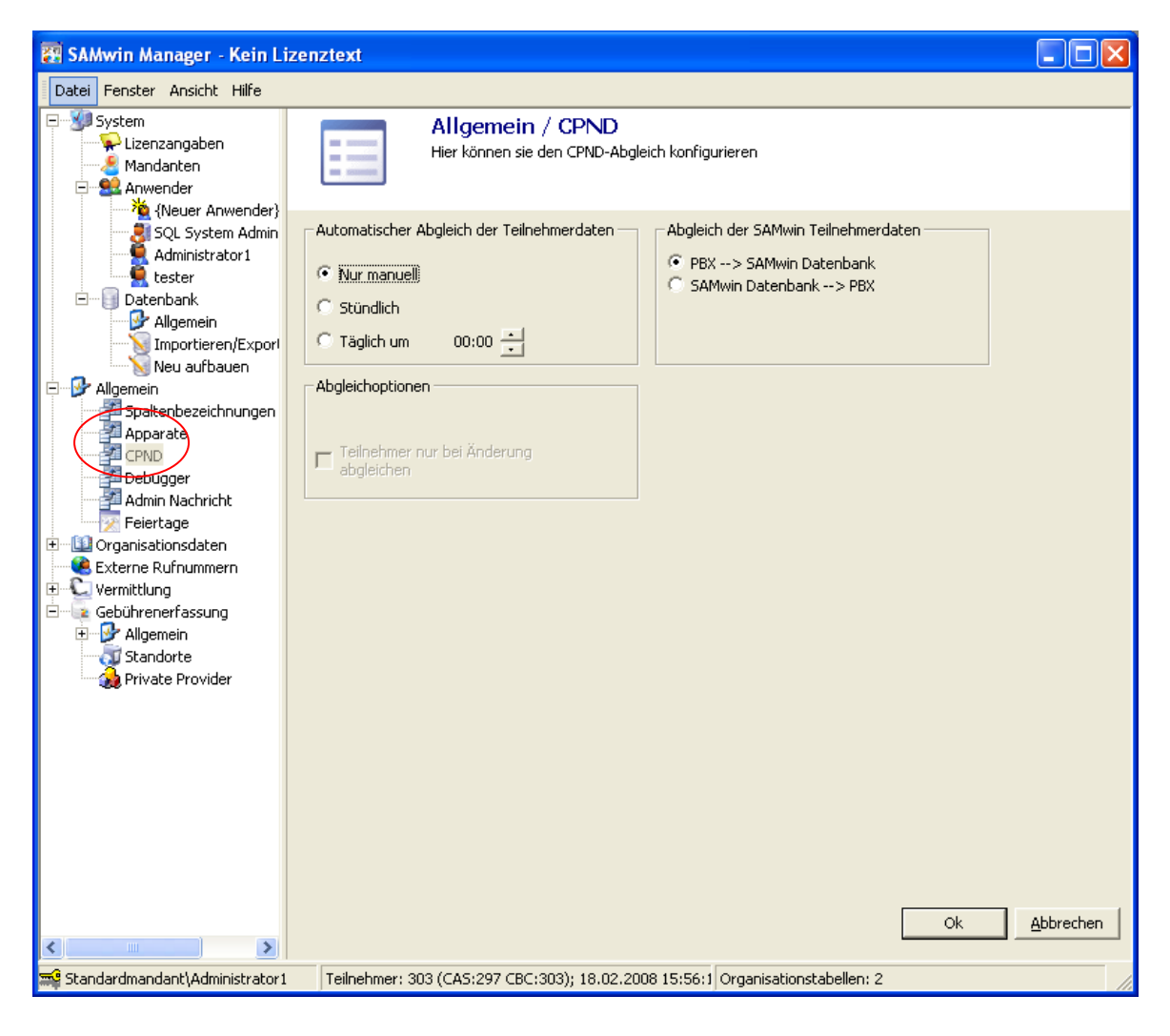

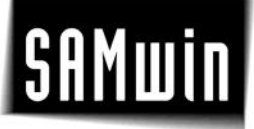

#### **7 Organisationsdaten**

Der Eintrag **Organisationsdaten** öffnet die grafische Darstellung aller Organisationseinheiten. Hier verwalten und verknüpfen Sie Organisationsdaten untereinander, benennen diese um oder löschen einzelne Tabellen, welche den Icons hinterlegt sind. Durch eine Verknüpfung mehrerer Organisationseinheiten untereinander werden Beziehungen der Tabellen untereinander hergestellt und es ist in weiterer Folge möglich, Zuordnungen der Tabelleneinträge zueinander zu treffen. Diese Konfiguration ist für eine spätere Auswertung erforderlich.

Die Zuordnung von Nebenstellen zu anderen Organisationseinheiten wird hier manuell durchgeführt. Die Oberfläche ist graphisch orientiert und vermittelt einen guten Überblick über die Struktur.

Die Tabellen werden miteinander verknüpft indem Sie die zu verknüpfende Tabelle (mittels Icon dargestellt) auswählen und den Cursor in die Mitte des Icons bewegen. Der Cursor verwandelt sich in einen Pfeil.

Ziehen Sie mit gedrückter linker Maustaste den Pfeil zum nächsten Icon und lassen Sie die linke Maustaste los. Damit stellen Sie die Verknüpfung von einer Organisationseinheit mit einer anderen bzw. einer Nebenstellentabelle mit einer weiteren Organisationseinheit her.

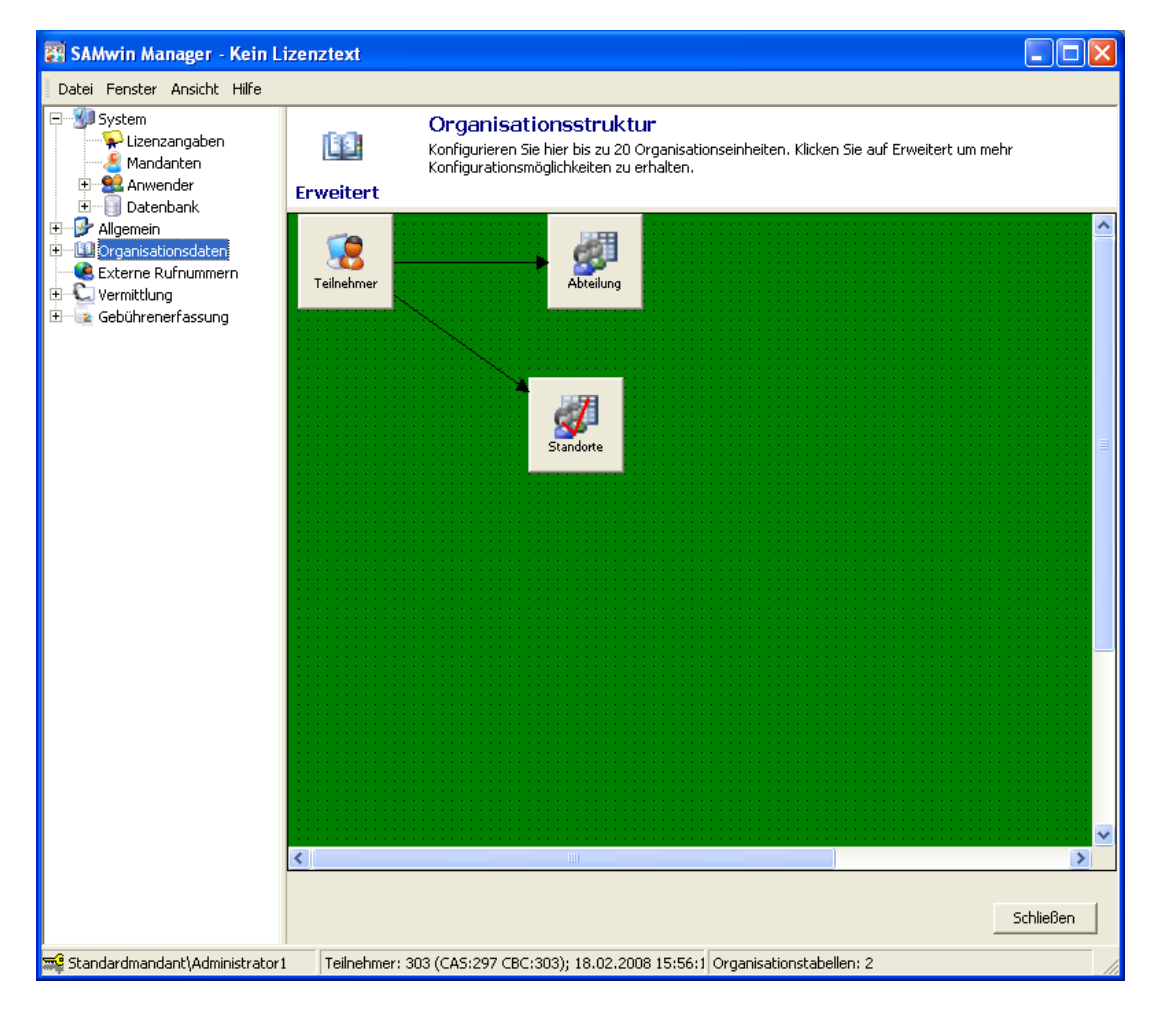

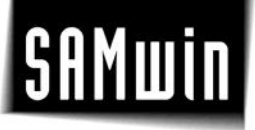

#### **8 Externe Rufnummern**

Im Menü Externe Rufnummern finden Sie eine weitere Möglichkeit, in SAMwin Kontaktdaten zu verwalten. Erfassen Sie Ihre Firmenkontakte und dazugehörige Kontaktpersonen mit deren Ruf-Mobilfunk- und Faxnummer, sowie Mailadressen und vielen weiteren Informationen.

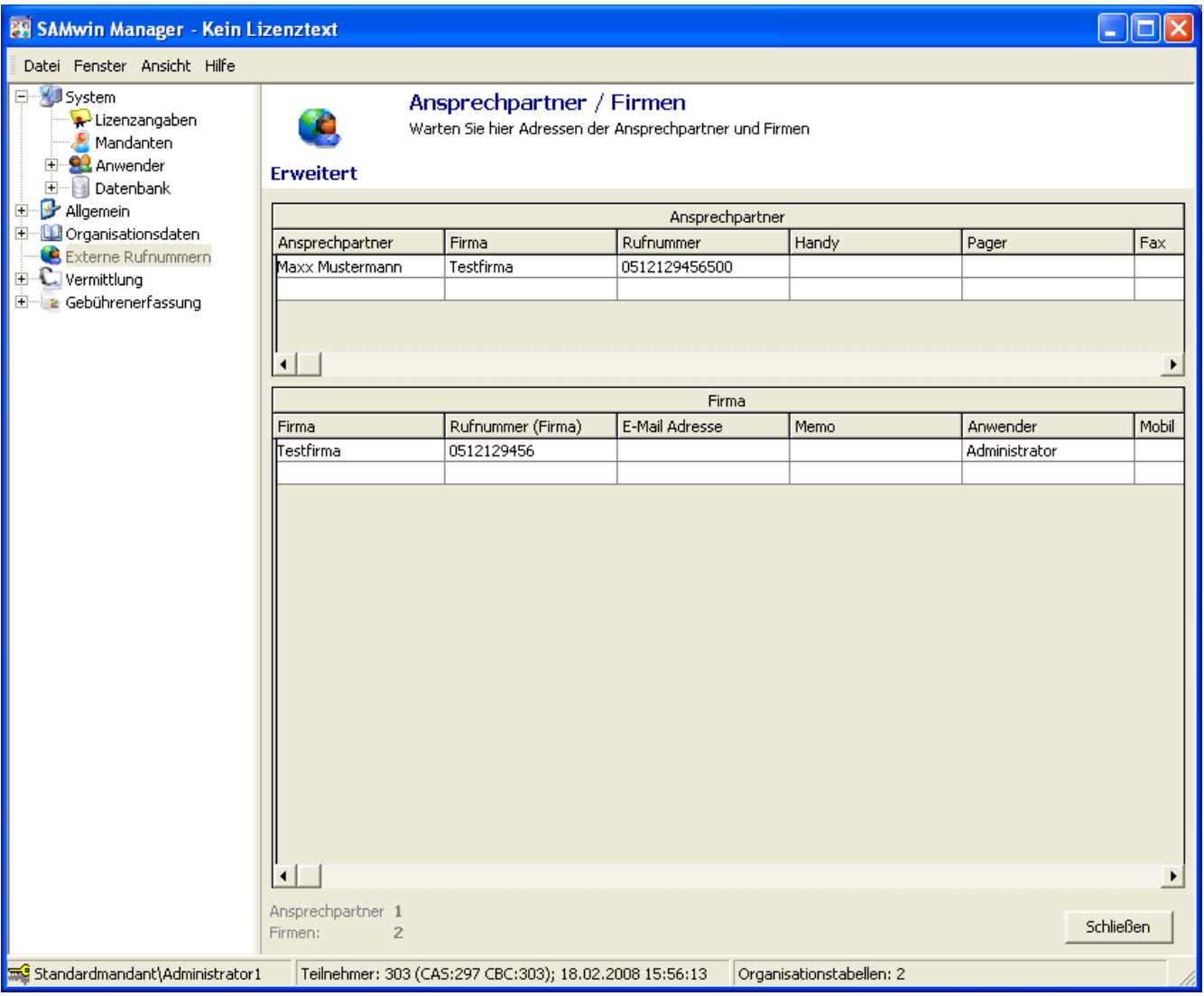

Externe Teilnehmer setzen sich aus zwei Tabellen; der **Ansprechpartner-** und **Firmentabelle** zusammen. Die Tabelle der Ansprechpartner steht in einer Beziehung zur Firmentabelle und bezieht in der Spalte "Firma" die firmenbezogenen Informationen aus dieser.

#### **9 Gebührenerfassung**

#### **9.1 Allgemeines**

#### **Aktionsliste**

Wird abgearbeitet, sobald Gespräche auf der Anlage stattfinden. Über die Aktionsliste können Aktionen gesetzt und Gespräche manipuliert werden (Siehe Kapitel Aktionsliste)

**Kostenarten**

Unterscheidung von Kostenarten z.B. Dienst- und Privatgespräche, auf welche in weiterer Folge ausgewertet werden kann (Siehe Kapitel Kostenarten)

**Speicherdauer**

Wie lange sollen die Daten in der SAMwin Datenbank gespeichert werden? Defaultmäßig sind hier drei Monate eingestellt, den Zeitraum können Sie jederzeit variabel verändern. Beachten Sie bei der Speicherdauer den Ihnen zur Verfügung stehenden Speicherplatz. Eine MSDE z.b. erreicht bei 2 GB Gesamtgröße seine Grenzen! (Siehe Kapitel Datenbanken)

**Report**

Defaulteinstellungen für das Reporting, wie Zweitwährung und Prozentsatz für MwSt.

**CDR Record**

Calling Detail Record (CDR) – Einstellungen für das Gesprächsrecording.

- **•** Speicherung
	- Einstellungen für die Speicherung der Gebührendaten
- **CAS Server**
- Einstellungen auf Datum und Uhrzeitabhängige Arbeitsweise des CAS Servers
- **Gespräche importieren** Importassistent für das Einlesen von Gesprächsdaten aus einer bestehenden Quelle

#### **9.2 Aktionsliste**

Im SAMwin Manager unter **Gebührenerfassung/Allgemein/Aktionsliste** rufen Sie die Aktionsliste auf. Diese wird abgearbeitet, sobald Gespräche stattfinden. Über die Aktionsliste werden Aktionen gesetzt und Gespräche manipuliert, sowie Ereignisse überwacht. Von einer Gesprächsmanipulation spricht man ab einer Rufnummernumwertung, Unterdrückung, Erfassungs- und Benachrichtigungs-, sowie Überwachungsmöglichkeiten bei einzelnen Ereignissen.

Beispiel: bei wählen einer abgehenden Rufnummer, die mit 0900 beginnt, soll der Administrator benachrichtigt und das Gespräch nicht erfasst werden.

**HINWEIS:** Auch die Aktionsliste ist in der SAMwin.CAS als neues Feature Mandantenfähig.

Die Spalte **Gruppenname** kann logisch mit UND verknüpft werden. D.h. sollen zwei Datensätze zusammen gehören *und* mit und verknüpft werden, müssen die Bezeichnungen in beiden Zeilen ident sein. Beachten Sie, dass bei einer UND-Verknüpfung **beide** Aktionen zutreffen müssen damit die Aktion ausgeführt wird!

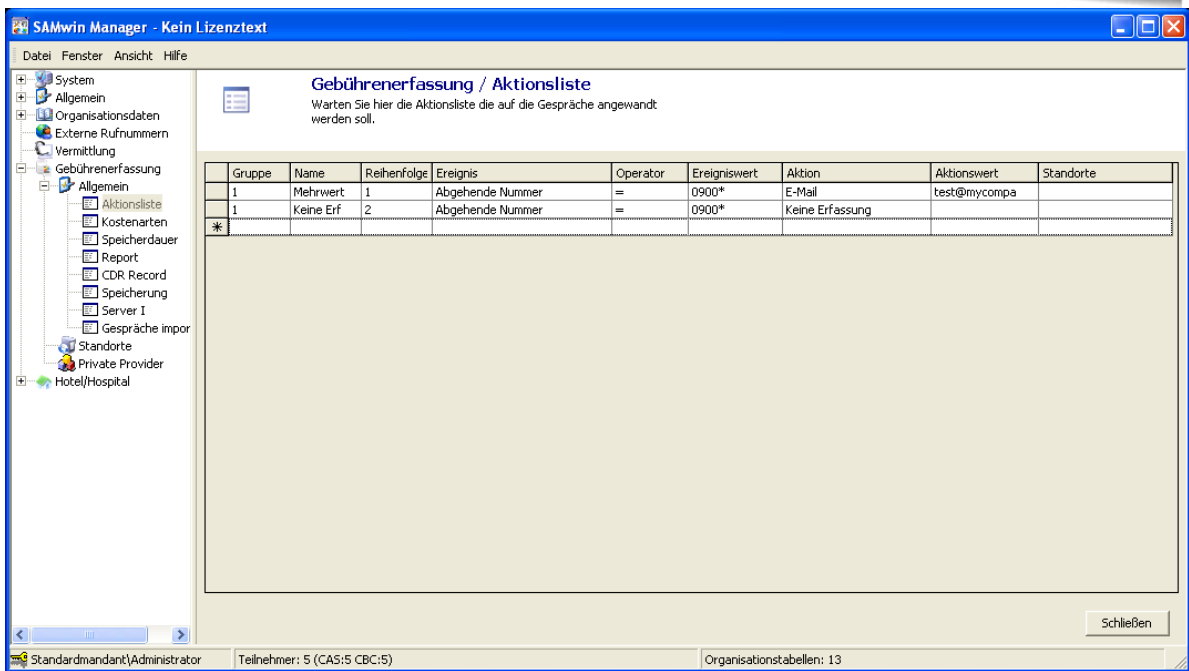

Mögliche Ereignisse der Aktionsliste:

Einige Beispiele für die Konfiguration der Aktionsliste:

- **•** Nummerumwertung z.B.  $0^* = * -> 0$  wird weg geschnitten
- **Rufnummernunterdrückung** z.B. die letzten 5 Stellen (N5) werden ausgeblendet
- **Auf Nebenstellen Summe** Gespräche werden aufsummiert und zusammengefasst keine Einzelheiten
- **Auf ges. Summe** keine Nebenstellenunterscheidung
- **Direktdruck** sobald aufgelegt wird, werden die wichtigsten Informationen ausgelesen wie Dauer uvm. und gedruckt

#### Aktionsliste - Beispiele

SAMwin soll ein Mail versenden, wenn eine 0900ter Nummer gewählt wird.

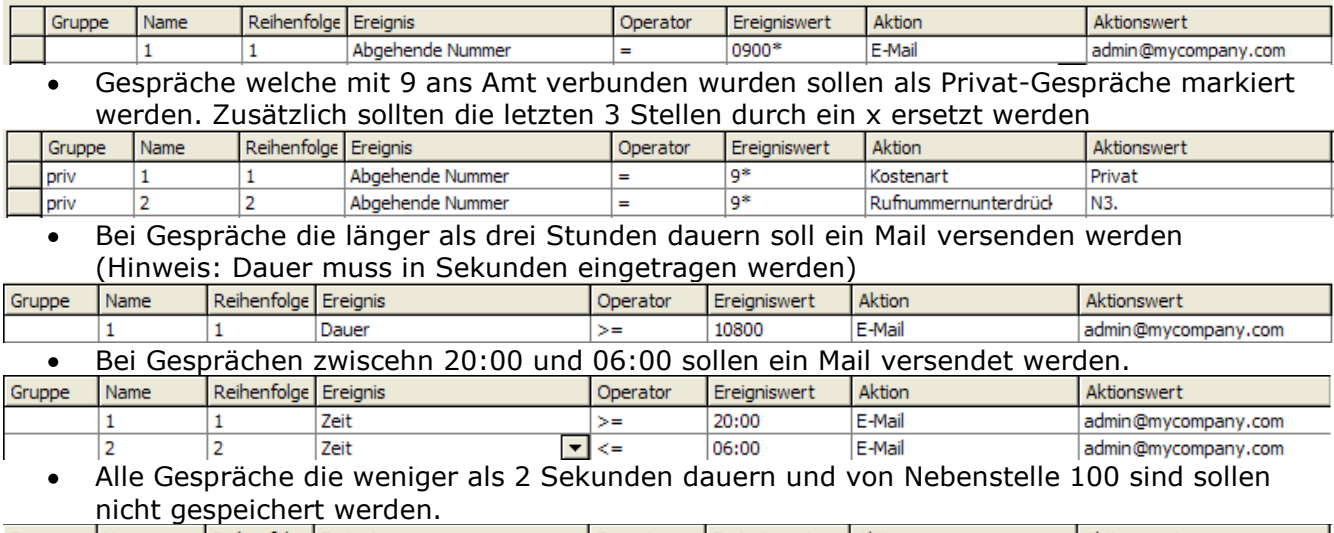

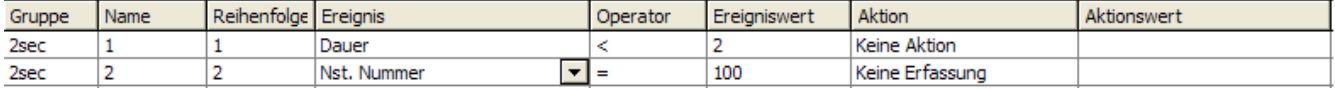

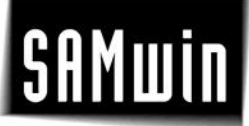

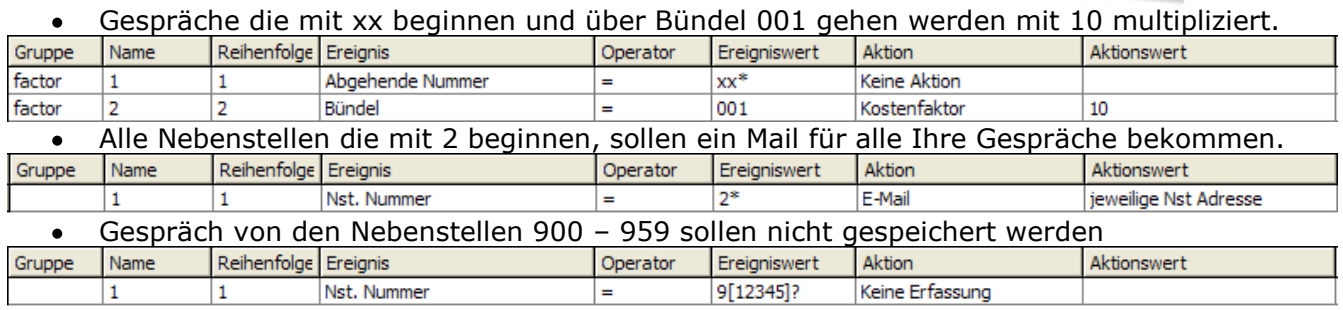

SAMwin.CAS kennt folgende Ereignisse:

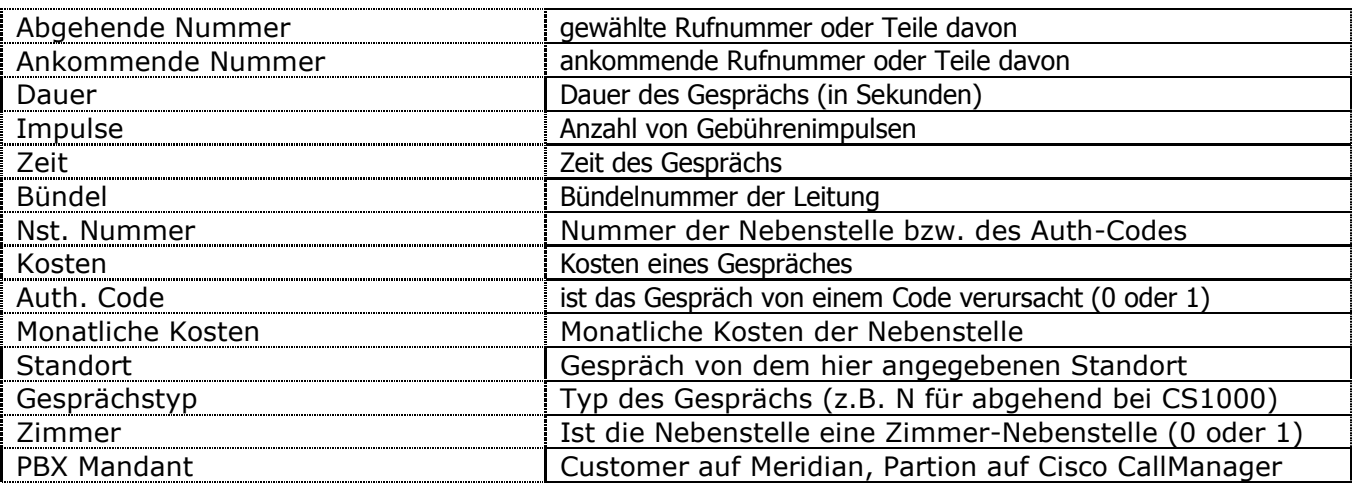

#### **Aktions-Typen:**

Wenn ein Ereignis ausgelöst wurde, können Sie diesem Ereignis eine bestimmte Aktion zuordnen. Es stehen folgende Aktionen in der Auswahlliste:

#### *Rufnummernumwertung*

Modifiziert die gewählte Nummer bzw. die Nummer des Anrufers. Im Feld Aktionswert wird definiert, welcher Teil der Rufnummer durch welchen Wert ersetzt werden soll.

Beispiel: Entferne die Amtnull bei der gewählten Nummer

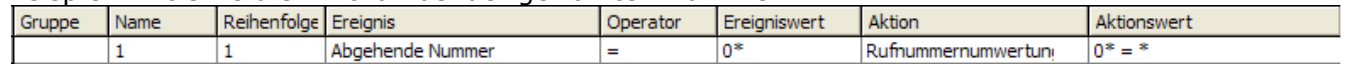

#### *Rufnummerunterdrückung*

Maskiert Teile der gewählten Rufnummer bzw. der Nummer des Anrufers.

Dabei wird folgende Syntax benutzt:

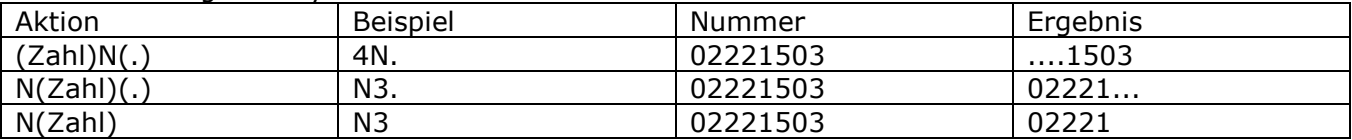

N steht für die Rufnummer

(Zahl) steht für die Anzahl der Digits, welche maskiert werden sollen

(.) steht für den Platzhalter. Hier kann jedes beliebige Zeichen verwendet werden.

 Es ist auch möglich, keinen Platzhalter zu verwenden. In diesem Fall wird die Rufnummer entsprechend gekürzt.

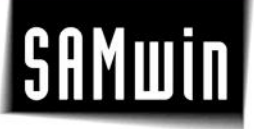

#### *Gebührenfaktor*

Der von der Nebenstelle übliche Impulsfaktor wird ignoriert, stattdessen wird der im Feld Aktion anggebene Wert verwendet.

Hinweis: Bei der Verwendung eines privaten Providers wird diese Aktion ignoriert.

#### *Keine Erfassung*

Es tritt keine Erfassung dieses Records ein. Der Record wird weder in der Summe noch im Detail abgespeichert.

#### *Auf Nebenstellen Summe*

Die Gebühren dieses Records werden auf den Summernzähler der Nebenstelle gebucht. Eine detailierte Speicherung des Records unterbleibt.

#### *Auf Gesamt Summe*

Die Gebühren dieses Records werden auf den Gesamtsummenzähler der Erfassung gebucht. Eine detailierte Speicherung des Records unterbleibt.

#### *Direktdruck*

Der Record wird beim Abspeichern ausgedruckt. Dabei wird der in Windows als Default-Drucker konfigurierte Drucker verwendet.

#### *Kostenart + Kostenart 2*

Der Record wird in einer der beiden Kostenart-Gruppen gebucht

#### *Buchen auf Gesprächsnebenstelle*

Mit dieser Funktion haben Sie die Möglichkeit, ein Code-Gespräch auf die jeweilige Nebenstelle zu buchen. Dafür wird der Code in der Gesprächsnebenstellenspalte gespeichert, um später nachvollziehen zu können, mit welchem Code von der jeweiligen Nebenstelle das Gespräch geführt wurde.

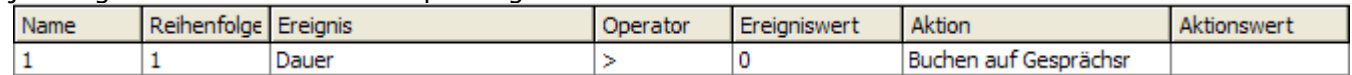

#### *E-Mail*

Trifft die Ereigniseinstellung zu, so wird ein E-Mail versand, und zwar an die in der Aktionswertspalte eingegebene Adresse.

#### *Nebenstelle sperren*

Trifft die Ereigniseinstellung zu, wird vom Recorder in die Spalte "Freigabe Meldung" der Text "! in Arbeit..." geschrieben, was SAMwin dazu veranlässt, bei der nächsten Checkin/Checkout-Prüfung die entsprechende Nebenstelle auszuchecken.

#### *Keine Aktion*

Diese Funktion wird dann verwendet, wenn gruppiert wird. Damit werden Gespräche, auf die das Ereignis zutrifft nicht verändert. Damit ist es möglich, mit zwei zutreffenden Ereignissen eine Änderung durchzuführen.

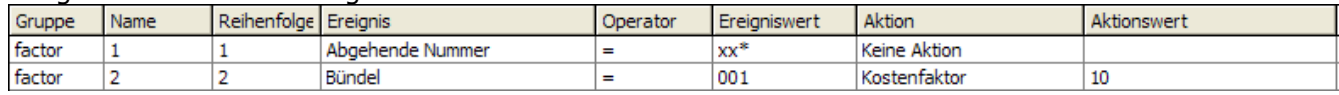

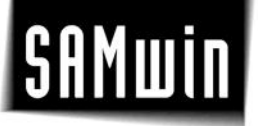

#### *Kostenfaktor*

Mit dieser Funktion haben Sie die Möglichkeit, die Kosten des anfallenden Gesprächs mit dem konfigurierten Wert zu multiplizieren.

Beispiel: Alle Gespräche von einer Zimmer-Nebenstelle sollen mit 10% Aufschlag verbucht werden.

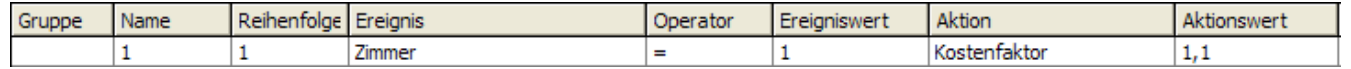

#### *Aktionstext*

Mit dieser Funktion kann ein Text eingetragen werden, welcher zum Gesprächsticket dazu gespeichert wird.

#### *Buchen auf Teilnehmer*

Trifft die Ereigniseinstellung zu, wird der Server dazu veranlasst, das Gespräch auf die konfigurierte Nebenstelle zu buchen. Im Gegensatz zur Funktion "*Buchen auf Gesprächsnebenstelle"* kann diese Aktion auf jedem beliebigen Gespräch durchgeführt werden.

#### *Auf Mandant buchen*

Diese Aktion nimmt eine Sonderstellung der Aktionslisten-Einträge ein. Die Prüfung auf die Aktion "Auf Mandant buchen" wird am Anfang der Ticket-Verarbeitung durchgeführt, wodurch nur die Daten welche sich im Orginal-Ticket wiederfinden als Ereignis herangezogen werden können.

Bei der Eingabe ist zu beachten, dass der zugeordnete Mandant des angemendeten Benutzers als Aktionswert verwendet wird. Dieser kann nicht geändert werden.

#### **Reihenfolge der Aktionen**

Wesentlich ist, dass die Aktionen in der richtigen Reihenfolge abgearbeitet werden, falls Sie mehre Aktionen für einen Record anwenden müssen. Wenn die erste Aktion die Rufnummer verändert können unter Unständen die weiteren geplanten Aktionen nicht mehr eintreten.

Daher können sie die Reihenfolge in welcher die Aktionen abgearbeitet werden bestimmen. Die Aktionen werden nach dem Eingaben in der Spalte Reihenfolge gereiht. Die Reihung erfolgt numerisch.

Jene Aktionen, welche nicht einer bestimmten Aktionsgruppe zugeordnet sind (Gruppenname ist leer), werden wenn die Aktion zutreffend ist, sofort durchgeführt. Ist die Aktion zutreffend, aber in einer Gruppe enthalten, so wird diese Aktion nicht sofort durchgeführt, sonder erst dann, wenn festgestellt wurde, dass alle Aktionen der Gruppe zutreffend sind.

#### **Aktionen gruppieren**

Über das feld Gruppenname in der Aktionsliste können bestimmte Aktionen gruppiert werden. Nur wenn alle Bedingungen (Zeilen) einer bestimmten Gruppe zutreffen werden alle Aktionen durchgeführt. Wird eine Gruppe angegeben, erfolgt die Reihung der Aktionen zuerst nach Gruppenname und dann nach der Spaltenreihenfolge.

**Hinweis:** Die Reihenfolge der Aktionen wird in der Tabelle entsprechend angezeigt. Der Gruppenname kann eine bis zu 40-stellige Buchstaben- oder Zahlenkombination sein.

Aktionen der Nebenstelle und Aktionen der Aktionsliste

Auch bei der Konfiguration der Nebenstelle können bestimmte Aktionen wie z.B. Impulsfaktor usw. eingestellt werden. In der Interaktion mit der Aktionsliste gelten folgende Regeln:

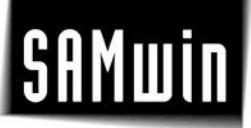

Die Aktionen der Nebenstelle werden als erste erledigt Die Aktionen der Aktionsliste überschreiben die Aktionen der Nebenstelle.

### **Die einzelnen Spalten der Aktionsliste:**

*Gruppe* Dient zur Gruppierung der Aktionen in der Liste und in der Abarbeitung

*Name* Hier kann einem Eintrag ein Name frei vergeben werden. Diese Spalte dient nur zur Übersicht.

*Reihenfolge* Dient zur Reihung der Aktion in der Liste und in der Abarbeitung

*Ereignis* Beschreibt das Ereignis, welches eintreten muss, um die Aktion auszulösen

*Operator* Der Operator der jeweiligen Aktion. Dieser ist ja nach Aktion unterschiedlich.

*Ereigniswert* Der Wert, welcher das jewielige Ereignis haben muss, damit die Aktion durchgeführt wird.

*Aktion* Beschreibt die Aktion die eintritt, wenn das Ereignis unter Code zutrifft.

*Aktionswert* Beinhaltet dei manchen Aktionstypen zusätzliche Informationen

*Standorte*

Hiermit kann die Aktion weiter eingeschränkt werden. Diese wird nur durchgeführt, wenn as Ereignis und der Standort zutrifft.

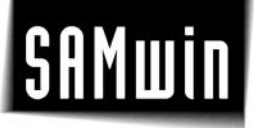

#### **9.3 Kostenarten**

Sind z.B. **Dienst- und Privatgespräche** welche in diesem Menü erfasst werden. Für jede Kostenart kann zusätzlich ein Ereignis festgelegt werden; wenn z.b. die letzten x Ziffern bei einem Privatgespräch weg geschnitten werden sollen. Mit Klick auf das Feld **Ereignis** öffnet sich die Aktionsliste in welcher Sie die weitere Konfiguration vornehmen können.

Dienst- und Privatgespräche unterscheiden sich meist durch das Präfix, welches diesen voran gewählt wird.

**Beispiel:** Die Nummer 9 als Vorwahl für Privatgespräche, 0 als Vorwahl für alle Dienstgespräche.

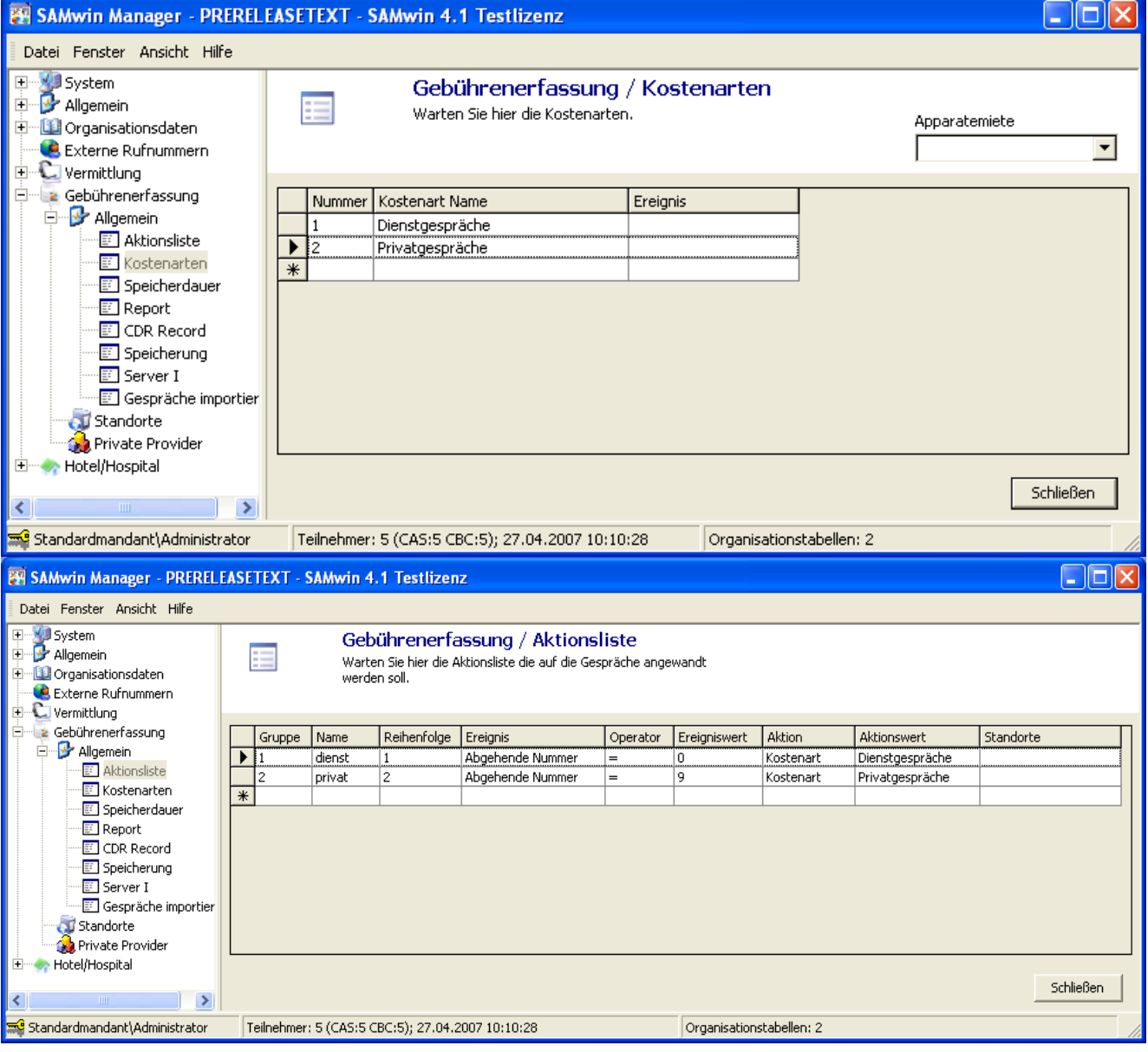

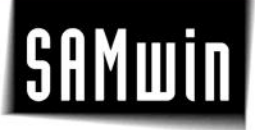

#### **9.4 Speicherdauer**

SAMwin.CAS speichert die Gebührensätze in einer Datenbank. Damit die Datenbank nicht unendlich groß wird, löscht SAMwin.CAS Server die ältesten Datensätze periodisch aus der Datenbank.

Soblad der SAMwin.CAS Server Gespräche entdeckt, die älter als die von Ihnen konfigurierte Speicherdauer sind, werden die Records unwiderruflich gelöscht.

Achtung: Überlegen Sie bitte zweimal, bevor Sie die Speichertiefe zu gering machen, da der SAMwin.CAS Server periodisch die Konfiguration neu einliest und die von Ihnen vorgenommene Änderung automatisch ausführt.

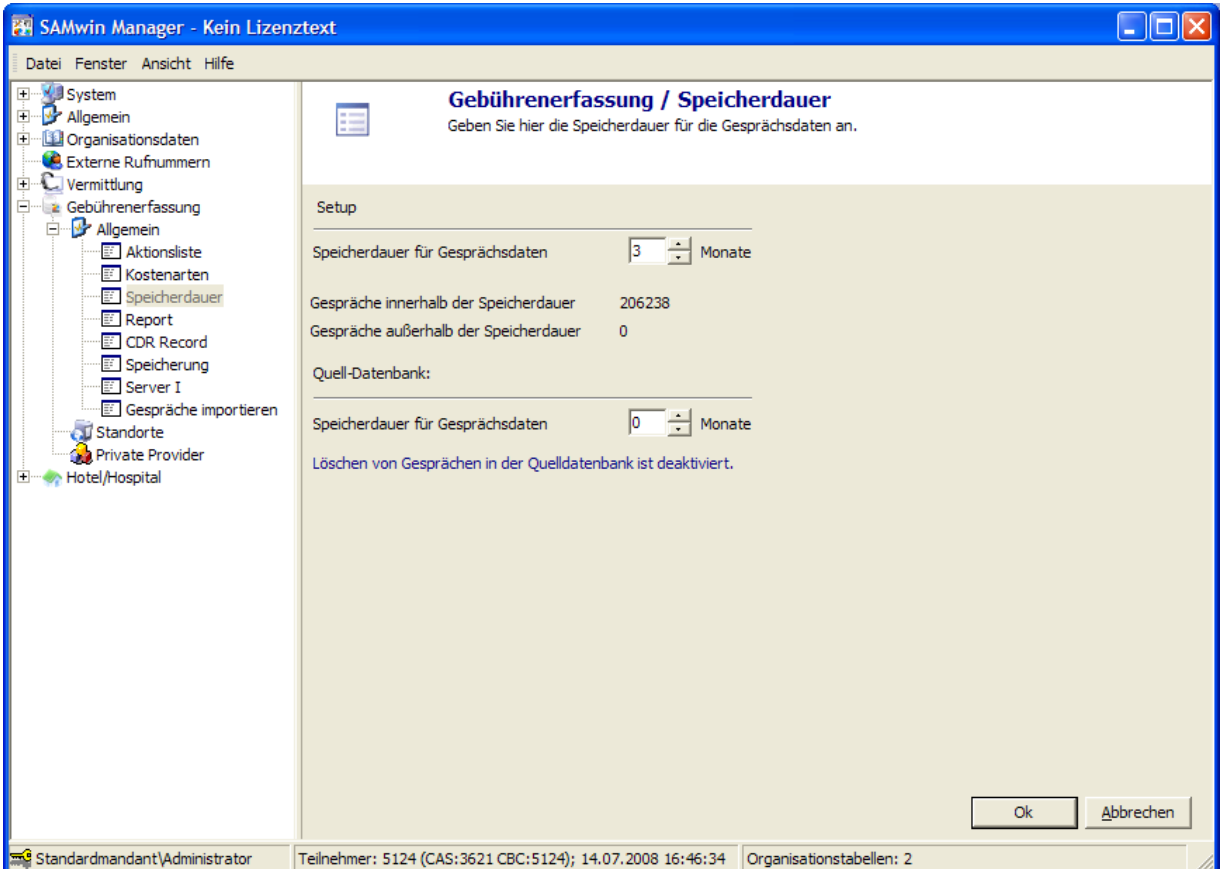

Das Speicherdauer-Fenster ist in 2 Abschnitte unterteilt.

Der erste Abschnitt betrifft die Speicherung der Gespräche in der SAMwin-Datenbank. Die hier eingestellte Speicherdauer gilt für den aktuellen SAMwin-Mandanten.

Der zweite Abschnitt wird nur angezeigt, wenn mindestens einer der konfigurierten Standorte lesen von Datenbank aktiviert hat. In diesem Abschnitt können Sie festlegen, ob SAMwin Gespräche welche älkter sind als ein konfigurierter Zeitabschnitt aus der Quell-Datenbank gelöscht werden soll. Standardmässig ist diese Option deaktiviert.

#### **Die einzelnen Felder und ihre Bedeutung**

#### *Speicherdauer für Gesprächsdaten*

Hier können Sie festlegen, wielange Gespräche von SAMwin aufbewahrt werden sollen. Stichtag ist immer der erste des Monats, weshalb es am Ende des Monats immer für einen Monat mehr Gespräche in der SAMwin-Datenbank gibt.

*Gespräche innerhalb der Speicherdauer* Gibt die Anzahl der Gespräche an, die innerhalb der angegebenen Speicherdauer liegen.

*Gespräche außerhalb der Speicherdauer* Gibt die Anzahl der Gespräche an, die außerhalb der angegebenen Speicherdauer liegen.

#### *Speicherdauer für Gesprächsdaten in Quelldatenbank*

Hier können sie festlegen, ob SAMwin die Quelldatenbank überwachen sollen und Gespräche auserhalb des gewählten Stichtages löschen soll. Sobald sie die Option aktivieren, wird Ihnen der Stichtag angezeigt.

#### **9.5 Report**

In diesem Fenster können SAMwin.Report spezifische Konfiguration durchgeführt werden.

#### *Rufnummern Unterdrückung*

SAMwin.CAS zeichnet unter anderem die gewählte Nummer auf, die eine interne Nebenstelle wählt, wenn Sie ein Gespräch führt. Aus Gründen des Datenschutzes ist es unter Umständen Erforderlich, die gewählte Nummer ganz oder teilweise zu unterdrücken, so dass bei einer Auswertung im SAMwin Report diese Nummer nicht gesehen werden können.

Die Unterdrückung kann so eingestellt werden, dass nur eine bestimmte Anzahl von Stellen der Nummer unterdrückt werden oder die gesamte Nummer.

Sie können hier konfigurieren, wieviele Stellen der Rufnummer von rechts unterdrückt werden sollen und das Maskier-Zeichen.

#### *Setup*

Hier können Sie den Steuersatz der Hauptwährung in Prozent angeben, welcher von SAMwin Report zur Berechnung von Brutto-Kosten verwendet wird. Weiters können Sie hier das Währungszeichen konfigurieren, welches SAMwin zur Ausgabe der Hauptwährung verwenden soll.

Gleichzeitige Ausgabe der Gesamtkosten in einer Zweitwährung Hier können Sie die Ausgabe der Zweitwährung konfigurieren. Zu konfigurierenden Werte sind der **Umrechungskurs in die Zweitwährung**, das **Währungzeichen der Zweitwährung** sowie der **Steuersatz der Zweitwährung**.

#### *SMTP Grundeinstellungen*

Die hier eingegebenen Werte werden bei einem Export der Reports als Standard vorgeschlagen. Der Test-Button ermöglicht die SMTP Einstellungen auf Gültigkeit zu prüfen. Es wird mit diesen Einstellungen ein Testmail an eine noch einzugebende E-Mail Adresse verschickt.

#### **9.6 CDR-Record**

In diesem Fenster können Konfiguration zu den CDR Records gemacht werden.

#### *Allgemein:*

 $\nabla$  Ortsinformationen speichern Teilnehmer automatisch anlegen C Immer (Bereich) | Nur abgehende Gespräche Lokale Gespräche auf Quelle buchen (statt Ziel) C Auf Dummy-Teilnehmer buchen ( Nie (Gespräch nicht speichern) Doppelte Records nicht buchen T Teilnehmer nicht anlegen wenn Gespräch nicht gespeichert wird Nebenstellen / Code - Bereich Geben Sie hier Bereiche ein, in denen die Nebenstellen / Codes gespeichert werden sollen. Alle anderen Nebenstellen / Codes werden auf einen Dummy Teilnehmer gebucht. Nebenstellen Codes Ende Ende Start Start  $\overline{\ast}$  $\overline{\ast}$ 

#### *Ortsinformationen speichern*

Der SAMwin.CAS Server speichert pro Gespräch Ortsinformationen abhängig von der Orts/Firmentabelle im SAMwin Manager ab. Diese Information wird linksbündig abhängig von der ankommenden und abgehenden Nummer in die Spalte "Ziel" gespeichert. Hier kann dieses Feature deaktiviert werden.

#### *Lokale Records auf Anrufer buchen*

Hir kann gewählt werden, ob interne Gespräche auf die anrufende oder die angerufene Nebenstelle gebucht werden sollen.

#### *Doppelte Records nicht buchen*

Diese Option erlaubt eine Prüfung, ob das zu speicherne Gespräch bereits in der SAMwin-Datenbank vorhanden ist. Folgende Werte müssen übereinstimmen, damit ein Gespräch als doppelt angesehn wird:

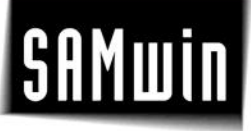

- Nebenstelle / Code  $\bullet$
- Datum / Uhrzeit
- Dauer
- Impulse
- Gewählte Nummer

#### *Teilnehmer nicht anlegen, wenn Gespräch nicht gespeichert wird*

Mit dieser Option können Sie verhindern, dass SAMwin Teilnehmer anlegt, wenn das Gespräch welches dazu geführt hat nicht gesepichert wird (zum Beispiel mittels entsprechendem Eintrag in der Aktionsliste)

#### *Nebenstellen automatisch anlegen*

SAMwin.CAS kann Nebenstellen welche noch nicht im System bekannt sind automatisch anlegen. Liest der SAMwin.CAS Server dein Gespräch von einer neuen Nebenstelle ein, wird diese unter "Immer (Bereich)" neu angelegt, unter "Auf Dummy-Nebenstelle buchen" gesammelt unter einer Nebenstelle abgespeichert oder ignoriert ("das Gespräch wird nicht gespeichert!").

#### Nebenstellen- / Codebereich

Wenn die Option "Nebenstellen automatisch anlegen" auf "Immer (Bereich)" steht, dann kann der Bereich in welchem neue Teilnehmer angelegt werden sollen genauer definiert werden. Hierzu geben Sie in den Eingabe-Listen den Bereich ein, in welchem neue Teilnehmer angelegt werden dürfen.

#### *Meridian:*

T Trunk Source nur auf Bündel buchen

T Trunk to Trunk - Gespräche auf CLID buchen

- Ankommende N-Cdr als zustandegekommen buchen
- Abgehende CDR mit Impulse als zustandegekommen buchen

Vermittlung KZ intern 1

Wird der Vermittlungsnummer vorangestellt und auf Nebenstelle gebucht.

#### *Trunk Source nur auf Bündel buchen*

Bei Trunk to Trunk Gesprächen werden die Gespräche auf den Source Trunk gebucht. Dieses Optionsfeld gibt an, ob in diesem Fall das Gespräch auf die Bündelnummer gebucht wird (nicht selektiert), oder ob es auf Bündel + Leitung (also genau) gebucht wird.

#### *Trunk to Trunk – Gespräche auf CLID buchen*

Bei richtiger Konfiguration in der PBX wird bei Unteranlagen die Nebenstelleninformation im CDR-Record in der CLID abgespeichert. Damit weiß die Hauptanlage, welche Nebenstelle telefoniert hat und der SAMwin Recorder muss kein Trunk to Trunk Gespräch verbuchen.

#### *Ankommende N-CDR als zustandegekommen buchen*

Ist diese Box aktiviert werden alle ankommenden Gespräche als zustande gekommen gebucht. Defaultmässig wird das "Answer Super Vision" Feature in der Meridian zur Erkennung von zustande gekommenen Gesprächen verwendet.

### **Isamwin**

*Abgehende CDR mit Impulsen als zustandegekommen buchen* Auch bei abgehenden CDRs wird das "Answer Super Vision" Feature zur korrekten Speicherung von Verbindung/keine Verbindung verwendet. Ist das Feature deaktiviert kann mit diesem Klick die Information manipuliert werden - alle abgehenden Gespräche mit Impulse werden als zustandegekommen gespeichert.

#### *Vermittlung KZ intern 1*

Tragen Sie bitte die Kennziffer ein, mit der interne Teilnehmer die Vermittlung erreicht. Diese Kennziffer wird oft im Vermittlungsdisplay angezeigt, wenn ein interner Anruf ansteht.

SAMwin.CBC benötigt diese Information zur Identifizierung des Anrufs. Die Gebührenerfassung verwendet diese Kennziffer zur Bildung der Nebenstellennummer. Wird als Kennziffer "11" eingegeben und die Vermittlung Nummer 01 führt ein Gespräch, wird dieses Gespräch auf die Nebenstelle "11"+"01" also "1101" gebucht.

#### *Meridian2:*

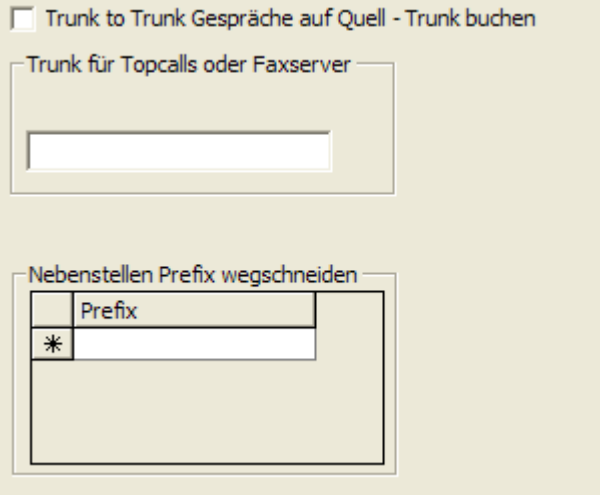

#### *Trunk to Trunk Gespräche auf Quell – Trunk buchen* Buchen von Trunk to Trunk-Gesprächen auf den Quell - Trunk

#### *Trunk für Topcalls oder Faxserver*

Hier können Sie die Trunks für Topcall bzw. Faxserver konfigurieren. Die eingebenen Trunks müssen mit ";" getrennt werden. Bei Gespräche über einen dieser Trunks wird die gewählte Rufnummer mit einem "T" speziell gekennzeichnet. Abhängig von der Option "*Trunk to Trunk – Gespräche auf CLID buchen"* wird das "T" als Prefix oder Suffix an die gewählte Rufnummer angehängt.

#### *Nebenstellen Prefix wegschneiden*

Hier können Sie Nebenstellen-Prefixe konfigurieren, welche bei der Verarbeitung der Gesprächsticket entfernt werden.

#### *BCM*

- Englischer NorStar-CDR
- 区 Datum mit Tag/Monat/Jahr
- T Trunk to Trunk Gespräche auf DNIS buchen

#### *Englischer NorStar CDR*

Abhängig vom ausgegebenen Record der BCM Telefonanlage kann hier auf das englische Format umgeschalten werden (Default: Deutsch).

#### *Datum mit Tag/Monat/Jahr*

Hier muss konfiguriert werden, ob die Telefonanlage das Datum als "Tag/Monat/Jahr" oder als "Monat/Tag/Jahr" schickt (Default: Tag/Monat/Jahr).

#### *Trunk to Trunk – Gespräche auf DNIS buchen*

Gibt an, ob Trunk-Trunk Gespräche auf die Interne Nebenstelle (DISA) oder auf die erste Leitung gebucht werden soll.

#### *BP*

Gesendete Nummer speichern (statt gewählter)

Bei der Ericsson Business Phone kann eingestellt werden, dass anstatt der gewählten Nummer nur die gesendete Nummer gespeichert wird.

### *MD110* **▽** Belegungskennziffer vor Rufnummer setzen -Trunk für Topcalls oder Faxserver  $\Gamma$ Translated LCR Number (aspap 103 = 1)  $\Box$  AC1 aus Rufnummer entfernen AC2 aus Rufnummer entfernen Im unterschiedliche Ports für Standorte definieren Nebenstellen Prefix wegschneiden Prefix  $\overline{\ast}$

#### *Belegungskennziffer vor Rufnummer setzen*

Hier wird die Kennziffer der Belegung vor die abgehende Nummer gesetzt.

#### *Trunk für Topcalls oder Faxserver*

Hier können Sie die Trunks für Topcall bzw. Faxserver konfigurieren. Die eingebenen Trunks müssen mit ";" getrennt werden. Bei Topcall-Gesprächen wird auf die gerufene Nummer gebucht, die Nebenstelle wird mit einem "T" als Suffix in das Feld gewählte Rufnummer geschrieben.

#### *Translated LCR Number*

AC1: vom Teilnehmer tatsächlich gewählte Belegungskennziffer (Access Code) AC2: von der MD110 gewählte Belegungskennziffer zum Belegen eines bestimmten Trunks aufgrund von Least Cost Routing (LCR)

#### *Unterschiedliche Ports für Standorte definieren*

Standardmässig werden alle MD110-Standorte welche via E-LAN angesprochen werden über den selben Port gehandhabt. Wenn Sie diese Option aktivieren, können Sie für jeden Standort unterschiedliche Ports vergeben.

#### *Nebenstellen Prefix wegschneiden*

Hier können Sie Nebenstellen-Prefixe konfigurieren, welche bei der Verarbeitung der Gesprächsticket entfernt werden.

#### *MidiStar*

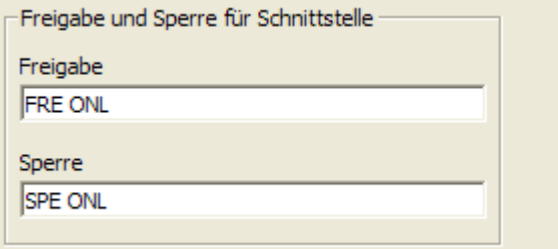

Hier können Sie die Befehle konfigurieren, welche an die MidiStar geschickt warden, um die Online-Rechnung zu aktivieren / zu sperren.

#### *Innovaphone*

□ unterschiedliche Ports für Standorte definieren

Standardmässig werden alle Innovaphone-Standorte welche via TCP/IP angesprochen werden über den selben Port gehandhabt. Wenn Sie diese Option aktivieren, können Sie für jeden Standort unterschiedliche Ports vergeben.

#### *HiPath 4000*

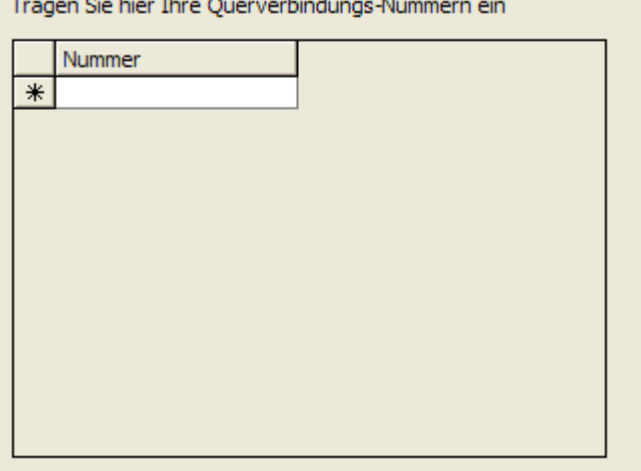

Tragen Sie hier die Querverbindungs-Nummer ein. Gespräche über eine dieser Querverbindungen werden auf die Anrufernummer

als abgehende Gespräche gebucht.

#### *Cisco CallManager*

□ Bei Rufumleitung auf Umleitungsziel buchen

Verändert das Buchungs-Verhalten bei Gespräche mit Rufweiterleitung. Die Gespräche werden dann immer auf die LastRedirectDn gebucht.

### *SAMwir*

### **9.7 Speicherung**  $\nabla$  SAMwin Report (in Gsp. speichern) Gespräche nur als Summenrecord speichern  $00:00$   $\triangle$ bis 00:00 Speicherpause von □ DBA-Verbindung während Speicherpause trennen □ Quelldatenbank-Verbindung während Speicherpause trennen ASCII Export in Datei im CSV Format  $\ddotsc$ C Standardformat C Spezielles Format (fixe Breite) C Erweitertes Format C Frei konfigurierbares Format

#### *SAMwin Report (in Gsp. Speichern)*

Eintreffende Gesprächsrecords werden in die Datenbank der Gebührenerfassung geschrieben, wenn Sie nicht aus einem Gesprächsauftrag resultieren. Diese Funktion muss eingeschalten sein, damit Auswertungen gemacht werden können!

#### *Gespräche nur als Summenrecord speichern*

Normalerweise werden Gespräche, welche nur als Summe aufscheinen sollen in der Datenbank doch im Detail gespeichert. Das bedeutet, dass jedes Summengespräch einen Record in der Datenbank belegt. Ist diese Option eingeschaltet, werden die Summengespräche einer Nebenstelle für das ganze Monat auf einen einzigen Record summiert. Beim Monatswechsel wird ein neuer Record angelegt.

Wird diese Option verwendet stimmt die Auswertung nur dann genau, wenn man als Auswertungsintervall ein Monat angibt. Der Summenrecord wird auf den ersten Tag eines jeden Monats gebucht (Zeit 00:00:01). Diese Option reduziert die Anzahl der Records in der Datenbank bei großem Gesprächsaufkommen.

#### *Speicherpause*

Mit dieser Funktion gibt der SAMwin Recorder in diesem Zeitraum die Datenbank frei. Damit kann die Datenbank zum Beispiel kopiert werden. Um ein Backup durchzuführen, wird diese Funktion nicht benötigt, da ein Backup auch dann gemacht werden kann, wenn der Recorder in die Datenbank schreibt.

Die Daten werden in der Zwischenzeit in die Buffer Engine gepuffert. Stellen Sie dieses Zeitfenster bitte auf eine betriebsschwache Zeit ein. Wenn Sie das Zeitfenster über Mitternacht legen, wird die Mitternachtsroutine des SAMwin Recorders nach Ablauf dieser Zeit ausgeführt.

#### *DBA-Verbindung während Speicherpause trennen*

Mit dieser Funktion können Sie die Online-Verbindung der DBA-Schnittstelle zur Meridian deaktivieren. Während der Speicherpause wird damit kein Gespräch von der Telefonanlage abgeholt.

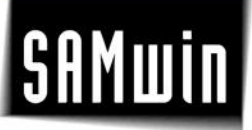

Quelldatenbank-Verbindung während Speicherpause trennen Mit dieser Funktion können Sie die Datenbank-Verbindung zur Datenbank der Datenquelle (CallManager, CIC Interactive Intelligence) deaktivieren. Während der Speicherpause wird damit kein Gespräch von der Telefonanlage abeholt.

#### *ASCII Export in Datei im CSV Format*

Die Gesprächsdaten können zusätzlich laufend in ein ASCII File geschrieben werden. Bitte geben Sie hier den vollständigen Filename an. Wenn in diesem Feld kein Eintrag ist, ist das Feature abgeschaltet. Hier können Sie auch noch zwischen 3 vordefinierten verschiedenen Formaten auswählen oder ein selbst definiertes Format konfigurieren.

#### *Standardformat:*

Das SAMwin OnLine Exportfile ist ein ASCII Text File das wie konfiguriert ständig von SAMwin geschrieben wird. Ist das File nicht vorhanden wird es neu erzeugt. Ist es vorhanden wird das Gespräch an das Ende des Files geschrieben.

Vom Aufbau ist das File im CSV Format. Das Trennzeichen ist das ; Zeichen, die Zeilen sind mit CR+LF abgeschlossen.

Nebenstelle Nebenstellenname Dauer in HHHMMSS Datum Uhrzeit Impulse Kosten gewählte Nummer Kosten Gesprächstyp Route Member Kostenart

#### Beispiel:

'200';'Nebenstelle';'000:02:10';20.11.2001;11:21:15;8;6,24;'0052065094';'6,24';'N';051;028;0; '901';'Nebenstelle';'000:00:18';20.11.2001;11:21:30;0;0,00;'';'0,00';'S';000;018;0; '235';'Nebenstelle';'000:01:34';20.11.2001;11:21:33;0;0,00;'';'0,00';'E';000;018;0; '288';'Nebenstelle';'000:00:22';20.11.2001;11:21:42;0;0,00;'079010622585410';'0,00';'S';023;002;0; '288';'Nebenstelle';'000:01:52';20.11.2001;11:21:44;1;0,78;'079010622585410';'0,78';'E';023;002;0;

#### *Spezielles Format (fixe Breite):*

Die Daten werden mit fixen Spaltenbreiten und Positionen abgespeichert

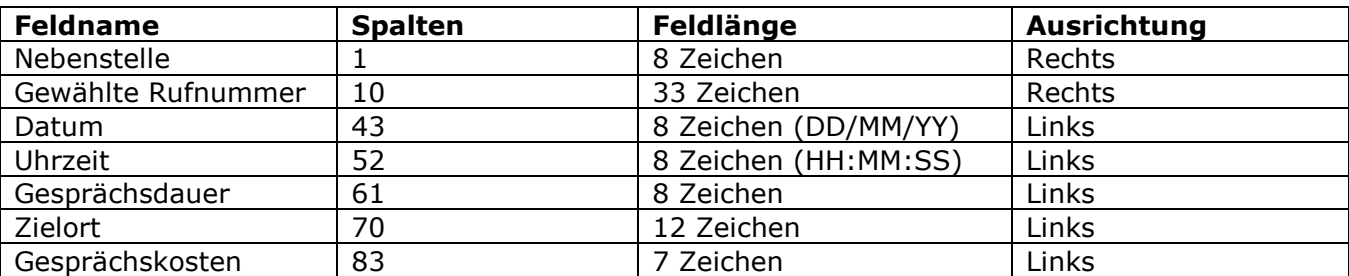

*Erweitertes Format:* Die Daten werden im CSV-Format abgelegt.

- 1. Nebenstellennummer
- 2. Projekt- oder Authorisationcode
- 3. Dienst- oder Privatkennung (D oder P)
- 4. Datum (DD/MM/YYYY)
- 5. Zeit (HH:MM)
- 6. gewählte Rufnummer
- 7. Dauer (HH:MM:ss)
- 8. Impulse
- 9. Kosten
- 10.Amtsleitungsnummer

Beispiel:

```
4146;;D;29/01/1999;11:51;5850700;00:03:12;3;3,168;610305;
1217;;P;29/01/1999;11:51;356136;00:12:30;13;13,728;610327;
3190;3240;D;29/01/1999;11:51;075376025;00:02:18;3;3,168;020802;
4855;;D;29/01/1999;11:52;0758913680;03:50:12;116;122,496;021401;
5663;5460;D;29/01/1999;11:53;06644563861;00:02:00;0;2,000;661008;
4422;;D;29/01/1999;11:53;785436;00:04:54;5;5,280;610316;
```
#### **9.8 Server I**

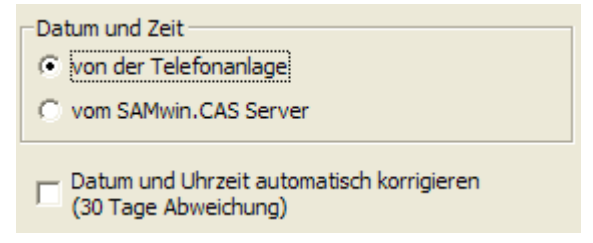

#### *Datum und Zeit*

Datum und Zeit können von der Telefonanlage oder vom SAMwin-Server genommen werden. Dass Datum und Zeit stimmen ist sehr wichtig, weil SAMwin die Daten nach der Zeit reiht, und auch nach der Zeit wieder löscht.

#### *Datum und Uhrzeit automatisch korrigieren (30 Tage Abweichung)*

Trifft ein Record ein, dessen Datum mehr als 30 Tage vom Computerdatum abweicht, wird er automatisch unter dem Computerdatum abgelegt, auch wenn Sie "Datum und Zeit von der Telefonanlage" konfiguriert haben.

Eine Ausnahme hiervon bilden Tickets der Meridian-Telefonanlage.

Gespräche vom Dezember des Vorjahres werden im Jänner des aktuellen Jahres nicht korrigiert.

#### **9.9 Gespräche importieren**

Es können Gesprächsdaten von verschiedenen Systemen, Z.B. Gesprächsdaten der Mobiltelefone importiert werden.

*Profile*

Es können für verschiedene Importe Profile eingegeben werden. Die nachfolgenden Einstellungen werden zu dem jeweiligen Profil abgespeichert und müssen nicht erneut eingegeben werden.

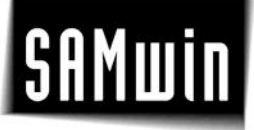

*Datenquelle*

Die Daten können aus Textdateien im ASCII, bzw. CSV eingelesen werden (Die Daten müssen durch Trennzeichen separiert sein!)

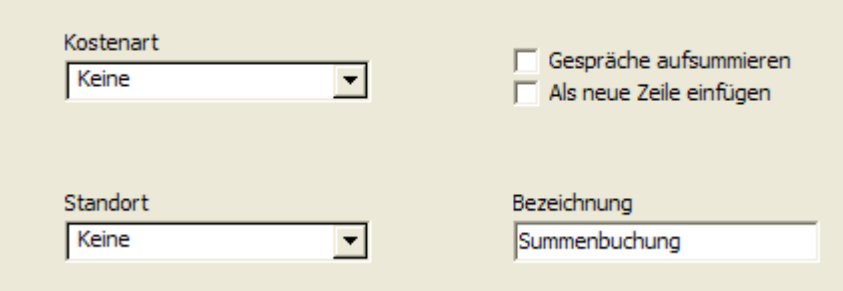

#### *Kostenart*

Die Gesprächsdaten werden der jeweiligen Kostenart (Privatgespräche, Dienstgespräche, ...) zugeteilt.

#### *Standort*

Die zu importierenden Gesprächsdaten können den eingetragenen Standorten zugeordnet werden.

#### *Gespräche aufsummieren*

Wenn das zu importierende Gespräch bereits in der SAMwin Datenbank steht, so wird der Import ignoriert, sodass die eingetragenen Kosten bei einem mehrfachen einlesen vom selben File nicht verfälscht werden.

Mit anklicken dieser Box werden Einträge, die bereits in der Datenbank stehen mit den zu Importierenden verglichen.

Wird ein Eintrag in der SAMwin Datenbank gefunden, so wird aufsummiert, ansonsten wird neu angelegt.

#### *Als neue Zeile einfügen*

Ohne Klicken dieser Box werden ebenfalls bereits gespeicherte Daten in der SAMwin Datenbank mit dem Importeintrag verglichen.

Ist diese Box geklickt, so findet keine Überprüfung statt, ob der Satz bereits gespeichert wurde, es wird immer eine neue Zeile generiert. Das Anklicken beider Boxen ist ein Konfigurationsfehler.

#### *Bezeichnung*

Diese Bezeichnung wird in die DB geschrieben um bei der Auswertung eine offensichtliche Aufschlüsselung der Kostenzuordnung zu erhalten.

#### *Importdatei Format*

Mindestens acht Felder soll dieses Format enthalten. Als Trennzeichen wird ein Semikolon (;) verwendet.

- 1. Abrechnungsmonat: MM.YYYY
- 2. ReNummer: Nicht genutzt
- 3. Nebenstelle: Auf diese Nummer wird gebucht.
- 4. Kostenstelle: Nicht genutzt
- 5. Betrag: Dieser Betrag wird der Nst aufsummiert
- 6. Steuerbetrag: Nicht genutzt
- 7. Steuersatz: Nicht genutzt
- 8: Nutzer: Name der Nebenstelle
- 9: Impulse/Anzahl: Anzahl der Gespräche die als Summe gespeichert werden (optional)

Bsp:

01.2008;;999;;68,31;;;"Nebenstelle",3

#### **9.10 Private Provider - Providerverwaltung**

Im SAMwin Manager unter Gebührenerfassung / **Private Provider** erfassen Sie Provider und importieren bestehende Providermodelle, welche als Grundlage für die Gebührenberechnung herangezogen werden.

Die Berechnungsgrundlage für Gebühren ist entweder via **komplexen Providermodellen** möglich oder mittels **Impulsen**. Bei einer impulsbezogenen Berechnung wird in der Nebenstellentabelle des SAMwin Managers jeder Nebenstelle in der Spalte Impulse ein €-Wert vergeben. Dieser Wert steht für die Kosten pro Impuls. Impulse werden in weiterer Folge je nach Impulsstärke addiert und in weiterer Folge beim Reporting dargestellt.

Wenn Sie Impulse verwenden, ist diese Konfiguration ebenfalls im Menü Private Provider vorzunehmen. Die aktive Gruppe muss in diesem Fall auf **"aktiv bei Impulsen"** gesetzt und in der Nebenstellentabelle allen Nebenstellen ein einheitlicher Impulswert vergeben werden.

**TIPP:** Es können mehrere Provider gleichzeitig aktiv sein! z.B. für verschiedene Standorte oder Bündel 1 Provider 1, Bündel 2 Provider 2 usw.

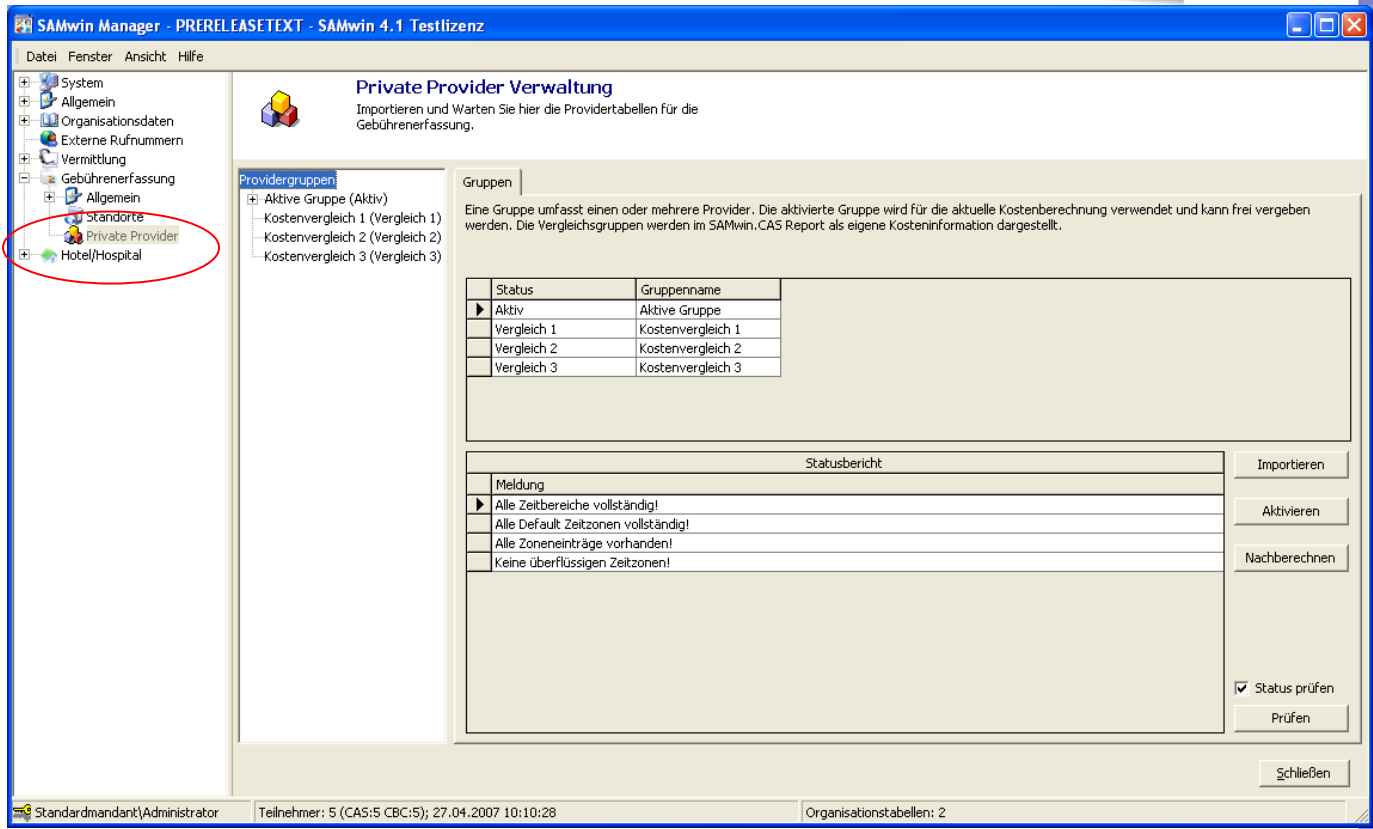

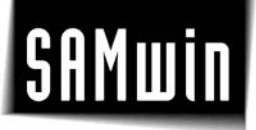

#### **9.10.1 Providergruppen importieren**

Klicken Sie auf den Button **Importieren** im Eintrag Providergruppen und wählen Sie die gewünschte Importdatei aus. Sie finden diese auf der Installations-CD von SAMwin im Verzeichnis Providers. (**TarifeA.ppv** oder **TarifeD.ppv**).

Bestätigen Sie mit weiter und wählen den gewünschten Providertyp sowie die **Gruppe Aktiv** oder **Kostenvergleich** in welche das Providermodell geschrieben werden soll.

Nach Abschluss des Importassistenten wird in der Übersicht eine neue Providergruppe hinzugefügt, welche im Anschluss im Eintrag *Providergruppen* **aktiviert** werden muss.

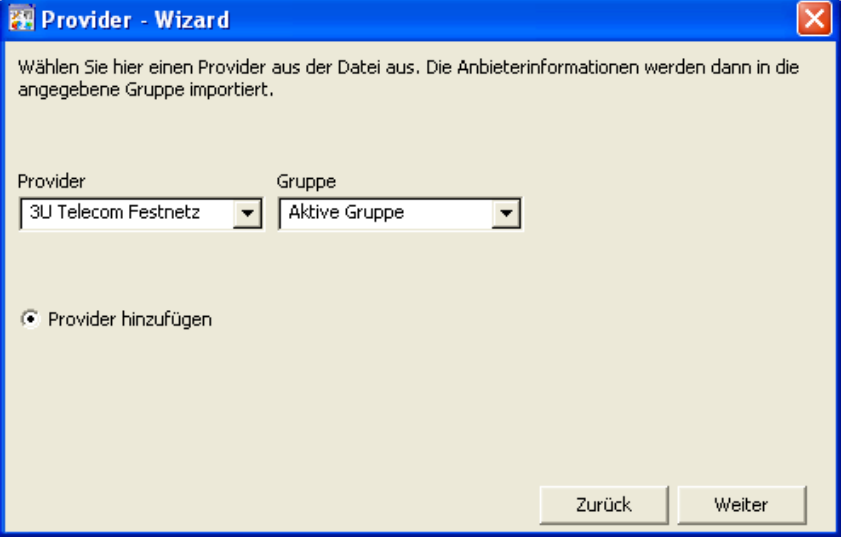

Importieren Sie ein gewünschtes Providermodell in die Gruppe für **Kostenvergleiche**, wenn Sie Ihren aktiven Provider aus Kostengründen mit anderen Providern (über den SAMwin Report) gegenüberstellen möchten.

Klicken Sie das nun importierte Providermodell an und klappen den Eintrag auf. Sie erhalten folgende Reiter im rechten Fenster um weitere Informationen zu erfassen bzw. den Provider wunschgemäß zu ändern:

**Zugriff** 

Legt fest, für welchen Standort der aktive Provider verwendet wird. Soll der Provider für alle erfassten Standorte in SAMwin gelten, lassen Sie das Feld **Standorte** frei. Bei der Zugriffskennziffer handelt es sich um die Amtsnull oder um eine Vorwahl für diverse Gespräche für den jeweiligen Standort.

- **Tarifklassen** Zonen wie z.B. *Inland, Ausland 1, Ausland 2, Lokalzone* etc.
- **Zeitzonen** für die jeweiligen Tarifklassen. z.B. **Geschäftszeit** und **Freizeit** oder auch **ganze Woche**.

Diese müssen im Raster für den Zeitbereich gemeinsam **100%** ergeben! Sind die Eingaben korrekt, erscheint der Eintrag "ok" oberhalb der Zeitzonentabelle.

**Feiertage** – Länderabhängig mit Datum, welches variabel veränderbar ist. Im Drop Down Feld wird ausgewählt, anhand welches Wochentages sich die Berechnung orientieren soll. Löschen oder fügen Sie Feiertage zu Ihrer Liste hinzu mit Klick auf die Schaltfläche "Hinzufügen".

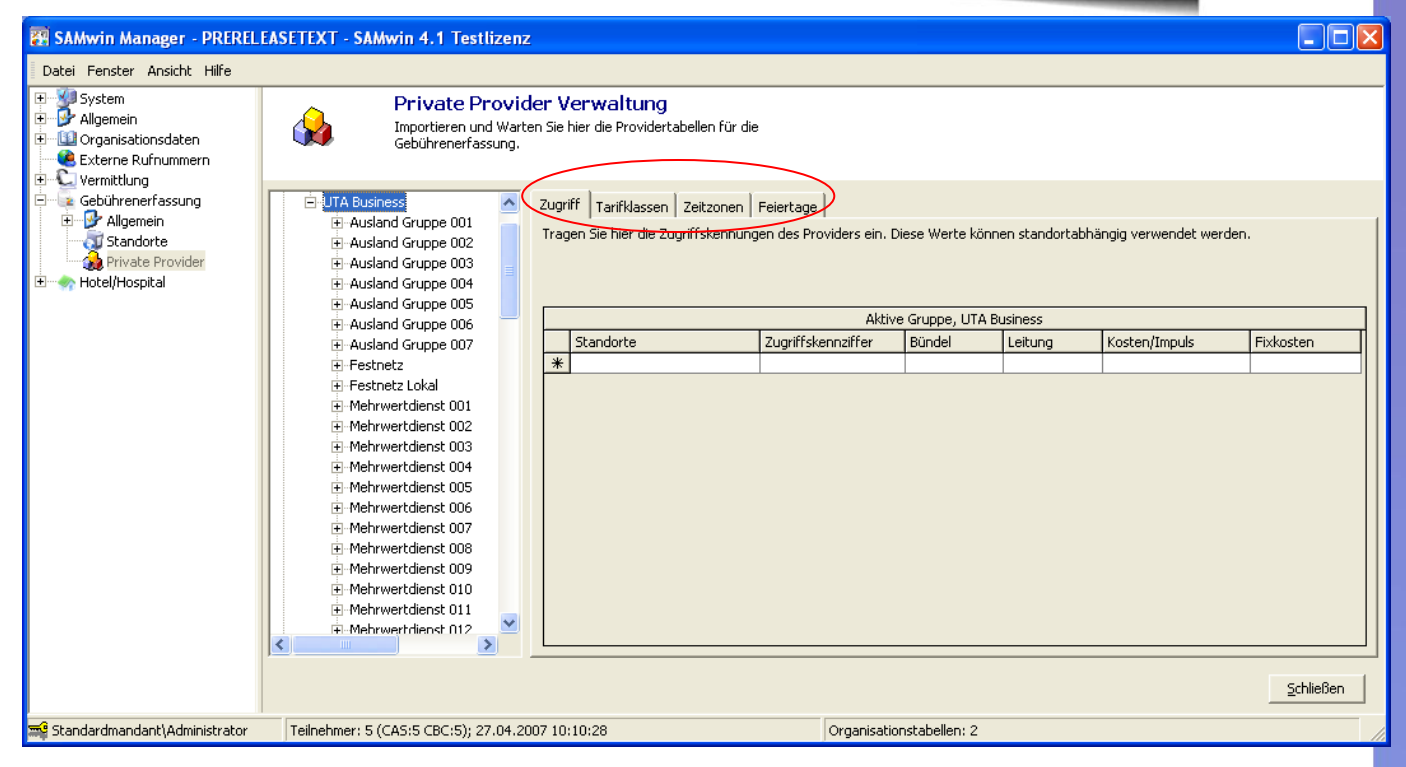

Im Menü **Providergruppen** müssen die Providergruppen nach Abschluss der Konfiguration aktiviert, und die **Kosten für die Organisation neu berechnet** sowie **Organisationsdaten zugeordnet** werden!

#### **9.10.2 Nachberechnung von Kosten**

Um eine Nachberechnung der entstandenen Kosten zu starten, wechseln Sie in das Menü **Private Provider.** 

Wählen Sie die Schaltfläche "Nachberechnen". Im Raster werden alle erfassten Nebenstellen aufgelistet. In der Optionenspalte rechts haben sie überdies die Möglichkeit festzulegen, ob die Kosten für die Nebenstelle ab dem **ersten geführten Gespräch** neu berechnet und zugeordnet werden sollen, oder erst ab einem **frei gewählten Datum**.

Dies macht u.a. dann Sinn, wenn ein Mitarbeiter von einer Abteilung in eine andere wechselt und die Kosten ab einem fixen Datum auf den Kostenträger neu gebucht werden sollen.

Durch drücken der Taste "Start" wird die Nachberechnung gestartet.

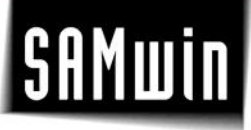

#### **9.11 Allgemeine Aufrufoptionen**

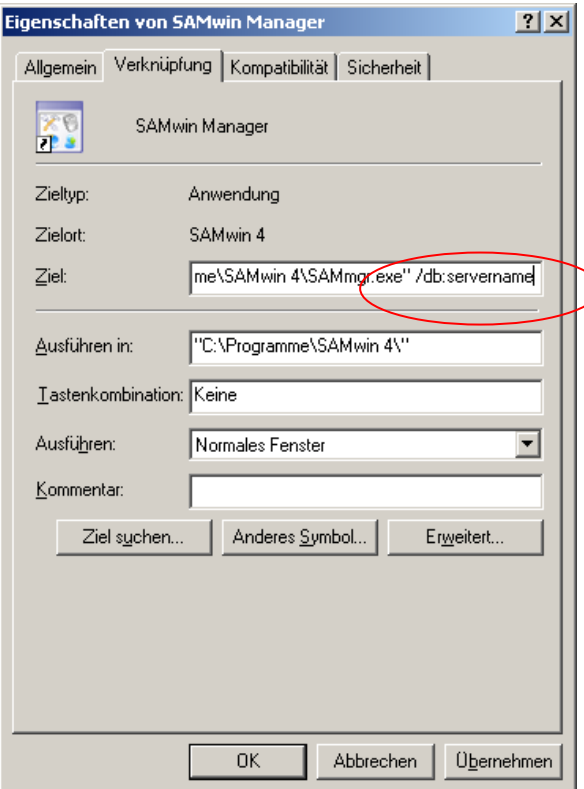

Mit **Aufrufoptionen** können die einzelnen SAMwin Module (Manager, CAS, Server und Monitor) bestimmte **Funktionen abarbeiten**, bzw. auf Netzwerkressourcen, wie extern bestehende Datenbanken und Computer zugreifen.

Aufrufoptionen werden in den Eigenschaften der SAMwin Module eingetragen. Bei mehreren Aufrufoptionen müssen diese durch einen Abstand voneinander getrennt werden!

Um eine Aufrufoption einzutragen, öffnen Sie das Programmmenü und klicken im Menü SAMwin 4 mit der rechten Maustaste auf das gewünschte Modul.

Tragen Sie nun die entsprechende Aufrufoption im Feld **Ziel** hinter der Pfadangabe zur exe-Datei ein und bestätigen Sie die Änderungen mit OK.

Aufrufoptionen können sein:

- **/?** Listet alle Aufrufoptionen auf
- **/showsql**

zeigt bei start des Managers ein Auswahlmenü mit allen im Netzwerk benachbarten und verfügbaren Computern an

**/DB:servername**

Zugriff auf eine Datenbank an einem externen Rechner im Netzwerk, auf welchem sich eine SAMwin Datenbank befindet

- **/DBname:datenbankname** der verwendete Datenbankname (default: samwin) wird abgeändert. Mit diesem Parameter können mehrere SAMwin Datenbanken auf einem PC und innerhalb einer SQL Datenbank betrieben werden.
- **/import:importprofil** Importieren von Nebenstellen/Organisationsdaten sowie externe Teilnehmerinformationen. Die Aufrufoption kann als Verknüpfung am Desktop sowie als zeitgesteuerter Aufruf im Windows Task-Planer verwendet werden.
- **/backup:dateiname** (mit Pfadangabe!) erstellt eine Sicherung der Datenbank
- **/restore:dateiname** stellt die gesicherten Daten wieder her

Aufrufoptionen können mit Hilfe des **Windows Task-Planers** automatisiert geplant werden. z.B. für ein tägliches Einlesen eines Textfiles welches die Nebenstellen enthält oder für regelmäßige Sicherungen der Datenbank.

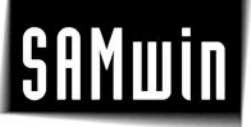

Die eingetragenen Aufrufoptionen können im Menü "Hilfe" unter "über Samwin" eingesehen werden.

**HINWEIS**: Beachten Sie, dass der Windows Task-Planer die der Verknüpfung hinterlegte Aufrufoption nicht übernimmt. Diese muss im Anschluss an die Task-Konfiguration nachgetragen werden!

#### **10 SAMwin.CAS Server**

Der SAMwin Server ist ein Gesprächsdatensammler der alle Gesprächsdaten, welche von der Anlage kommen, aufzeichnet, buffert und an div. Ziele zum verarbeiten weiterleitet. **Neu in SAMwin.CAS:** Der Server ist als Service immer aktiv und muss nicht mehr als Dienst unter Windows eingetragen werden!

Eine weitere Neuerung in SAMwin.CAS ist, dass **unterschiedliche Telefonanlagen** auf ein und **denselben CAS Server** schreiben! Eine Konfiguration von mehreren CAS Servern für jede Telefonanlage ist daher nicht mehr erforderlich!

#### **10.1 Konfiguration des CAS Servers**

Die erstmalige Konfiguration des SAMwin Servers wird über den SAMwin Manager vorgenommen. Klicken Sie im Menü **Gebührenerfassung** auf den Eintrag **Standorte**. Im blauen Feld rechts, wählen sie den bereits vorhandenen Server mittels Doppelklick aus oder wählen mittels Rechtsklick im blauen Feld den Eintrag **neuer Server**. Das Einrichten eines Standortes für einen CAS Server wird im Kapitel Einrichten eines Standortes beschrieben.

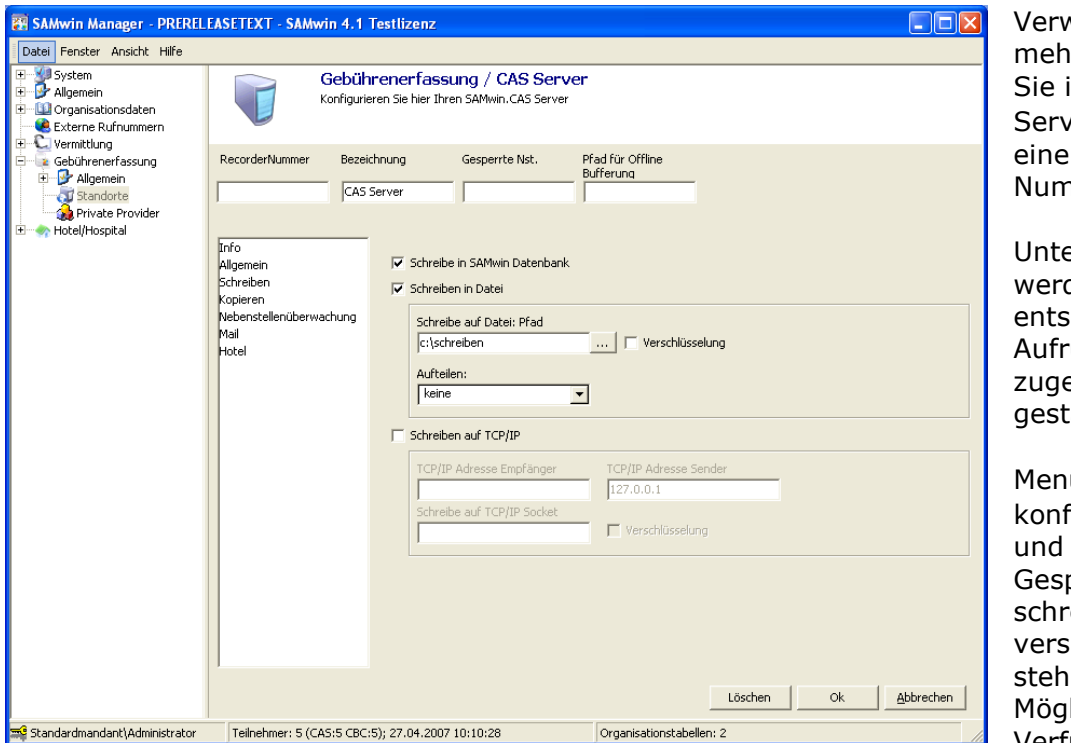

wenden Sie irere Server, tragen Sie im Feld **Nummer** der rerkonfiquration eindeutige nmer ein.

erschiedliche Server den mit der sprechenden ufoption und der ehörigen Nummer artet. (#Nummer)

Menüpunkt **Schreiben** – figurieren Sie, wie wohin der Recorder prächsdaten eiben oder auch schlüsseln soll. Es en hier folgende lichkeiten zur Verfügung:

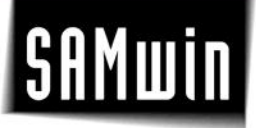

- Schreiben in **Datenbank** und/oder in
- **Datei** mit/ohne Verschlüsselung
- **TCP/IP** über ein Netzwerk auf eine andere Workstation

Menü **Kopieren** – erweiterte Möglichkeiten, geschriebene Daten in ein anderes Verzeichnis zu kopieren. Wichtig ist hier, entweder **Uhrzeit** oder die **Dateigröße** für das File festzulegen, damit die Datei automatisiert in das gewünschte Verzeichnis kopiert wird.

#### **10.1.1 Nebenstellenüberwachung**

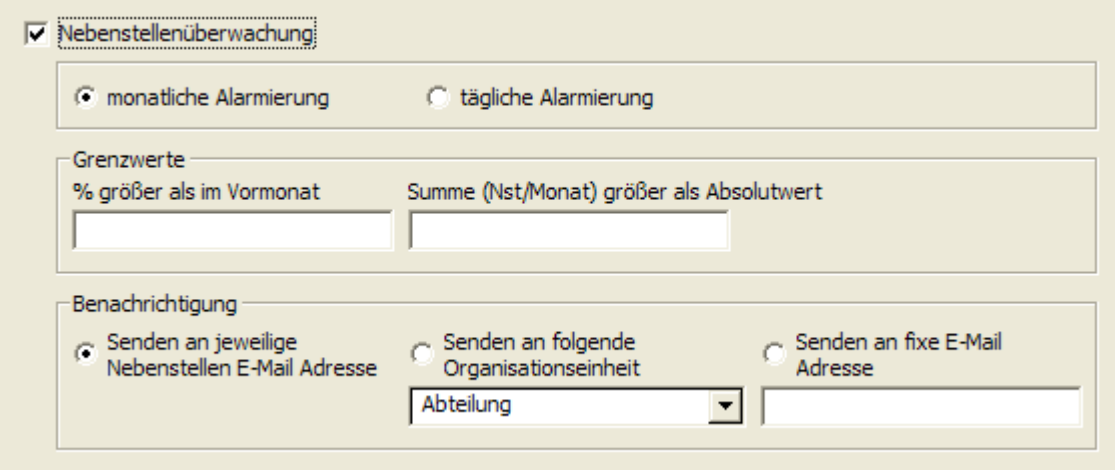

Mit dieser Funktion ist es möglich E-Mails zu versenden, sobald eine Nebenstelle einen bestimmten Wert der Kosten oder einen eingestellbaren Prozentsatz der Kosten des Vormonats überschreiten. Diese Funktion warnt vor eventuellen Telefonanlagenhacker indem ein E-Mail dann versendet wird, wenn die Kosten einer Nebenstlele im Monat ungewöhnlich hohe Werte annehmen.

#### *Monatliche Alarmierung*

Ist diese Option gewählt, so wird im aktuellen Monat einmalig ein E-Mail verschickt, sobald die Nebenstellenüberwachung ausgelöst wird.

#### *Tägliche Alarmierung*

Mit dieser Option wird jeden Tag ein Warnungs-E-Mail an eine frei konfigurierbare E-Mail-Adresse verschickt, sobald die monatliche Kosten die eingestellten Werte überschreitet.

#### *Grenzwerte:*

#### *% größer als im Vormonat*

Zu den im Vormonat telefonierten Kosten werden die eingegebenen Prozent dazugezählt. Überschreitet dann im aktuellen Monat eine Nebenstelle diesen Wert, so wird ein E-Mail zur Information (Warnung) gesendet. Wählen Sie den Wert so, dass unter normalen Umständen keine Auslösung der Überwachung stattfinden. Sollten durch einen unerlaubten Zugriff erhöhte Kosten entstehen, so wird alarmiert.

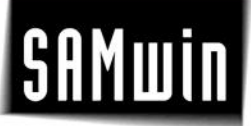

#### *Summe (Nst/Monat) größer als Absolutwert*

Wird der hier eingegebene Wert an Kosten einer Nebenstelle im aktuellen Monat überschritten, so wird alarmiert.

#### *Benachrichtigung:*

#### *Senden an jeweilige Nebenstellen E-Mail Adresse*

Ist diese Option angeklickt, so wird bei Überschreitung der eingestellten Werte vom Recorder an die betroffene Nebenstellenadresse ein E-Mail abgesetzt. Diese Adresse kann im Nebenstellenfenster pro Nebenstelle eingegeben werden. Ist hier keine Adresse konfiguriert, so wird der Eintrag unter "Senden an fixe Adresse" verwendet.

#### *Senden an folgende Organisationseinheit*

Es wird die eingestellte Organisationseinheit der Nebenstelle per E-Mail alarmiert. Sie können hier nur dann Organisationseinheiten (Abteilung, Firma...) eingeben, wenn Sie unter Organisationsdaten dieselben angelegt haben. Weiters sind nur jene auszuwählen, die direkt mit der Nebenstellentabelle verknüpft sind. Ist hier keine Adresse konfiguriert, so wird der Eintrag unter "*Senden an fixe Adresse*" verwendet.

#### *Senden an fixe E-Mail Adresse*

Auf die hier eingegebene E-Mail Adresse werden alle Überschreitungen von Nebenstellenkosten geschickt, die diesen Recorder betreffen.

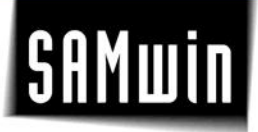

#### **10.2 SAMwin.CAS Server starten – Gesprächsdaten erfassen**

- Start des CAS.Service Managers
- Kontrolle der Schnittstellen, sowie der empfangenen Daten (Menü **Quelle – Datei**, **Datenbank** oder **TCP/IP**)
- Kontrolle, ob die Daten richtig gesendet werden (Menü **Ziel Datei**, **Datenbank** oder **TCP/IP**)
- Darstellung der gebufferten Daten (Menü Buffer Engine) **Buffer Engine reparieren** – Alle Zeilen (200 Zeichen lang) werden geprüft und nach dem lesen gelöscht.

**Sperrliste löschen** – Alle vom Server getroffenen Sperrlisten werden gelöscht. **Buffer löschen** – der gesamte Buffer wird geleert.

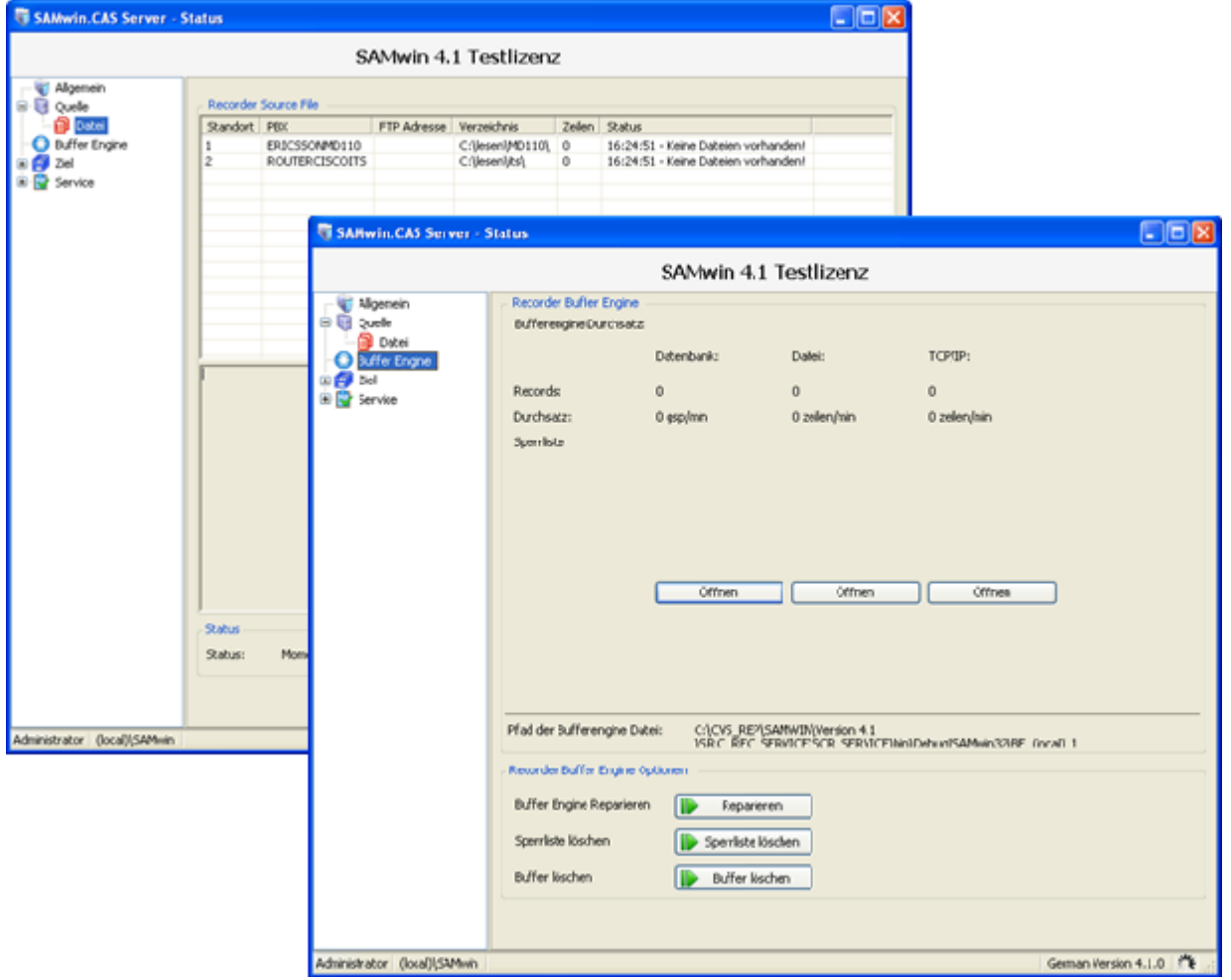

Im Menü **Ziel/Datenbank** werden alle über die Anlage geführten Gespräche und dessen Informationen, sowie alle Nebenstellen, die neu in der Datenbank angelegt wurden angezeigt. Dieses Menü ist vergleichbar mit einer **Gesprächsliste** in Echtzeit.

#### **10.3 SAMwin.CAS Server – Buffer Engine**

Daten (CDR), welche vom SAMwin.CAS Server nicht gespeichert werden können (Datenbankanbindung unterbrochen, File-Pfad nicht vorhanden), werden von der Buffer Engine gesondert in ein File geschrieben.

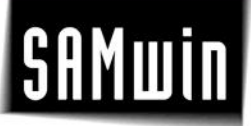

Sobald eine Anbindung an das Speichermedium wieder besteht, werden die Daten aus dem Buffer in das Speichermedium übertragen.

#### **10.4 Multisite-Installation**

Sie haben die Möglichkeit, **mehrere Telefonanlagen** (PBX) über SAMwin zu verwalten, welche alle auf einen CAS Server schreiben. Jede Telefonanlage wird als "Site" bezeichnet.

Ein SAMwin.CAS Server kann das Einlesen der Gesprächsdaten über DBA (Data Buffering Access) von mehreren Anlagen übernehmen. Legen sie im SAMwin Manager für jede Anlage einen Standort an und legen die jeweilige IP-Konfiguration fest. Der SAMwin.CAS Server stellt die Information im DBA-Fenster als eigene Zeile pro Anlage dar.

Achten Sie darauf, dass die Performance des SQL-Servers für die Speicherung der Gespräche und der CAS Server für die Performance des Einlesens zuständig ist. Daher sollten nur mit Ausnahmen mehr als 10 DBA Verbindungen pro CAS Server aufgebaut werden.

#### **11 SAMwin.CAS Monitor**

Der SAMwin.CAS Monitor überwacht die Einträge von Gesprächsdaten in der SAMwin SQL Datenbank. Sollte an einem Standort das zuletzt abgespeicherte Gespräch älter als der eingegebene Wert sein, wird eine Alarmierung per E-Mail ausgelöst.

Weiters überwacht der SAMWin.CAS Monitor die SAMwin.CAS Server. Sollte ein SAMwin.CAS Server einen Fehler melden, oder länger als 30 Sekunden keine Aktivität haben, wird eine Alarmierung per E-Mail ausgelöst.

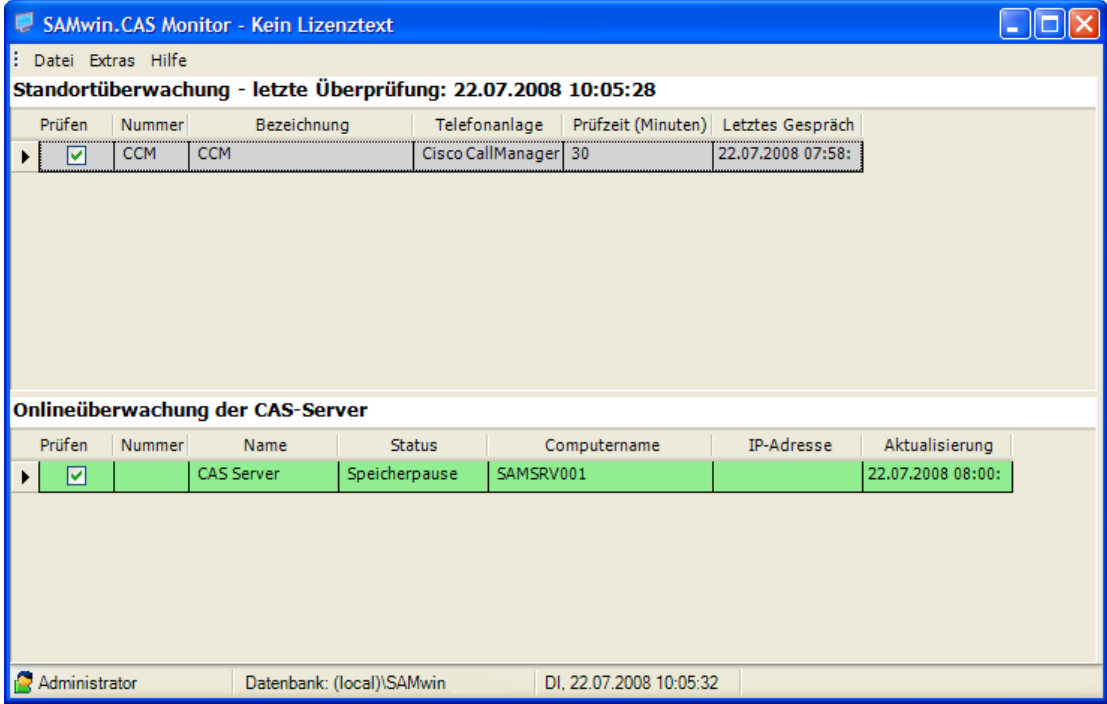

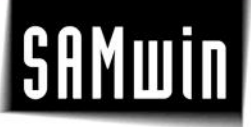

#### **11.1 Monitor Konfiguration**

#### *Allgemein*

In der Allgemeinen Monitor-Konfiguration können Sie das Verhalten von SAMwin.CAS Monitor bei Alarmen konfigurieren.

#### *Monitor bei Alarm in den Vordergrund bringen*

Wenn dieses Kästchen aktiviert ist, wird bei einem Alarm die Anwendung "SAMwin Monitor" am Arbeitsplatz in den Vordergrund gebracht.

#### *Inaktive Standorte in AlarmMail ausblenden*

Mit dieser Option können Sie SAMwin.CAS Monitor dazu veranlassen, dass inaktive Standorte In einem Alarm-Email nicht aufscheinen.

#### *SMTP-Einstellungen*

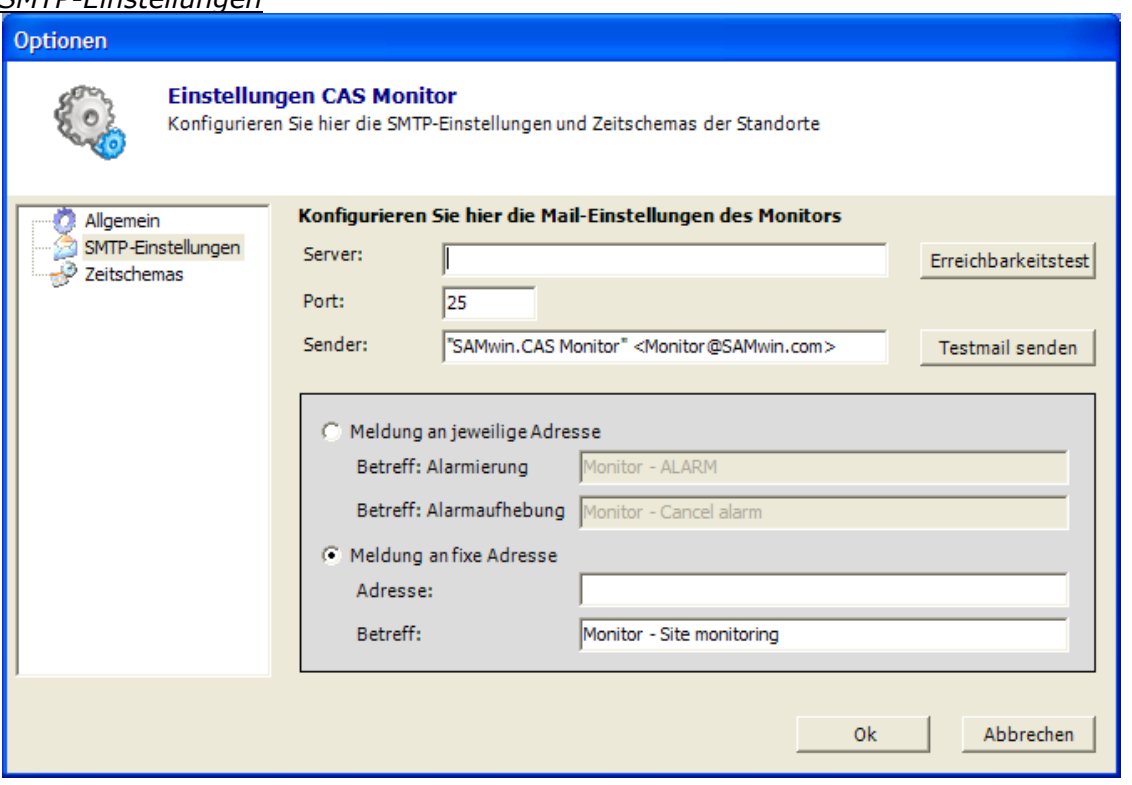

Hier konfigurieren Sie die Email-Einstellungen, welche SAMwin.CAS Monitor benutzt Um Alarm-Emails zu schicken. Konfigurieren Sie hier den SMTP-Server über welchen die Emails verschickt werden sollen, der Port über welchen der SMTP-Server angesprochen werden soll und die Absender-Adresse.

#### *Meldung an jeweilige Adresse*

Wir diese Option gewählt, versucht SAMwin.CAS Monitor das Alarm-Email an die Email-Adresse welche für den Standort eingetragen wurde zu verschicken.

#### *Meldung an fixe Adresse*

Die Alarm-Meldungen werden an diese fix definierte Adresse geschickt.

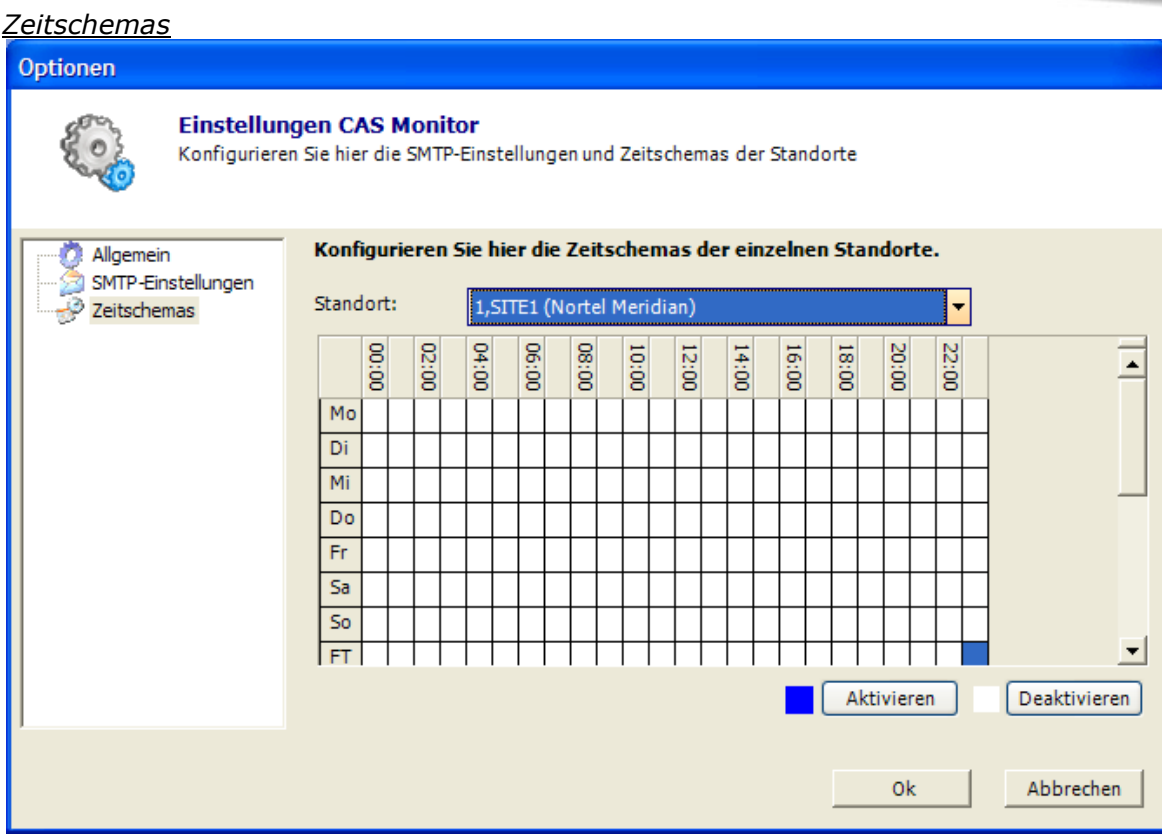

Definieren Sie hier das Zeitschema der Überwachung. Das Schema muss für jeden Standort einzeln definiert werden.

Die Zeile "FT" steht für Feiertage und verweisst auf die Feiertage, welche im SAMwin.Manager unter "Allgemein\Feiertage" konfiguriert werden.

#### **12 SAMwin.Report - CAS**

Starten Sie im Menü Programme das Programm **SAMwin.CAS**. Dies ist jenes Modul aus der Produktpalette von SAMwin, mit dem die in der SAMwin Datenbank gesammelten und gespeicherten Gebührendaten von Nebenstellen und ihren Organisationseinheiten ausgewertet und darstellt. Die Eintragungen in den Auswertungen ergeben sich aus den Organisationsdaten heraus und werden ebenso hierarchisch dargestellt. Reports können ebenso nach erfolgter Erstellung exportiert und wunschgemäß z.b. in Excel nachbearbeitet werden.

### **12.1 Grundkonfiguration**

- SAMwin.CAS **starten**
- Eine Reportgruppe (Reiter für neue Reports) **anlegen**
- Standardreports aus dem Reiter "Default" in den gewünschten Reiter kopieren (Rechtsklick auf den Report und Kopieren auswählen oder mittels Tastenkürzel **Strg + C** – **Strg - V**)
- **•** Report über das Menü "Konfiguration" anpassen

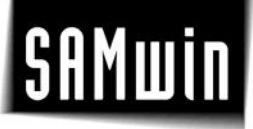

#### **12.2 Reportkonfiguration**

- **Neue Gruppe** in der Übersicht anlegen, um die gewünschten **Auswertungen** in die neue Gruppe zu kopieren. Diese Gruppe kann z.b. mit dem Usernamen oder dem Inhalt der Gruppe versehen werden.
- **Bericht mit Rechtsklick auf den Report über den Menüeintrag "Konfiguration" öffnen um** direkt in die Konfiguration zu gelangen. Unter Konfiguration können Sie den Bericht vorkonfigurieren, bevor dieser geöffnet wird. Durch eine solche Konfiguration vor dem öffnen vermeiden Sie längere Ladezeiten bei größeren Gesprächsdatenmengen.
- **Währungssymbole** finden Sie in der Systemsteuerung von Windows länderspezifische Einstellungen, ebenso, wie die Anordnung des Währungssymbols vor- oder nach der Summe

#### **Felder**

Hier können vorhandene Informationen, welche am Report angezeigt werden aus- und eingeblendet, sowie in weiterer Folge mit Filterkriterien versehen werden. Es handelt sich dabei um Datenbankfelder, welche für das Reporting genutzt werden. Klicken Sie in das gewünschte Feld in der Spalte "**Kriterium**" und legen Sie fest, welche Kriterien für den ausgewählten Feldinhalt zutreffen sollen. Beachten Sie, dass ein Filterkriterium ein rein **optischer Filter** ist.

(**Beispiel**: Am Report sollen alle Gesprächskosten angezeigt werden, die größer als 10,- € sind oder länger als 10min dauern.)

Weiters lässt sich im Menü Felder die Breite der Spalten am Report, die Ausrichtung des Spalteninhaltes sowie die optionale Bezeichnung einzelner Felder ändern.

**Gespräche**

Es handelt sich hier um einen Filter nach **Gesprächstyp**. Gesprächstypen in der linken Spalte welche untereinander aufgelistet sind, werden mit "und" verknüpft. Einträge in der Spalte rechts mit **"oder**".

Zumindest eines der beiden Werte "**zustande gekommen**" oder "**nicht zustande gekommen**" müssen zutreffen!

#### **Organisationseinheiten**

Ein weiterer Filter, der sich auf Ihre Organisationseinheiten, wie Standorte, Abteilungen, Kostenstellen, Nebenstellen etc. bezieht. Hier können Gesprächsdaten nach Organisationseinheiten gefiltert und nach Inhalt angezeigt, sowie zufällige Auswertungen erstellt werden. Aktivieren Sie die Checkbox und wählen die entsprechenden Organisationseinheiten um nur diese am Report anzuzeigen.

**Export** hier können Sie Ihre Auswertung beliebig exportieren z.B. in ein Text-, Excelfile, Mail (SMTP oder MAPI) oder in ein HTML Dokument. Geben Sie dazu das Exportziel und das Exportformat an. Bestätigen Sie mit **Exportieren**. Die Datei wird nun im angegebenen Verzeichnis erzeugt und kann von dort aus weiterbearbeitet werden.

**TIPP**: Um ein längeres laden (bei größeren Datenmengen) zu vermeiden, kann im Kontextmenü des gewünschten Berichtes vor dem öffnen durch Doppelklick **Konfigurieren** ausgewählt und in dem folgenden Menü im Voraus nach bestimmten Kriterien gefiltert werden!

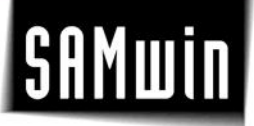

#### **12.3 Aufrufoptionen des SAMwin Report**

Aufrufoptionen werden in den Eigenschaften der Verknüpfung des Modul SAMwin.CAS eingetragen. Es ist möglich mehrere Aufrufoptionen hintereinander festzulegen. Beachten Sie hierbei, dass die Aufrufoptionen durch einen Leerraum von einander getrennt werden müssen!

- **/report:eindeutiger Reportname** den Sie unter Konfiguration des jeweiligen Reports vergeben haben
- **/user:besitzer** diese Aufrufoption wird in Verbindung mit /report: benötigt und kann den Anwender angeben, der den zu exportierenden Bericht erstellt hat.

#### **12.4 Automatisieren von Reports**

Soll ein Standort oder eine Person automatisch z.B. jeden Monat über seine Kosten informiert werden, können Sie einen solchen Report über eine Verknüpfung und mit Hilfe des **Windows Task-Planers** automatisieren. (Siehe allgemeine Aufrufoptionen)

Report Beispiele:

- Erstellen Sie eine Liste der Nebenstellen sortiert nach Nummer
- Erstellen Sie einen Bericht, der die Nebenstellen für jede Abteilung darstellt
- Wie viele Gespräche sind in der Datenbank?
- Jedem Abteilungsleiter soll ein Bericht seiner Abteilung gesendet werden. Der Bericht soll die jeweiligen Nebenstellen enthalten

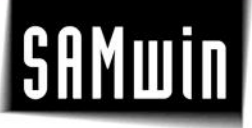

#### **13 SAMwin Monitor**

Der **SAMwin Monitor** ist ein **Überwachungstool**, welches die Gesprächsdatenbank überwacht. Der SAMwin Monitor kontrolliert, ob die letzten Gespräche ordnungsgemäß in die Datenbank geschrieben wurden und alarmiert nach vorgegebenen Intervallen bei fehlenden Datenbankeinträgen.

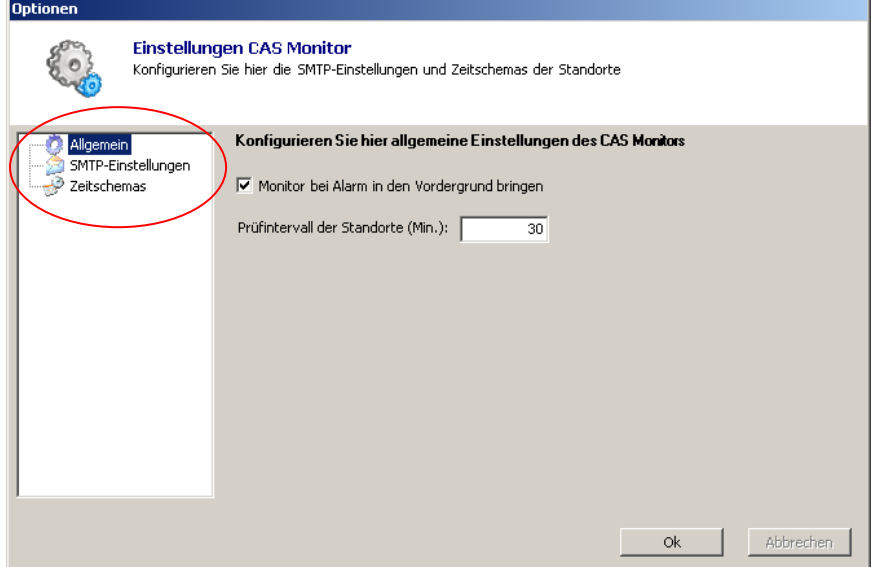

Beim erstmaligen Start des SAMwin Monitors werden die SMTP Einstellungen für die Alarmierung überprüft. Stellen Sie diese im gezeigten Menü ein.

Sie finden dieses Menü in weiterer Folge auch in der Menüleiste des SAMwin Monitors unter **Extras/Optionen**.

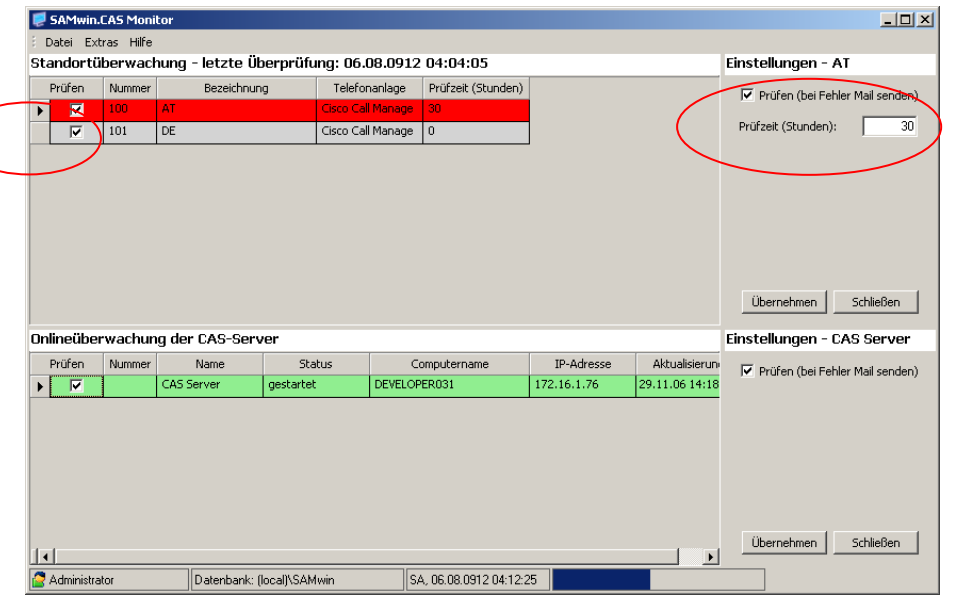

Der SAMwin Monitor zeigt alle **Standorte** sowie **SAMwin.CAS Server** in Tabellenform untereinander an.

In der Spalte **Prüfen** können Standorte, welche in regelmäßigen Zeitabständen überprüft werden wollen, mittels der Checkboxen ausgewählt und aktiviert werden. Bei Klick auf die Checkbox öffnet sich das Einstellungsfenster rechts um die Prüfung zu aktivieren und den Prüfungsintervall festzulegen.

Der CAS Server wird mittels Onlineprüfung in 25 Sekundentakten automatisch geprüft.

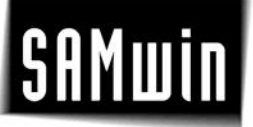

Ist das letzte Gespräch länger her, als der eingetragene Zeitraum (Konfiguration unter **Extras/Optionen/Allgemein**), wird ein Alarm mittels Mail an den Administrator oder eine beliebige Mailadresse ausgelöst.

Wechseln Sie in das Menü **SMTP-Einstellungen** wenn Sie die Art der Alarmierung ändern möchten.

#### **14 SAMwin.HOT – Hotel Hospital Modul**

Das **SAMwin.HOT** Modul basiert auf der SAMwin Gebührenerfassung (CAS) und wurde u.a. für innovaphone und Cisco entwickelt. Zielgruppen sind Einrichtungen, die temporär Gäste beherbergen und ihnen Telefonie, sowie diesbezügliche Serviceleistungen bieten. SAMwin.HOT nutzt SAMwin.CAS als Basis und ist damit in der Lage in heterogenen Multisite Konfigurationen zu arbeiten. Im Gegensatz zu periodischen Abrechnung der Betriebsnebenstellen wird beim SAMwin.HOT der Zyklus eines an- und abreisenden Gastes berücksichtigt.

**ACHTUNG**: Nur bei **Cisco Call Manager und Innovaphone**: Als Voraussetzung für SAMwin.HOT muss ein IIS-Server (Microsoft Internet Information Server) und SAMwin.NET installiert werden. Lesen Sie hierzu das Kapitel über SAMwin.NET.

#### **14.1 Konfiguration SAMwin.HOT für innovaphone**

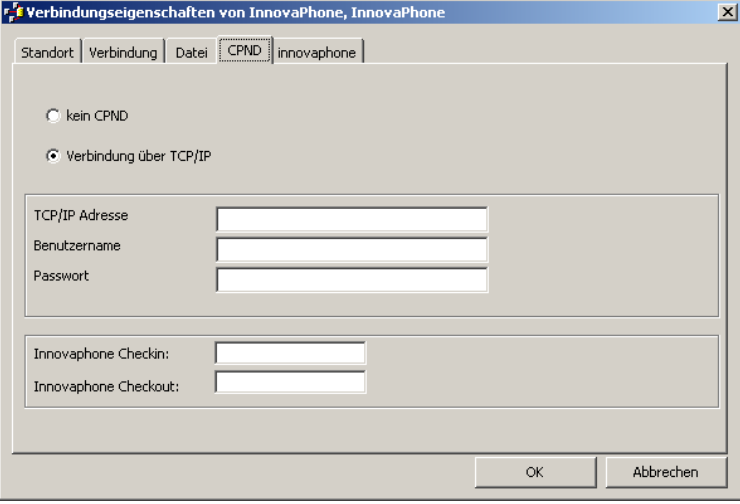

Nehmen Sie bei Einrichten des Standortes im Reiter **CPND** bei **innovaphone** folgende Einstellungen vor:

"Verbindung über TCP/IP" TCP/IP-Adresse Ihrer Telefonanlage

Benutzername (z.b. "admin"), Passwort (z.b. "ip400")

Weiters müssen die Filter auf der Anlage definiert werden, mit welchen an das Amt telefoniert werden darf und mit welchen nicht!

**HINWEIS**: SAMwin legt die konfigurierten Filter nicht an, dies muss händisch durchgeführt werden!

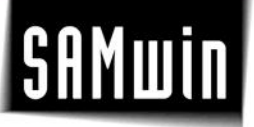

In SAMwin geben Sie bei den Feldern "innovaphone Checkin" und "innovaphone Checkout" die entsprechenden Filter ein, sodass SAMwin der Anlage mitteilen kann, welcher Filter für welche Nebenstelle aktiv ist.

Das eigentliche Checkin/Checkout sowie der CPND-Abgleich mit der innovaphone-PBX wird von SAMwin.NET durchgeführt. Es handelt sich hierbei um eine WebApplikation, welche auf einem Internet-Information-Server (IIS) vor Ort installiert wird.

Im SAMwin Manager – in der Recorderkonfiguration müssen Sie noch angeben, dass Sie diese Webapplikation überwachen wollen (damit diese nicht nach einem Timeout vom IIS beendet wird).

#### **14.2 SAMwin.HOT - Oberflächenhandling**

Öffnen Sie den SAMwin.CAS Manager. In der Nebenstellentabelle (Organisationsdaten/Teilnehmer) können Sie sich u.a. die Spalten für SAMwin.HOT mittels Checkbox anzeigen lassen. Die Spalte Zimmer bezieht sich auf die Nebenstellen denen ein **Zimmer** zugeordnet werden soll. Aktivieren Sie hier die gewünschten Nebenstellen um mit SAMwin.HOT diese im weiteren Step verwalten zu können.

In SAMwin.HOT werden nun diese ausgewählten Nebenstellen angezeigt. Diese können mittels der unteren **Checkin-** und **Checkout** Buttons ein- und ausgecheckt werden. Vor einem Checkout ist es selbstverständlich auch möglich, dem Gast eine Zwischenabrechnung auszudrucken.

Bei einem Checkin öffnet sich ein weiteres Fenster in dem Sie nun den Namen der Person sowie das **Gebührenlimit** eintragen können. Zahlt der Gast im Vorhinein ein Guthaben auf sein Telefonkonto ein, ist dies im Feld **Prepaid** einzutragen! Das Guthaben wird dem Gast bei Checkout gegenverrechnet und auf der Rechnung ausgewiesen.

Bei einem Checkout wird die **Abrechnung** für die ausgewählte Nebenstelle angezeigt. Sie können hier eine Zwischenabrechnung ausdrucken oder die Nebenstellen endgültig abrechnen und auschecken, in dem Sie auf den Button "*Abrechnen und Check Out*" klicken.

#### **15 SAMwin.NET - Installation**

Das Modul SAMwin.NET ist jenes Modul, welches via XML Schnittstelle mit Telefonanlagen kommuniziert. Benötigt wird SAMwin.NET bei Verwendung der SAMwin Module CAS, HOT und VRS um eine Kommunikation der Komponenten untereinander zu gewährleisten.

Folgende Konfigurationsschritte sind für die ordnungsgemäße Funktion von SAMwin.NET notwendig:

- SAMwin.CAS Call Accounting System
- Microsoft Windows 2000 oder höher
- Microsoft **IIS Server** mit ASP.NET Unterstützung (Installation über Systemsteuerung/Software/Windows Komponenten hinzufügen)
- MS.NET **Framework** 1.1 muss installiert sein
- Microsoft **Internet Explorer** Version 5.01 oder höher (wichtig: Script Debugging muss deaktiviert sein im Menüpunkt Internetoptionen/Erweitert)
- Installation **SAMwin.NET** aus dem Verzeichnis CD:\samwindt\webinterface\setup.exe  $\bullet$

SAMwin.NET wird lokal im Verzeichnis C:\Inetpub\wwwroot\SAMwinNET angelegt und kann nun über den Browser mit der URL http://localhost/samwinnet aufgerufen werden.

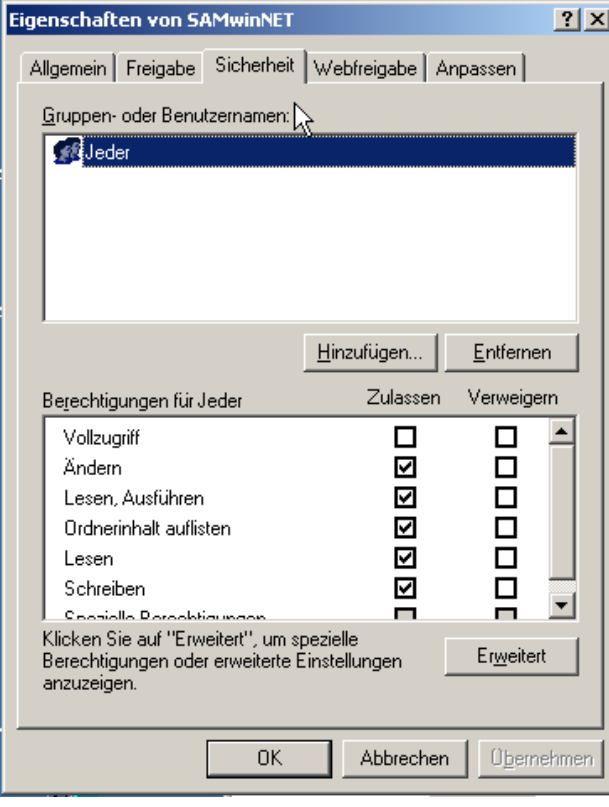

**Hinweis**: Setzen Sie nun die **Rechte** für das Verzeichnis C:\Inetbup\wwwroot\samwinnet\ auf "**modify**"

Klicken Sie dazu rechts auf den Ordner SAMwin.Net im Windows Explorer und wählen den Eintrag "**Freigabe und Sicherheit**" aus. Setzen Sie nun die Rechte wie im Screenshoot dargestellt.

Rufen Sie nun SAMwin.NET im Browser unter **http://localhost/samwinnet** auf.

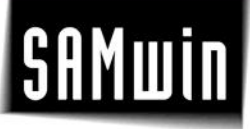

#### **15.1 Internetinformationsdienst Manager**

Am IIS-Server muss anschließend an die SAMwin.NET Installation noch folgende Konfiguration vorgenommen werden:

- Öffnen Sie den **Internetinformationsdienst Manager** im Startmenü unter Verwaltung
- Klicken Sie rechts auf den Eintrag **DefaultAppPool** und wählen den Eintrag **Eigenschaften**
- Im Reiter **Leistung** muss das **Leerlaufzeitlimit** mittels Checkbox **deaktiviert** werden!

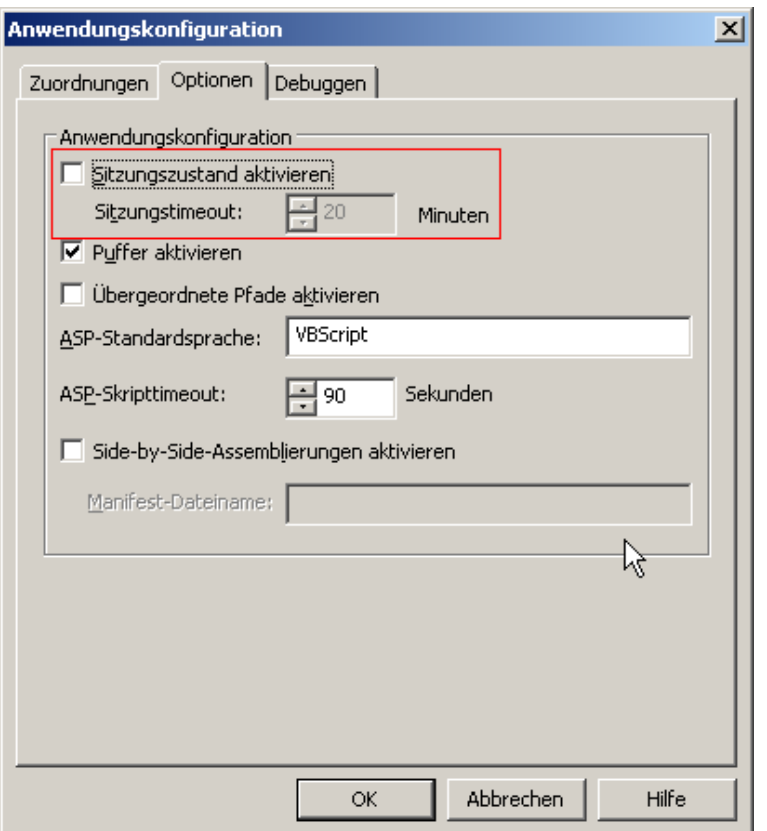

#### **15.2 Internet Explorer Einstellungen**

Wählen Sie im Internet Explorer im Menü *Extras* -> *Internetoptionen* im ersten Reiter bei den temporären Internetdateien den Button *Einstellungen*.

Hier müssen Sie "**bei jedem Zugriff auf die Seite**" aktiv setzen. Standardmäßig ist hier die Einstellung auf "Automatisch" gesetzt.

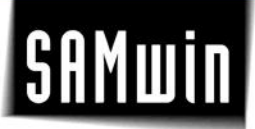

#### **15.3 Registrieren von SAMwin.NET auf dem Cisco Callmanager**

Öffnen Sie unter http(s)://<CALLMANAGER NAME ODER IP ADRESSE>/CCMADMIN die Administrationsoberfläche des Callmanagers.

Unter Features/IPPhoneServices erstellen Sie einen neuen Service.

- Name und Beschreibung können Sie frei vergeben
- unter Link tragen Sie folgende Adresse ein:  $\bullet$ http://< SAMwinServerName >/<Virtuelles Verzeichnis von SAMwin.NET>/CCMIPService.aspx.
- 

Service Global auf alle Apparate frei schalten oder dem jeweiligen User unter der folgenden Adresse auf dem Callmanager zuordnen http(s)://<CALLMANAGER NAME ODER IP ADRESSE>/CCMUSER.

SAMwin.NET ist nun auf den Cisco Apparaten wenn zugewiesen unter Services erreichbar.

#### **15.4 Voraussetzung zur Nutzung der verschiedenen Features**

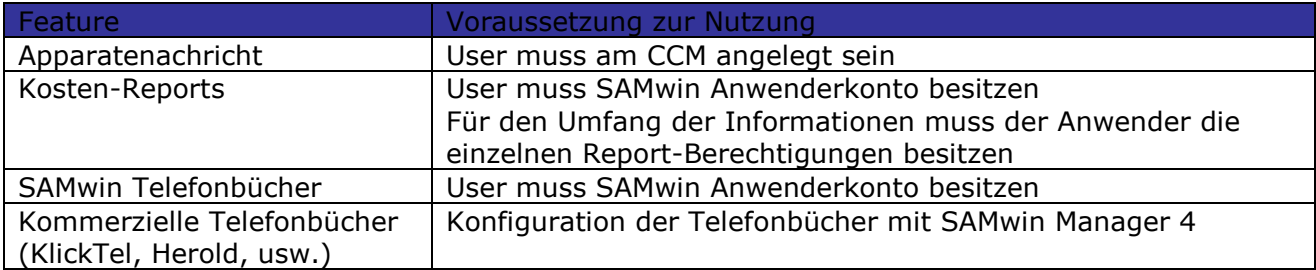

#### **15.5 SAMwin Manager - Berechtigungen**

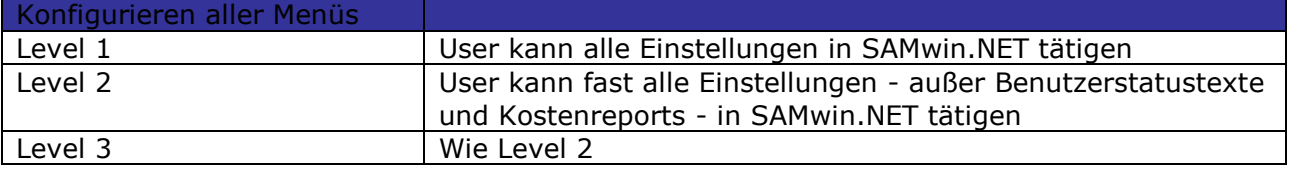

#### **Gebührenerfassung**

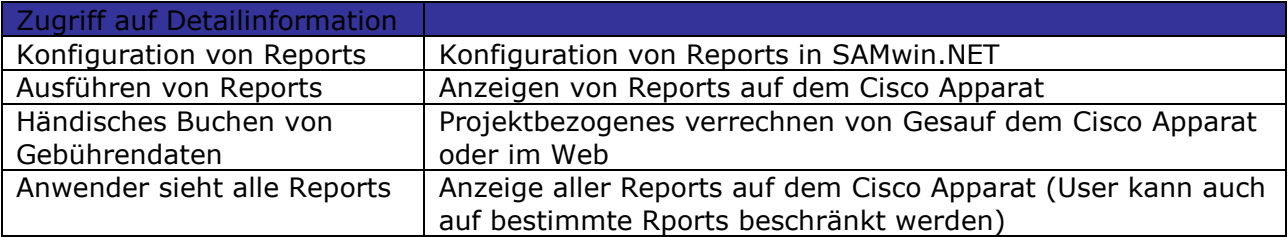

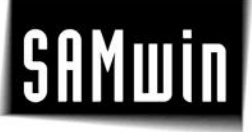

#### **Webdirectory**

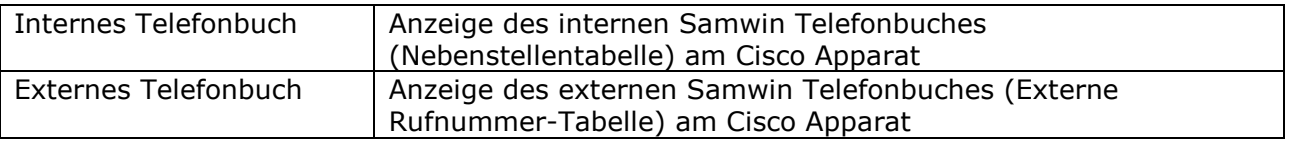

#### **15.6 Bedienung von SAMwin.NET**

Über die Weboberfläche des SAMwin.NET ist es jedem Teilnehmer, welchem eine Nebenstelle zugeordnet ist, möglich sich über die Anmeldemaske entweder mit seiner Mailadresse oder seiner Nebenstelle + Standort anzumelden. Ein Passwort pro Nebenstelle ist standardmäßig nicht eingestellt, sobald Sie jedoch zur Anmeldung zusätzlich eines vergeben, ist ab diesem Zeitpunkt das aktuell vergebene Passwort der Nebenstelle hinterlegt.

Die Anmeldung an SAMwin.NET erfolgt über:

- **E-Mailadresse** (Vergleich des Mail Eintrages in der Nebenstellentabelle)
- **Nebenstelle** (Vergleich der Nummer mit dem Datenfeld Nummer in der Nebenstellentabelle)

Das Passwort für den Login wird bei der ersten Anmeldung in der SAMwin Datenbank gespeichert (gültig für beide Anmeldevarianten).

**WICHTIG:** Sollte bei der Anmeldung die Fehlermeldung "Site Table Not Found" eingeblendet werden, wurde

- Kein Standort im Manager unter Gebührenerfassung/Standorte konfiguriert
- Die Nebenstelle wurde dem Standort nicht zugeordnet

#### **15.7 Bedienung und Oberfläche von SAMwin.NET**

Auf der Hauptseite können Sie folgende Konfigurationen vornehmen:

Allgemein · **Benutzerstatus ändern** 

- Benutzerstatus Vorschlag texte ändern (nur mit Level 1 Berechtigung)
- **Telefonbücher** Internes Telefonbuch:
	- o Suchen
	- o Neuer Eintrag (nur Level 1)
	- Externes Telefonbuch:
		- o Suchen
		- o Neuer Eintrag (nur Level 1)
	- Persönliches Telefonbuch:
		- o Suchen
		- o Neuer Eintrag

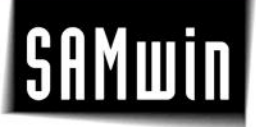

- **CCM** Einstellungen:
	- o Erweiterte Funktionalität am IP-Telefon Nachrichten von anderen Teilnehmern empfangen (Für das empfangen von Kurznachrichten am Cisco Apparat muss hier für die jeweilige Nebenstelle der Cisco User und Passwort eingegeben werden)
	- Berichte (Kostenreports):
		- o Erstellen Sie hier Ihre persönlichen Reports die Sie dann auf dem Apparat mit der angemeldeten Nebenstelle darstellen können.
	- Projekt Codes:
		- o Verwalten oder buchen Sie hier Gespräche auf Ihre Projekte

#### **15.8 Nutzung des SAMwin.NET Service am Cisco Phone**

Das SAMwin.NET Service wird über die Taste Services und Auswahl des SAMwin.NET Service mit SELECT gestartet (der erste Aufruf kann einige Sekunden dauern).

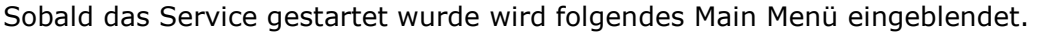

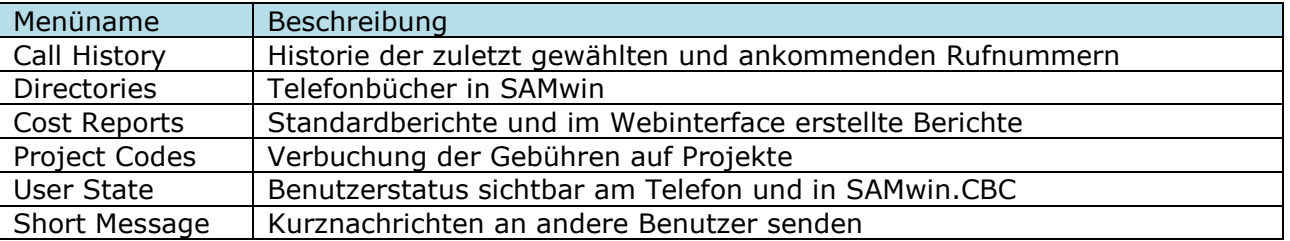

#### **Problembehebung**

- IIS mit ASP.NET muss installiert sein
- SAMwin.NET Service neu starten unter My Computer Manage Internet Information Service - All Tasks - Restart IIS...

Cisco Phone - RESET am Callmanager

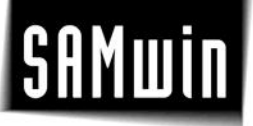

#### **16 Troubleshooting**

Optimierung MS SQL Server

Die von SAMwin mitgelieferte MSDE ist bereits auf SAMwin optimiert. Wenn Sie jedoch eine Vollversion des SQL Servers von Microsoft verwenden, ist es eventuell notwenig diesen in Verbindung mit SAMwin zu optimieren.

Hierzu gehen Sie wie folgt vor:

- Starten Sie im Menü Programme unter **MS SQL Server** den **Profiler** (Dies ist das Programm, mit welchem Sie div. Abläufe am SQL-Server optimieren können)
- Wählen Sie im Menü *File* -> *New* -> *Trace* aus
- Geben Sie den Servernamen des SAMwin Servers an, auf dem SAMwin.CAS läuft und achten Sie darauf, dass alle nötigen SAMwin Prozesse laufen, wie Recorder, Monitor, Reporting... (Anwenderspezifisch, je nachdem was Sie am meisten verwenden).

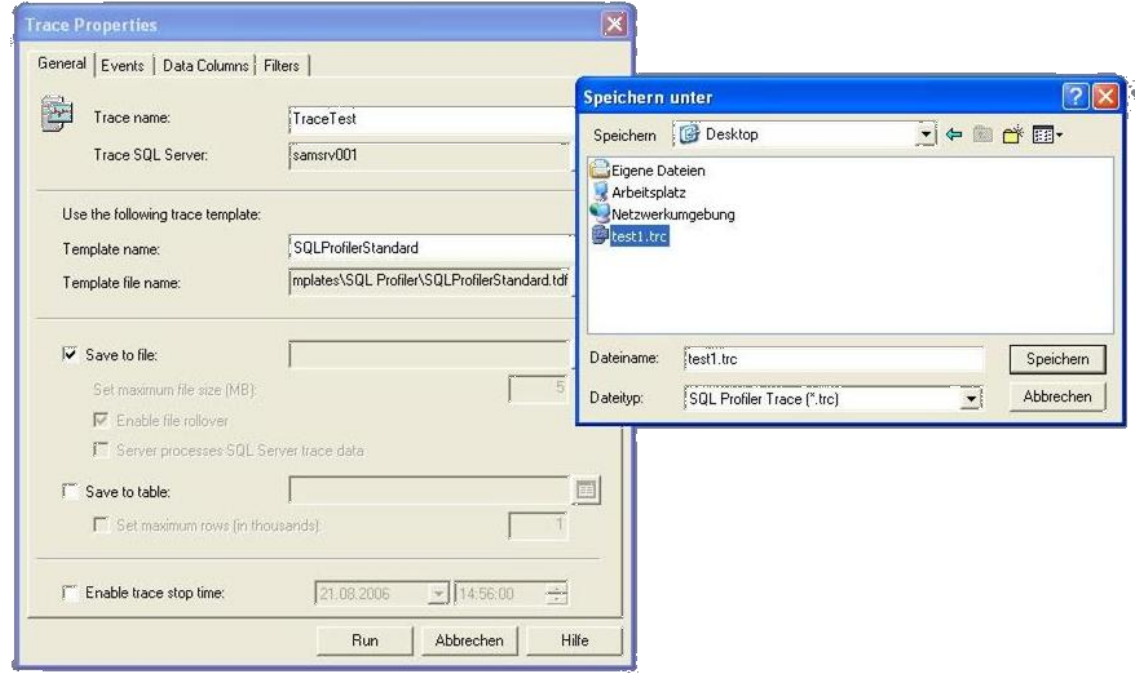

- Vergeben Sie einen **Profilnamen** als Tracename
- Aktivieren Sie die Checkbox "*save to file*" und vergeben Sie einen **Dateinamen inkl. Pfad**
- Klicken Sie anschließend auf die Schaltfläche "Run"
- Beachten Sie, dass während der Aufzeichnung SAMwin.CAS inkl. den betroffenen Modulen, welche das System beanspruchen können, wie Recorder, Monitor oder Report gestartet sind und laufen!
- Warten Sie ca. 15 bis 20 Minuten und stoppen dann die Aufzeichnung manuell mit klick auf den "Stop-Button" in der Symbolleiste.

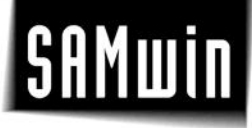

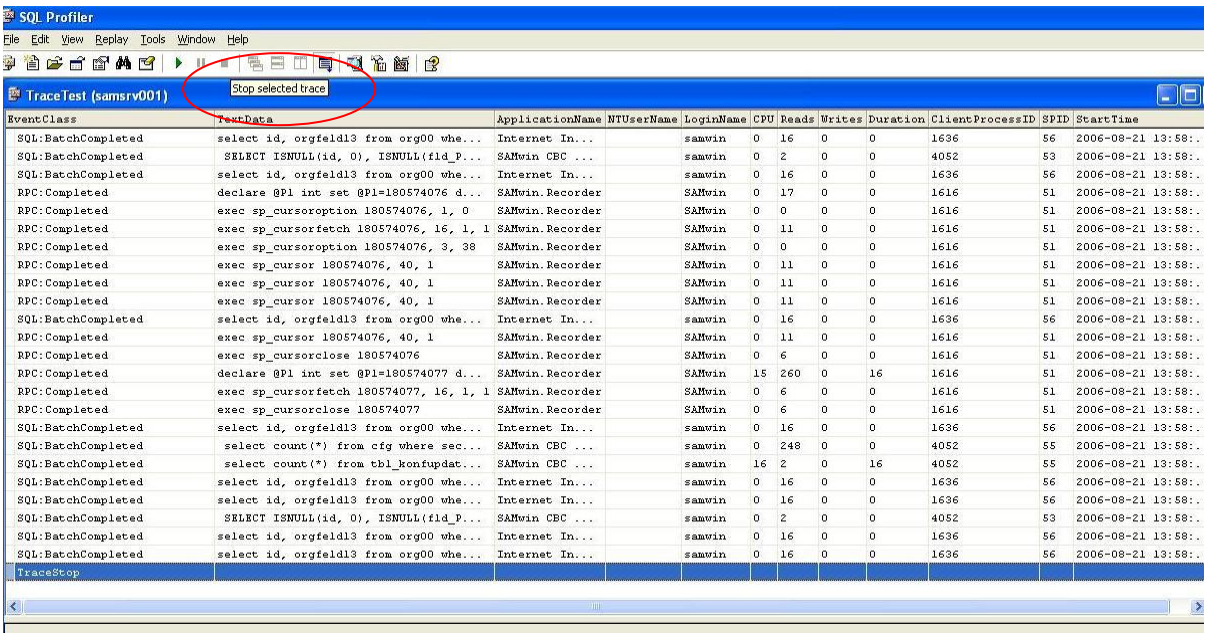

- Wählen Sie anschließend im Menü *Tools* -> den **Index Tuning Wizard**. Es handelt sich hierbei  $\bullet$ um das Programm, welche die Optimierung des Systems vornimmt.
- Im nächsten Schritt überprüfen Sie den Servernamen, der mit dem Servernamen, den Sie  $\bullet$  . bei der Aufzeichnung angegeben haben; ident sein muss. (= SAMwin Server)
- Wählen Sie aus dem Popup Menü die Datenbank **SAMWIN** aus $\bullet$

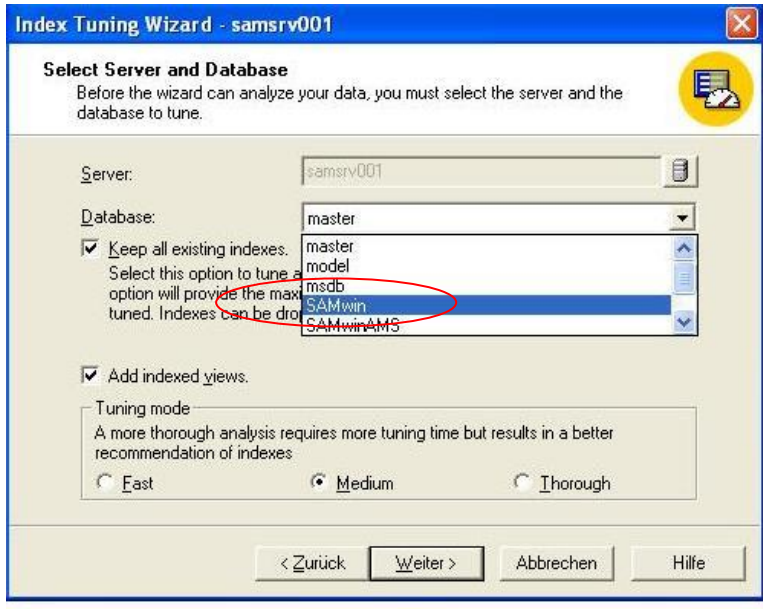

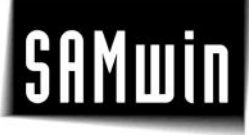

Unter "my workload file" geben Sie den Pfad zu der vorher aufgezeichneten Datei an,  $\bullet$ welche im gewünschten Verzeichnis gespeichert wurde

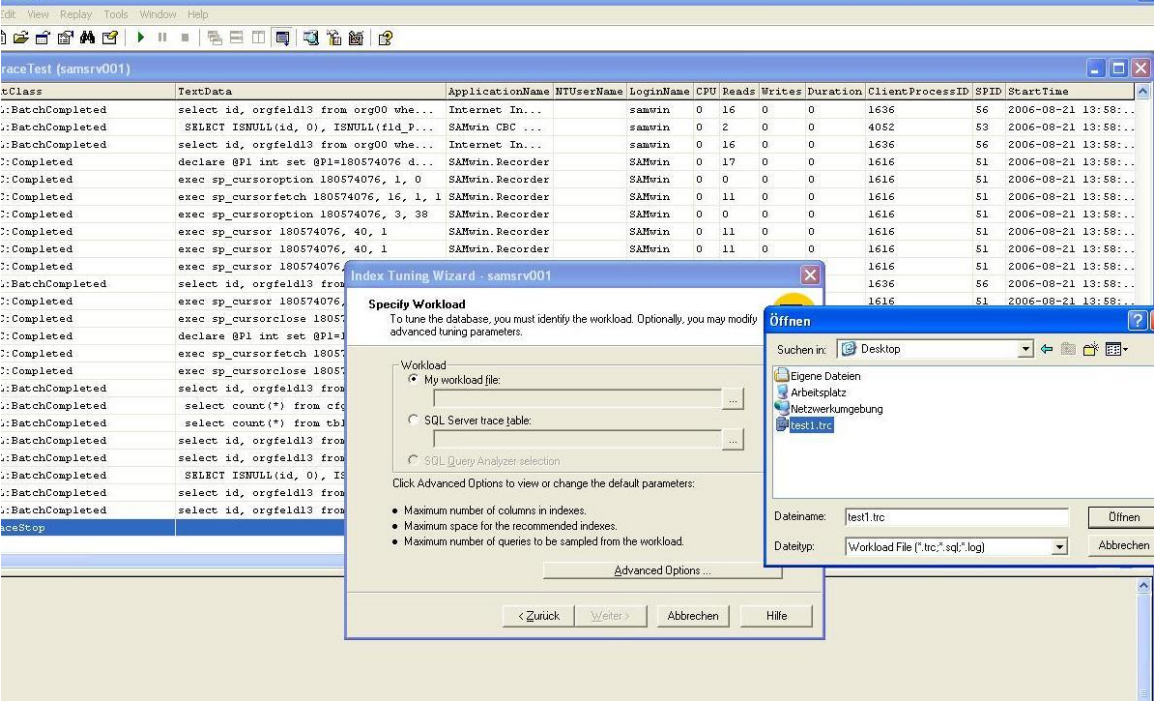

Wählen Sie die Schaltfläche "*select all tables*"

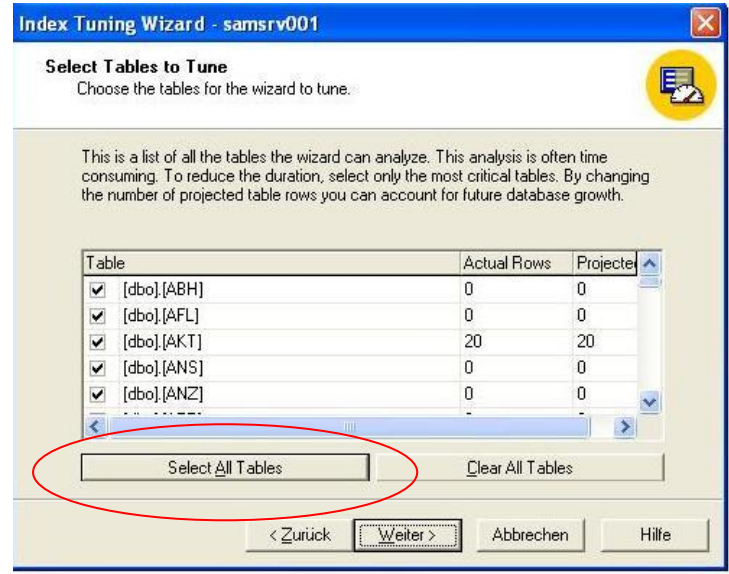

- Im Anschluss sehen Sie eine Übersicht, sowie die Verbesserung bzw. Optimierung des Systems in %
- Wählen Sie "apply changes" und "execute now"
- **-** Beenden Sie den Wizard mit der Schaltfläche "Fertigstellen".

#### **16.1 SAMwin Module**

Im SAMwin Ordner auf dem jeweiligen Rechner, kann das sammsg.txt eingesehen werden, in das die SAMwin Module bestimmte Ereignisse mitprotokollieren:

- Fehlerereignisse
- Wichtige Ereignisse (wie Anmeldungen des Users, Backup und Restore der SAMwin Datenbank usw.)

#### **16.2 SAMwin Manager Debugger-Funktion**

Der Debugger wird zur Überwachung des Verhaltens der einzelnen SAMwin Module verwendet. So kann zu Diagnosezwecken eine Datei mitgeschrieben werden, um nähere Informationen über die Verarbeitung von Daten (z.B. im SAMwin.CAS Server) zu erhalten. Die einzelnen Debug-Möglichkeiten werden von den jeweiligen Modulen in dieser Liste eingetragen. So ist vor dem ersten Start des SAMwin.CAS Servers die Tabelle des Recorders leer. Erst nach dem Start des Recorders und dem Neuöffnen des Debug-Fensters füllt sich die Liste mit den Möglichkeiten des "Debuggens". Diese Liste wird je nach Bedarf erweitert.

Mit der Checkbox "Debugger-Datei in verschiedene Dateien aufteilen" werden für jedes Modul eigene Debugger Files angelegt. Als Default schreiben alle Module in eine Datei (Debugger.txt im SAMwin Verzeichnis). Ist diese Funktion aktiviert, so wird dieses File in mehrere Dateien aufgeteilt, damit die Informationen übersichtlich bleiben.

Die Spalten "Kurzname" und "Beschreibung" können nicht verändert werden. In der Spalte "Aktivieren" ist diese Debug-Funktion aktiviert und läuft von der eingegebenen "Startzeit" bis zur angegebenen "Endzeit". Wird in diesen Spalten "Start und Endzeit" nichts eingegeben, so ist die jeweilige Debug-Funktion immer aktiviert.

#### **16.3 SAMwin Manager Admin-Nachrichten**

#### **16.3.1 Admin Meldungen**

Definieren einer E-Mail Adresse, welche aktiv über kritische Alerts der Installation benachrichtigt wird. Dies kann zum Beispiel das Ausfallen einer Site, aber auch das Überschreiben eines Kostenlimits sein.

#### **17 Security**

#### **17.1 SQL System Administrator**

Der SQL "sa" (System Administrator) und ein Anwender werden bei der Installation per Default erzeugt und besitzen noch kein Passwort. Über den SAMwin Manager kann für die User ein Passwort vergeben und auch wieder gelöscht werden.

Klicken Sie doppelt auf den Eintrag "SQL System Administrator Login" im Eintrag System/Anwender um den Administrator mit einem zufällig generierten Passwort zu versehen so zu sperren. Es kann nur noch über SAMwin auf die Datenbank zugegriffen werden!